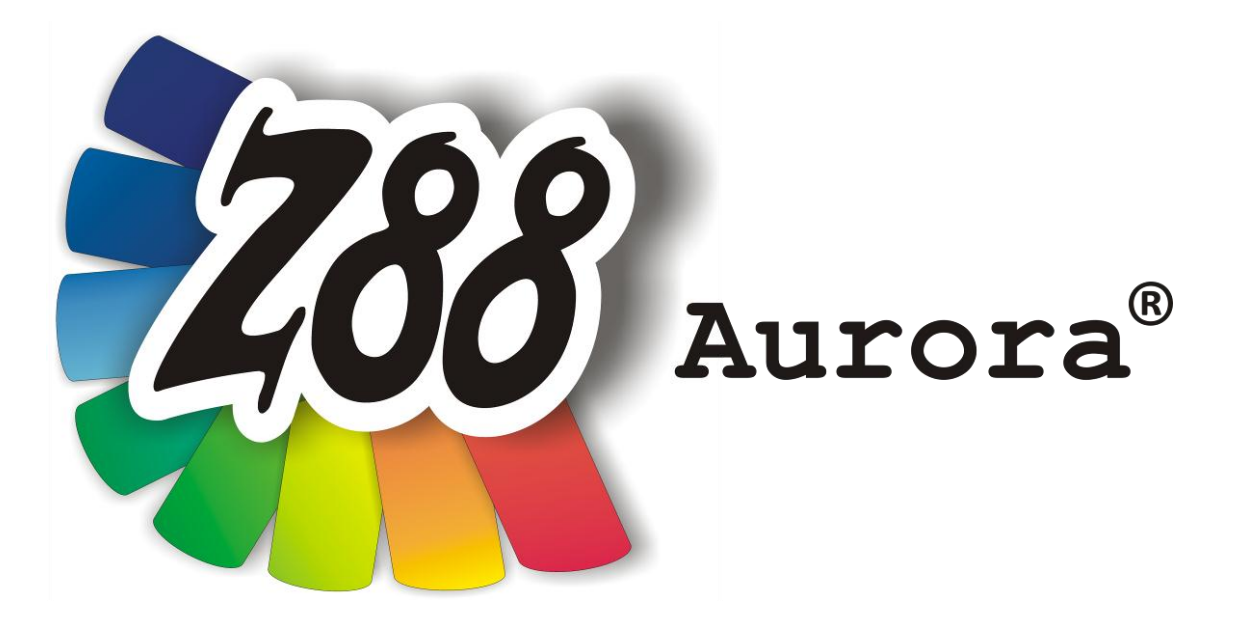

# *User Manual*

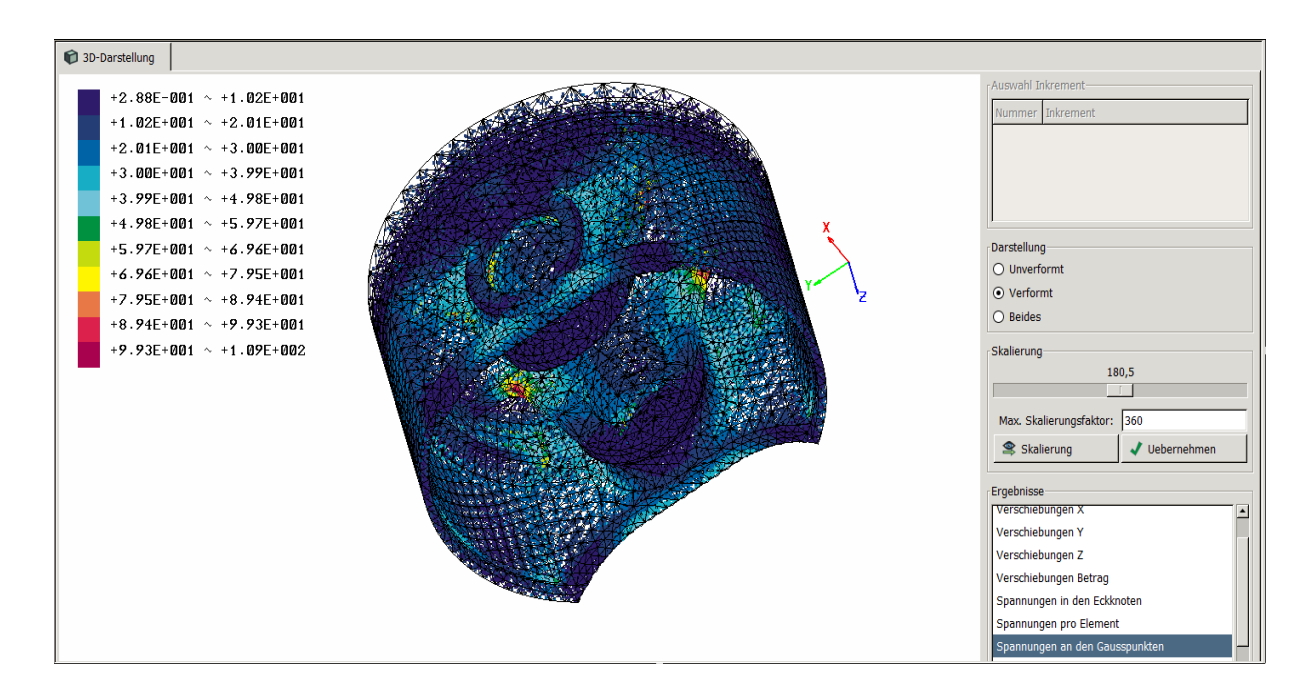

# *Version V2*

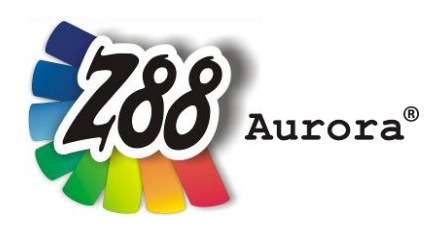

*An easily operated user interface for Z88 for all Windows- and Mac OS X-Computers for 32- and 64-bit*

*This Freeware Version is the literary property of the Chair for Engineering Design and CAD, University of Bayreuth, Germany, composed and edited by Professor Dr.-Ing. Frank Rieg*

*with the aid of:*

*Dr.-Ing. Bettina Alber-Laukant, Michael Frisch M.Sc., Dipl. Wirtsch.-Ing. Reinhard Hackenschmidt, Dipl.-Math. Martin Neidnicht, Dipl.-Ing. Florian Nützel, Dr.-Ing. Bernd Roith, Dr.-Ing. Alexander Troll, Dipl.-Ing. Christoph Wehmann, Dipl.-Ing. Jochen Zapf, Dipl.-Ing. Markus Zimmermann, Dr.-Ing. Martin Zimmermann*

*All rights reserved by the editor*

*Version 2 June 2012*

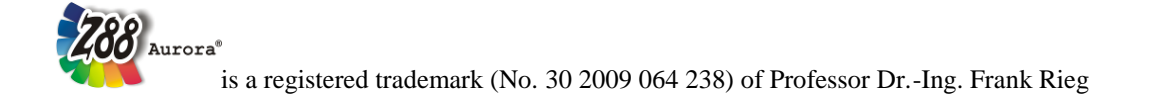

## **ABOUT Z88AURORA AND WHAT'S NEW IN Z88AURORA V2**

Z88 is a software package for solving structural mechanical, static problems with the aid of the Finite Element Method (FEM), which is available under GNU-GPL as free software with source code. The software, originally created by Professor Frank Rieg in 1986, is currently being further developed by a team of ten under the supervision of Professor Rieg at the University of Bayreuth.

In addition to the present compact Z88, which is currently available in the  $14<sup>th</sup>$  version, an extended program Z88Aurora is on the market since 2009. Z88Aurora is based on Z88 and is available for Windows 32-BIT and 64-BIT for free download (as executable file). In addition to the efficient solvers contained in Z88, Z88Aurora offers a graphic user interface, a completely new preprocessor and an extension of the approved postprocessor Z88O. Developing Z88Aurora great importance was attached to intuitive operation.

The present version Z88Aurora V2 offers, in addition to static strength analysis, a material database containing more than 50 established construction materials and modules such as non-linear strength calculations, natural frequency analysis and contact and thermal analyses.

Further modules such as non-linear material behaviour and contact analysis are under development.

This is new:

## Module for thermal analysis:

In this new module of Z88Aurora V2 steady state thermal conduction and the thermal expansion are calculated. The simulated temperature profile is treated separately and is time-independent, i.e. the state of equilibrium is displayed. By linking the thermal and mechanical boundary conditions the user can calculate thermo-mechanical displacements or stress in addition to the thermal results, like temperature or heat flow. With it statements can be made about the influence of temperature on the construction component.

#### Module for natural frequency  $f$

Also new in Z88Aurora V2 is the possibility to analyse a component regarding natural frequency. If the material properties Young modulus, Poisson's ratio and densitiy are known,

this module can calculate the natural frequency. Alternatively fixing for sets of nodes in one or several spatial directions can be applied. As a result the user gains information about the smallest natural frequency as well as the distortion of the component.

# Module Z88NL **1** for non-linear calculation

Lastly there is the possibility to conduct non-linear calculations of the structural mechanics. Regarding the boundary conditions homogeneous and heterogeneous displacements, different kinds of applying forces as well as pressure loads can be observed. The equation solver Z88NL evaluates the Finite Element Analysis considering the geometrical nonlinearities. With this module the displacements (Z88NLO2.TXT) as well as Chauchy's stress (Z88NLO3.TXT) can be calculated for the the element types 1 (Hexahedron with 8 nodes), 4 (truss), 10 (hexahedron with 20 nodes), 7 (plain stress element with 20 nodes), 8 (torus with 8 nodes), 16 (tetrahedron with 10 nodes) and 17 (tetrahedron with 4 nodes).

## **THE Z88 PHILOSOPHY IS ALSO VALID FOR Z88AURORA!**

- Fast and compact: Developed for PC, no ported mainframe system
- full 64-BIT support for Windows, Linux and Mac
- native Windows and Mac OS X programs, no emulations
- Windows and Mac OS X versions use the same computing kernels
- full data exchange from and to CAD systems (Autocad.DXF, \*.STP, \*.STL)
- FE structure import (\*.COS, \*.NAS, \*.ANS, \*.INP)
- context sensitive online-help and video tutorials
- simplest installation with *Microsoft® Installer (MSI)*
- Z88Aurora is completely compatible with Z88 V14OS. Already existing Z88 V13 files or Z88Aurora V1 files can be easily imported with the conversion tool "mitoo"!

#### **Note:**

## **Always compare FE calculations with analytical rough calculations, results of experiments, plausibility considerations and other tests without exception!**

Keep in mind that sign definitions of Z88Aurora (and also other FEA programs) differ from the usual definitions of the analytical technical mechanics from time to time.

# **Unit conventions are independently managed by the user. The material database integrated in Z88Aurora uses the units mm/t/N.**

Z88Aurora is a powerful, complex computer program, which is still under development. Please note that currently not all the functions are implemented, therefore certain functions cannot be selected and the modification of parameters in the user interface may show to some extent no effect.

How Z88 deals with other programs and utilities etc. hasn't been tested yet! It is the aim of this research version to give you an understanding of the fundamental operating concept. The developers of Z88Aurora are interested in constantly improving this software. Proposals, suggestions and remarks can be sent to **z88aurora@uni-bayreuth.de**. In addition, FAQs are available on the homepage **www.z88.de**.

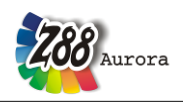

#### **LICENSE**

**Software Products:** Z88Aurora - Software as delivered, ("Software")

**Licensor:** Chair for Engineering Design and CAD ("LCAD")

This is a legal agreement between you, the end user, and

Chair for Engineering Design and CAD, Universitaetsstr. 30, 95447 Bayreuth, Germany.

By installing, by downloading or by agreeing to the integrated conditions of this End-User License Agreement, you are agreeing to be bound by the terms of this agreement. If you do not agree to the terms of this agreement, promptly return the Software and the accompanying items (including written materials and binders or other containers) to the place you obtained them for a full refund.

#### **1. Grant of license**

This LCAD license agreement (license) permits you to use a copy of the Software acquired with this license on any computer in multiple number of installations. The Software is in use on a computer when it is loaded into the temporary memory or installed into the permanent memory (e.g. hard disk, CD ROM, or other storage device) of that computer.

#### **2. Copyright**

The Software is owned by LCAD and is protected by copyright laws, international treaty provisions, and other national laws. Therefore, you must treat the Software like any other copyrighted material (e.g. a book). There is no right to use trademarks, pictures, documentation, e.g. without naming LCAD.

#### **3. Other restrictions**

You may not rent or lease the Software, but you may transfer your rights under this LCAD license agreement on a permanent basis provided you transfer all copies of the Software and all written materials, and the recipient agrees to the terms of this agreement. You may not reverse engineer, decompile or disassemble the Software. Any transfer must include the most recent update and all prior versions. The Software is for calculation Finite-Element-Structures; there is no warranty for accuracy of the given results.

#### **4. Warranties**

LCAD gives no warrants; the Software will perform substantially in accordance with the accompanying documentation. Any implied warranties on the Software are not given.

#### **5. No liability for consequential damages**

In no event shall LCAD be liable for any other damages whatsoever (including, without limitation, damages for loss of business profits, business interruption, loss of business information, or other pecuniary loss, personal damage) arising out of the use of or inability to use this Software product, even if LCAD has been advised of the possibility of such damages.

#### **7. Governing Law**

This Agreement shall be governed exclusively by and be construed in accordance with the laws of Germany, without giving effect to conflict of laws.

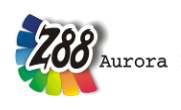

## **SYSTEM REQUIREMENTS**

- Operating systems: Microsoft® Windows Vista™ or Windows 7®, 32- and 64-BIT respectively; MAC OS-X Snow Leopard; Linux 64-BIT.
- Graphics requirements: OpenGL driver
- Main memory: for 32-BIT 512 MB minimum, for 64-BIT 1 GB minimum
- Documentary and videos require PDF-Reader, Videoplayer, Browser

## **INSTALLATION**

For more information see the installation guide which comes with the installation of the Z88Aurora package. For starting either use the desktop icon "*Z88Aurora V2*" or open the program in the start menu: "Z88Aurora"  $\rightarrow$  "Z88AuroraV2". If you haven't installed the desktop icon nor the start menu entry you can start the program via the Windows-Explorer: "[installation directory]\bin\bin\z88aurora.exe".

## **DOCUMENTATION**

The Z88Aurora documentation consists of:

- User manual containing a detailed overview of GUI (Graphical User Interface)
- Theory manual with an elaborate description of the embedded modules
- Examples for the most common applications in mechanical analyses
- Element library of the integrated element types in Z88Aurora
- Video manual containing some topics of special interest
- SPIDER-Workflow: Process support by a workflow tool

 $\bar{\theta}$ 

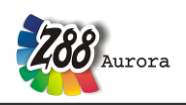

## **TABLE OF CONTENTS**

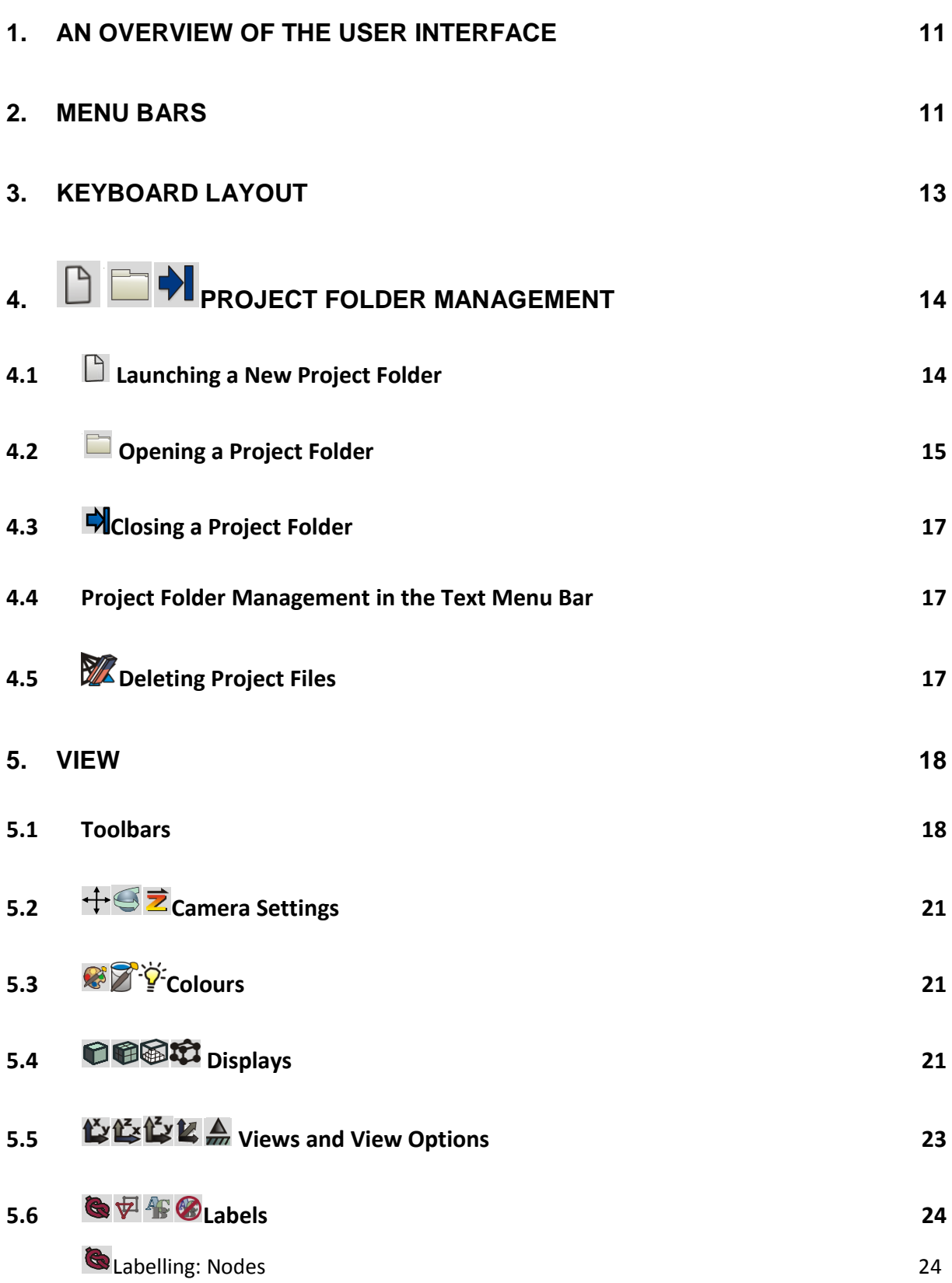

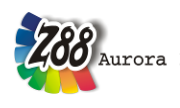

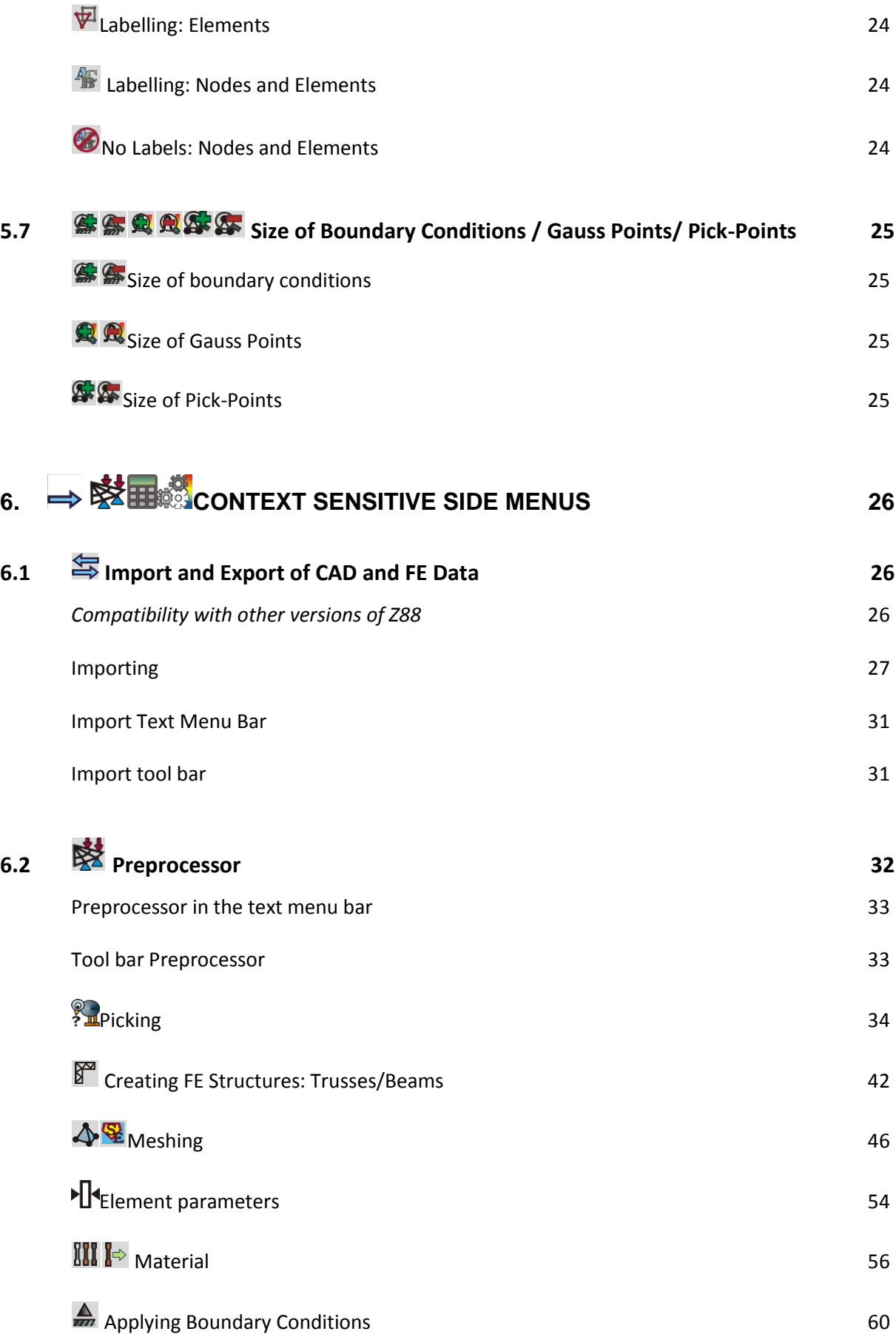

*User Manual*

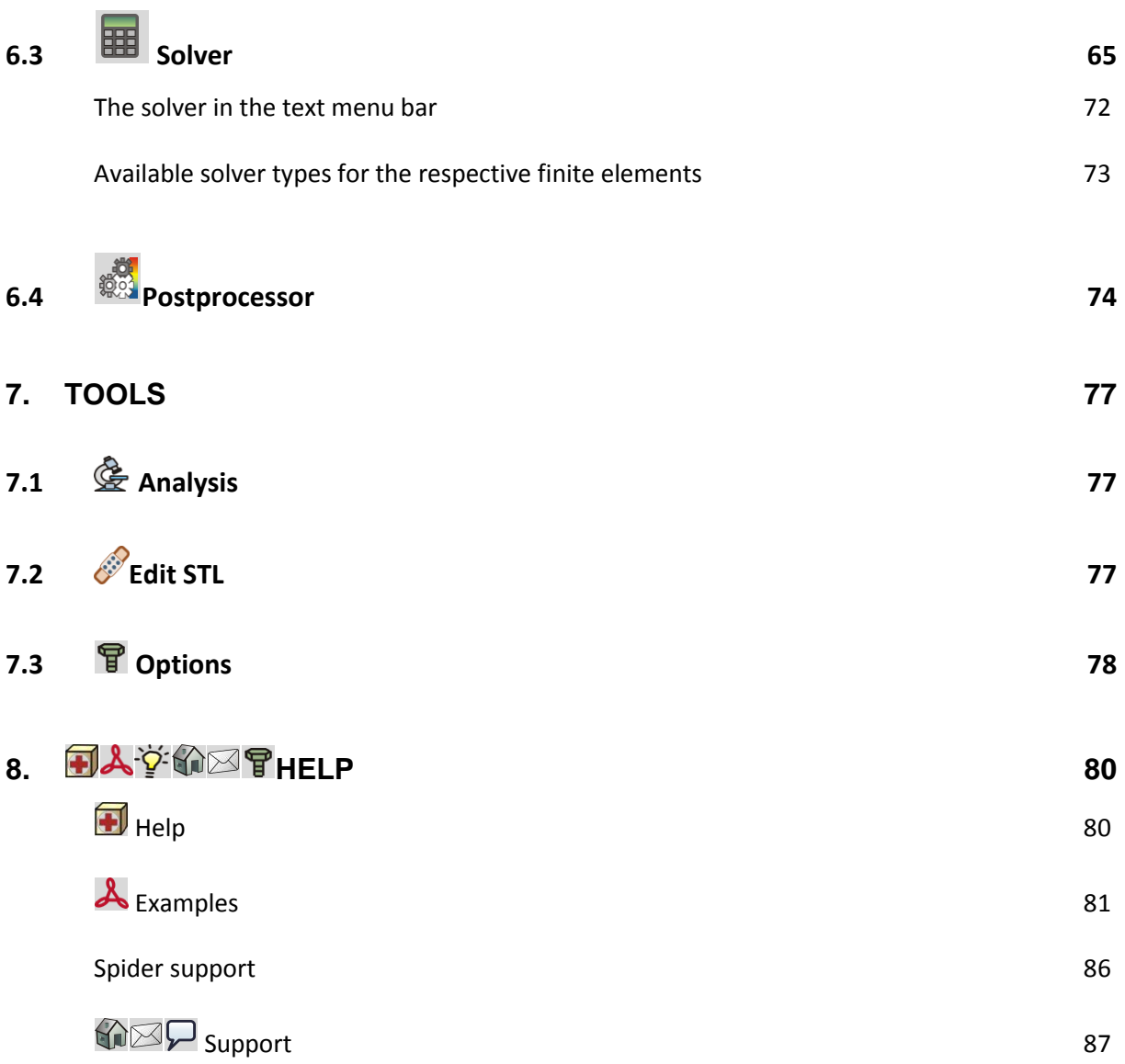

288 Aurora

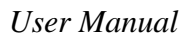

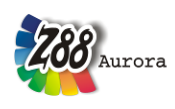

## <span id="page-10-0"></span>**1. AN OVERVIEW OF THE USER INTERFACE**

Z88Aurora is characterized by an intuitive operation of the pre- and postprocessor. The project data management is carried out by means of a project folder management. A status display provides better ease of use.

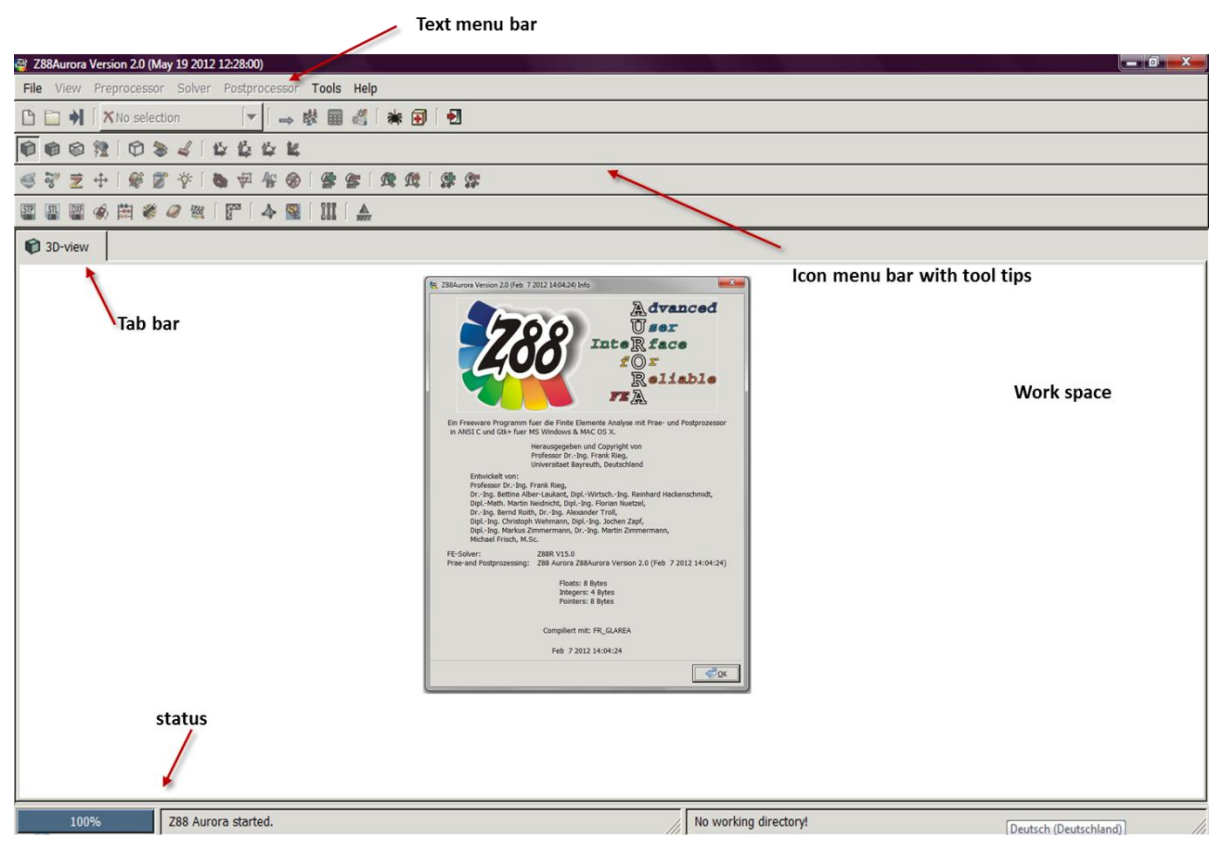

*Figure* 1*: User interface of Z88Aurora*

## <span id="page-10-1"></span>**2. MENU BARS**

Several menu bars are of importance for operation. The four icon menu bars provide quick access to all functions of Z88Aurora. The main functions of the first icon menu bar, such as preprocessor  $\mathbb{S}$ , open additional side menus. The other three icon menu bars contain view, colour and import options and the functionalities for the preprocessor.

The text menu bar contains all functionalities of the icon menu bar and the side menus, the correspondent icons precede the text commands. Depending on the current procedure, there are several tabs on the tab bar, such as the material cards in the material menu, between which you can switch. With the "X" each tab can be closed.

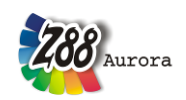

#### *User Manual*

The icon menu bar is separated into different areas: the project folder management, the type of analysis, the pushbuttons, which access the context sensitive side menus and the support. Depending on the state of the analysis several icons are displayed in grey, because their functions aren't available at that time.

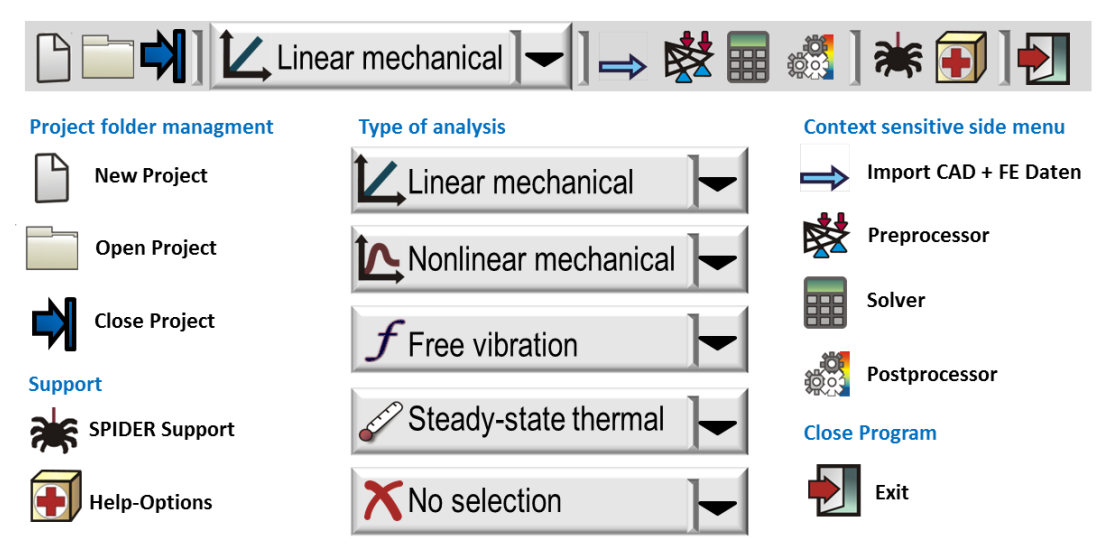

*Figure 2: Pushbuttons of the icon menu bar*

**Please always note the status display at the lower left edge of the user interface. Here you can find references to the next steps and information about operation!**

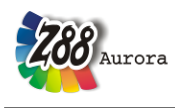

## <span id="page-12-0"></span>**3. KEYBOARD LAYOUT**

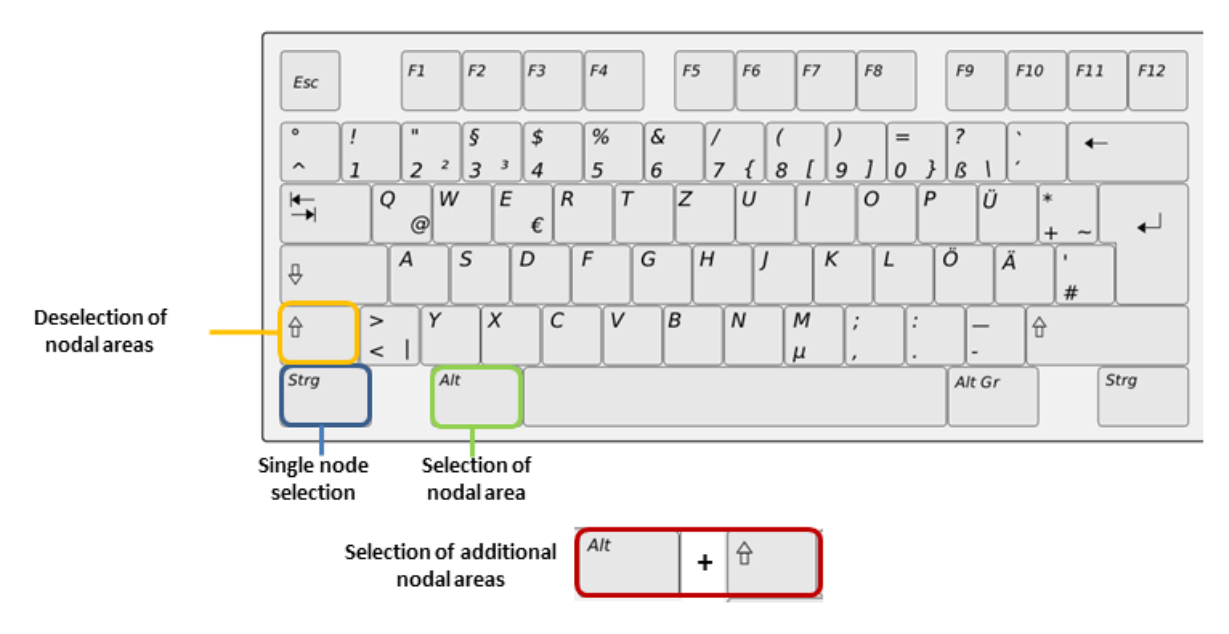

*Figure 3: Keyboard layout*

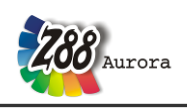

# <span id="page-13-0"></span>**4. PROJECT FOLDER MANAGEMENT**

Depending on the status of the project it is possible to launch a new project folder or to open an existing project. Options, which aren't accessible at the time, are displayed in grey.

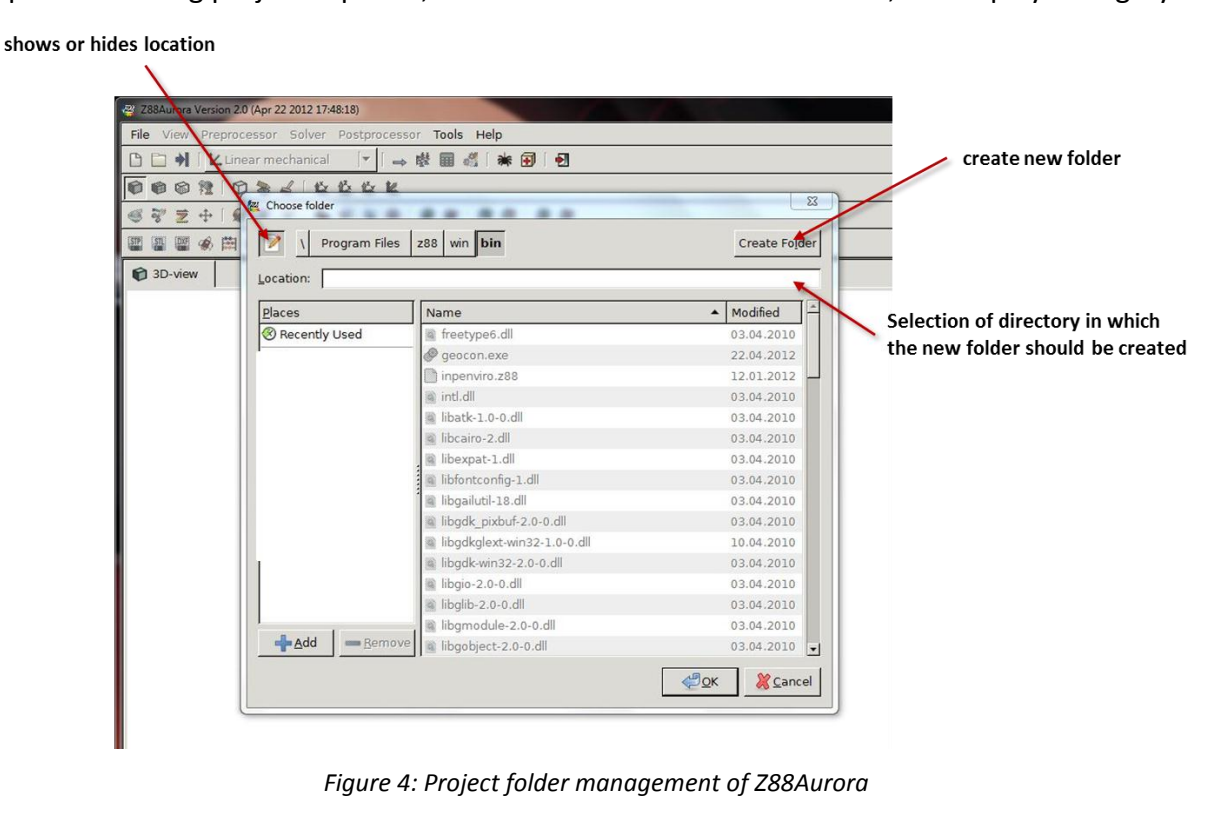

## <span id="page-13-1"></span>**4.1 Launching a New Project Folder**

 $\Rightarrow$  Create a new folder

Enter folder name "*Name"*

 $\Rightarrow$  Confirm  $\boxed{\downarrow}$  (Return)

 $\Rightarrow$  Click OK to confirm

The input mask disappears, you can start the compilation of the computation model.

**For further use, the project folder can be put into the quick access!** ( $\Leftrightarrow$  Add)

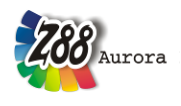

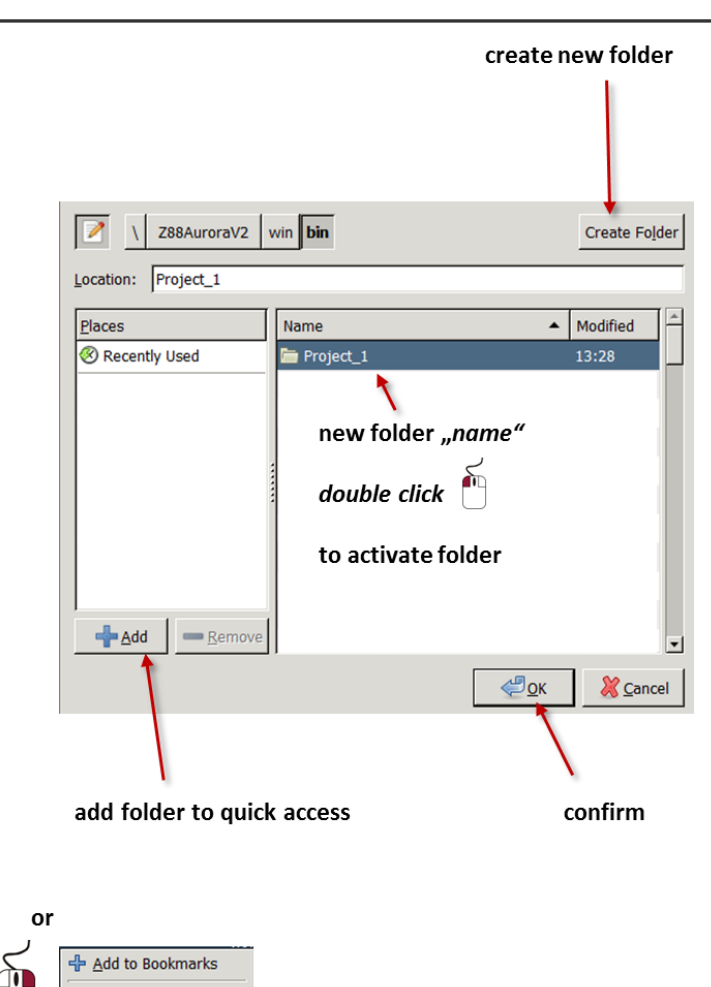

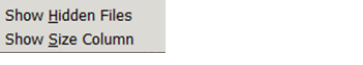

*Figure 5: Launching a new project folder*

# <span id="page-14-0"></span>**4.2 Opening a Project Folder**

- $\Rightarrow$  Select a project folder to open
- $\Rightarrow$  Click "OK" to confirm. The project is displayed in the work area.

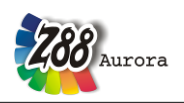

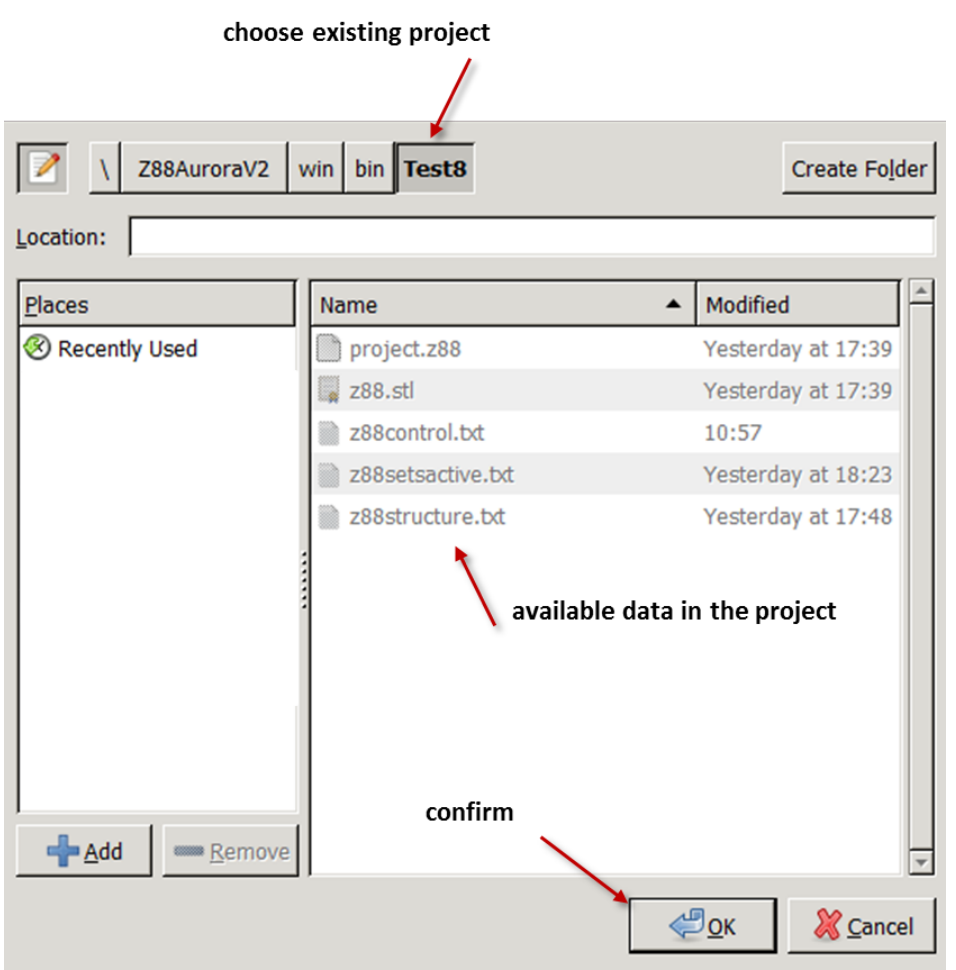

*Figure 6: Opening an existing project folder*

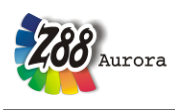

# <span id="page-16-0"></span>**4.3 Closing a Project Folder**

With this button the presently open project folder is closed.

You must always close the current project folder before creating a new one or **opening another project!**

## <span id="page-16-1"></span>**4.4 Project Folder Management in the Text Menu Bar**

In addition to the icon menu bar, Z88Aurora possesses a text menu bar above the icon menu bar. This either contains further functionalities or you can access the same functions as in the icon menu bar. The text menu bar with its respective functions is described in the corresponding chapters.

Functionalities which aren't available are displayed in grey.

| File View Preprocessor Solver | Postprocessor<br>Tools.<br>Help                        |
|-------------------------------|--------------------------------------------------------|
| P New                         | → 裝圓 2 ※ 田 日<br>anical                                 |
| Open project<br>Close project | 白色白色                                                   |
| Save project as               | 生命 紫紫 建定 常客<br>$\frac{1}{2}$                           |
| & Remove project data         | R <sub>al</sub><br>$\mathbb{I}$<br>今國<br>$\frac{A}{2}$ |
| Import<br>Þ                   |                                                        |
| Exit                          |                                                        |

*Figure 7: Project folder management in the text menu bar*

# <span id="page-16-2"></span>**4.5 Deleting Project Files**

In the text menu bar there is furthermore the option to delete the complete content of the project folder. The folder itself is preserved.

| P New                         | anical<br>→ 楼前 2 米田 日 |  |  |
|-------------------------------|-----------------------|--|--|
| Open project<br>Close project | 白色白色                  |  |  |
| Save project as               | 安全 数数 经费 命令<br>园      |  |  |
| 图 Remove project data         | ◆ 黨 Ⅲ ▲<br>r          |  |  |
| Import                        |                       |  |  |
| Exit                          |                       |  |  |

*Fig 8: Deleting project data in the text menu bar*

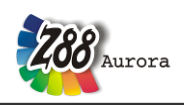

## <span id="page-17-0"></span>**5. VIEW**

The view display can be edited in many ways in Z88Aurora. It is possible to display often required tool bars and to change their arrangement, to change the light, material and legend colour or to switch miscellaneous additional view options on and off. With "labels" is is possible to switch the numeration of nodes and elements on an off.

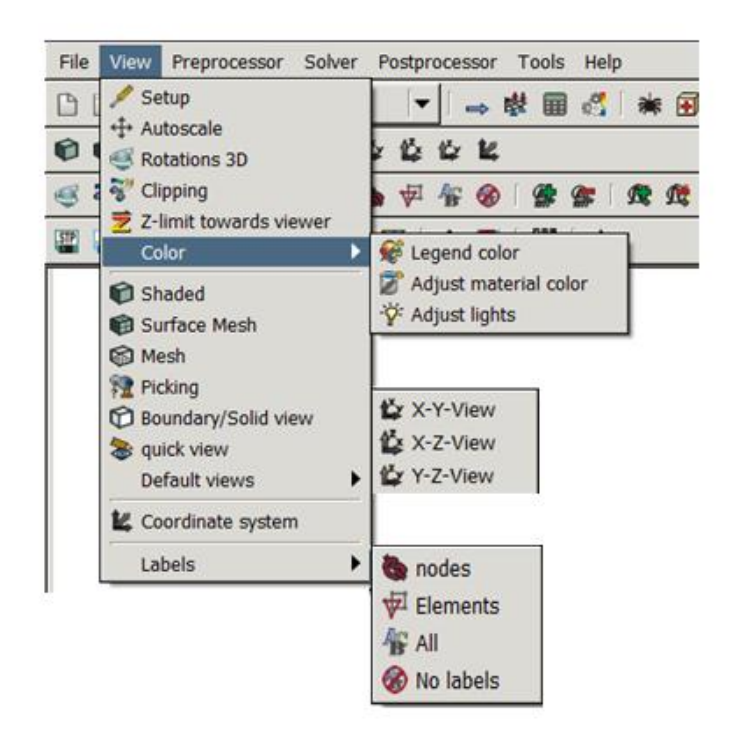

*Figure 9: View options*

## <span id="page-17-1"></span>**5.1 Toolbars**

For import/export, view and preprocessor it is possible to show additional toolbars. This can be done permanently via the settings in the file z88enviro.dyn or session-oriented via the menu *"View">"Setup".*

Contrary to Aurora V1 the arrangement of the icons can be completely adjusted to the user's requirements. For this the default settings of the toolbars are stored in the z88enviro.dyn file with their respective icon number:

```
**Buttons of the toolbars:
TOOLBAR 1 1
2 3 4 0 1 0 5 6 7 8 0 9 10 0 11 -1
```
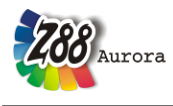

TOOLBAR 2 1 50 51 52 53 0 54 55 27 0 22 23 24 25 -1 TOOLBAR 3 1 12 13 14 26 0 15 17 16 0 18 19 20 21 0 28 29 0 30 31 0 32 33 -1 TOOLBAR 4 1 41 42 43 44 45 46 47 48 0 35 0 36 37 0 39 0 40 -1

*Figure 10: Extract of z88enviro.dyn*

In the following figures the default arrangement of the toolbars and their meanings are displayed:

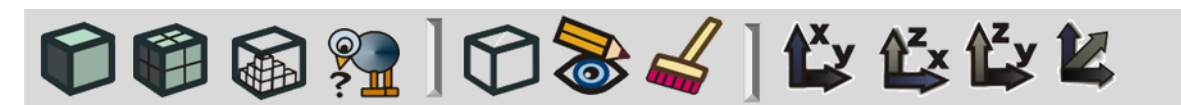

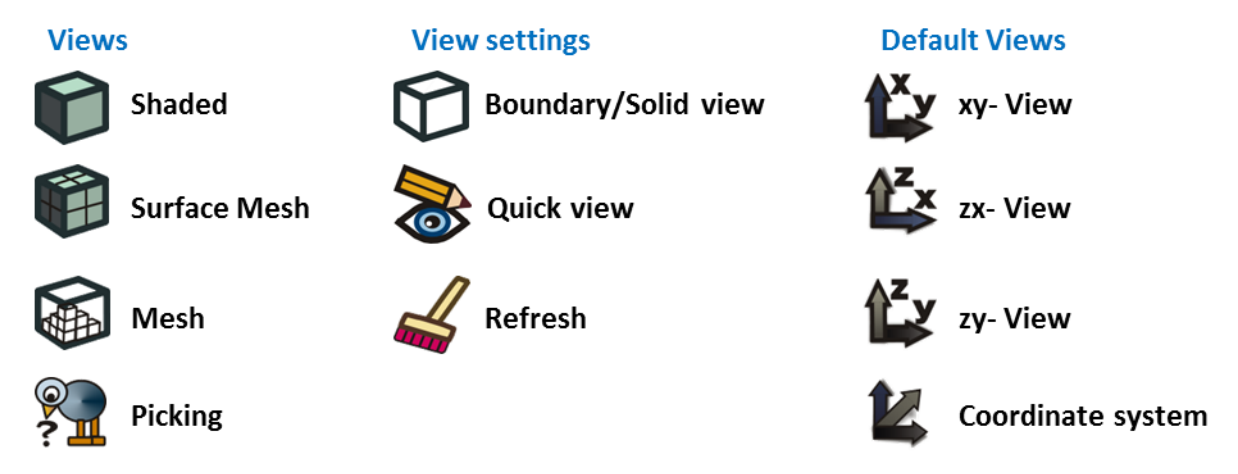

*Figure 11: push buttons of the second toolbar*

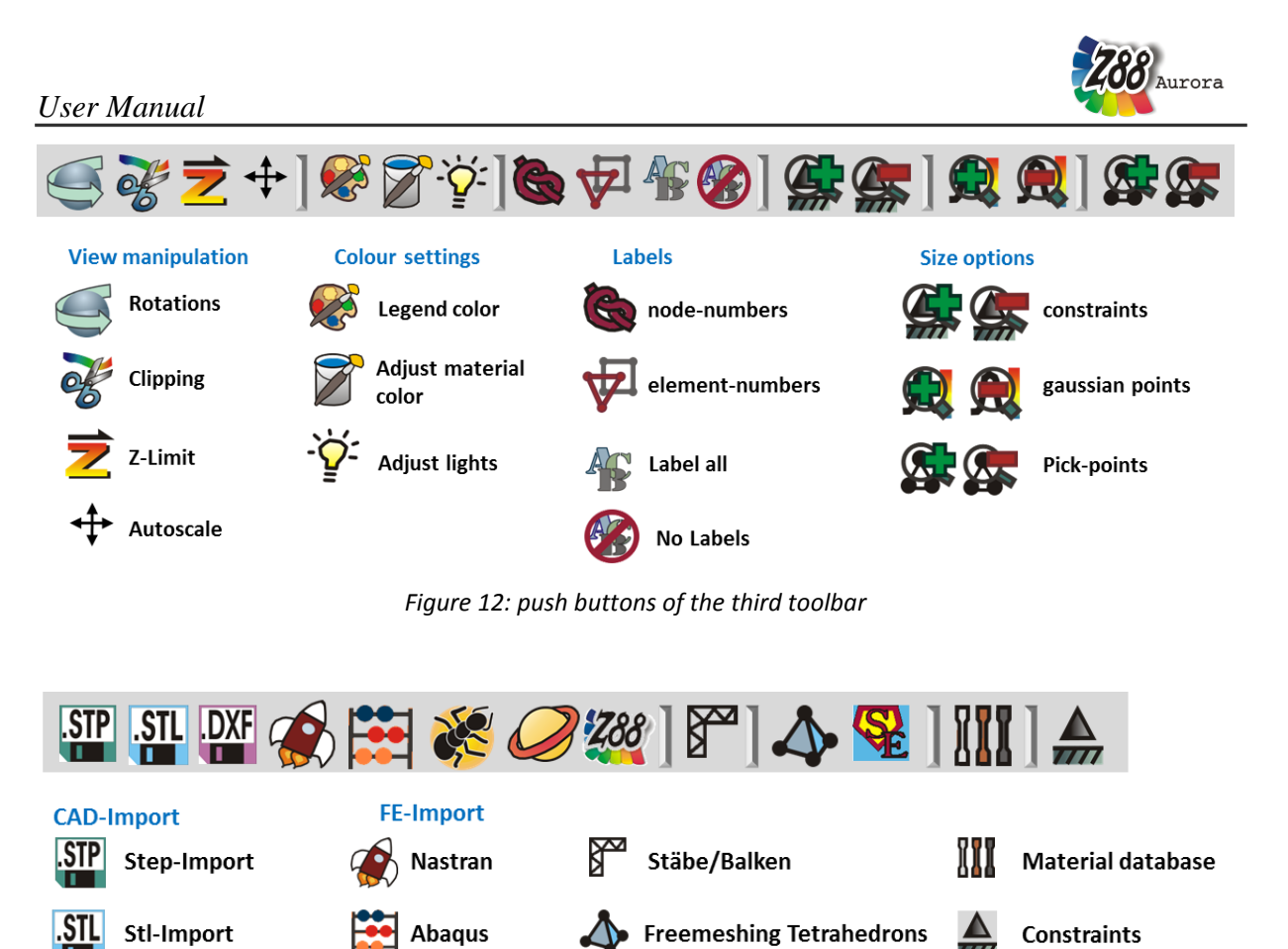

*Figure 13: push buttons of the forth toolbar*

Hexahedron mesher

Scheibenaufdicker Tetraederverfeinerer

To adjust the toolbar simply arrange the respective numbers.

Ansys

Cosmos

Z88V14

**Z**88

**DXF** 

Autocad-Import

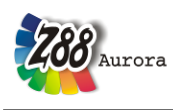

## <span id="page-20-0"></span>**5.2 Camera Settings**

Auto scale  $\overrightarrow{f}$  offers the possibility to fit the model into the Open GL window. With Rotations 3D  $\blacktriangleleft$  a rotated condition can be clearly set. Z limit towards the user  $\blacktriangleright$  is a clipping option. By setting a defined Z plane the component can be viewed from inside. With  $\mathscr{E}$  all three planes can be used for clipping via the scroll bar.

## <span id="page-20-1"></span>**5.3 Colours**

The legend colour as well as the background colour of the Open GL window can be changed arbitrarily. For this, you can resort to defined standards (black/white, white/black, default) or manually set a certain colour. The component is adequately displayed via the component colour and the light settings.

## <span id="page-20-2"></span>**5.4 Displays**

There are four possibilities of view display. These can be accessed via the icons in the icon menu bar.

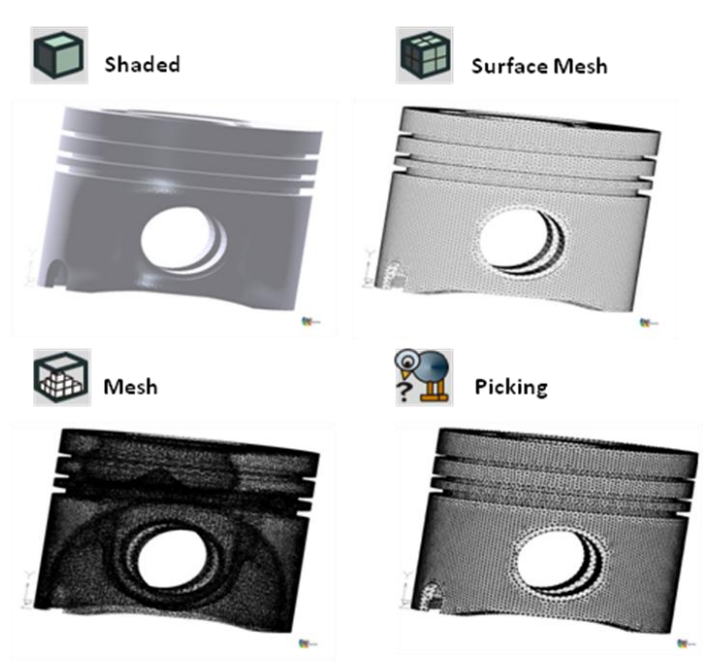

*Figure 14: Display options in Z88Aurora* 

The display modes shaded, surface mesh and mesh can be applied by the user according to his needs; the Picking display is used for the selection of nodes, sufaces and elements. Activating quick view  $\delta$  in combination with the display mode "shaded" even big components

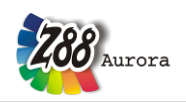

can be moved quickly. To improve the display rate of the picking mode in combination with big components, the Boundary/Solid View  $\bigoplus$  can be activated. In this mode only the surface of the component can be selected.

**The Picking display depends on the previously selected display mode. Thus, you can** 

**either select all nodes or only surface nodes!**

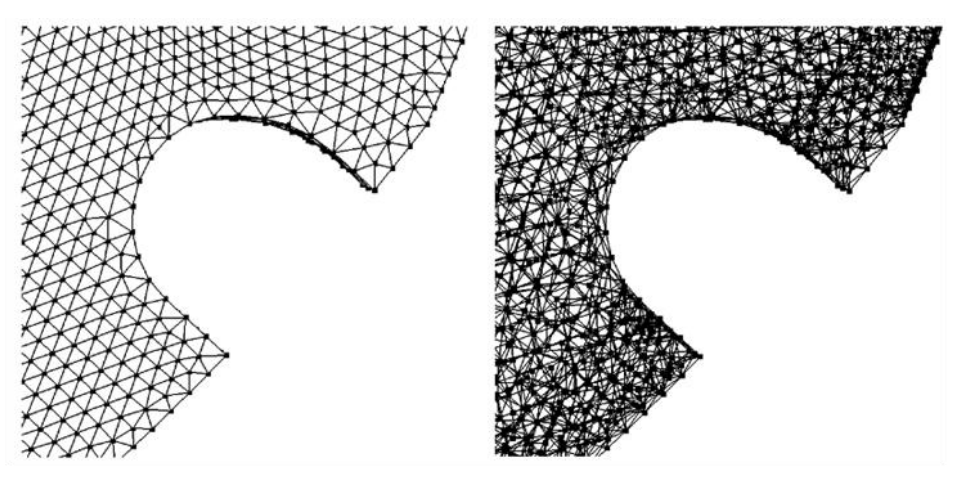

*Figure 15: Switching to the display option "Picking", left: surface, right: all nodes*

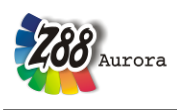

<span id="page-22-0"></span>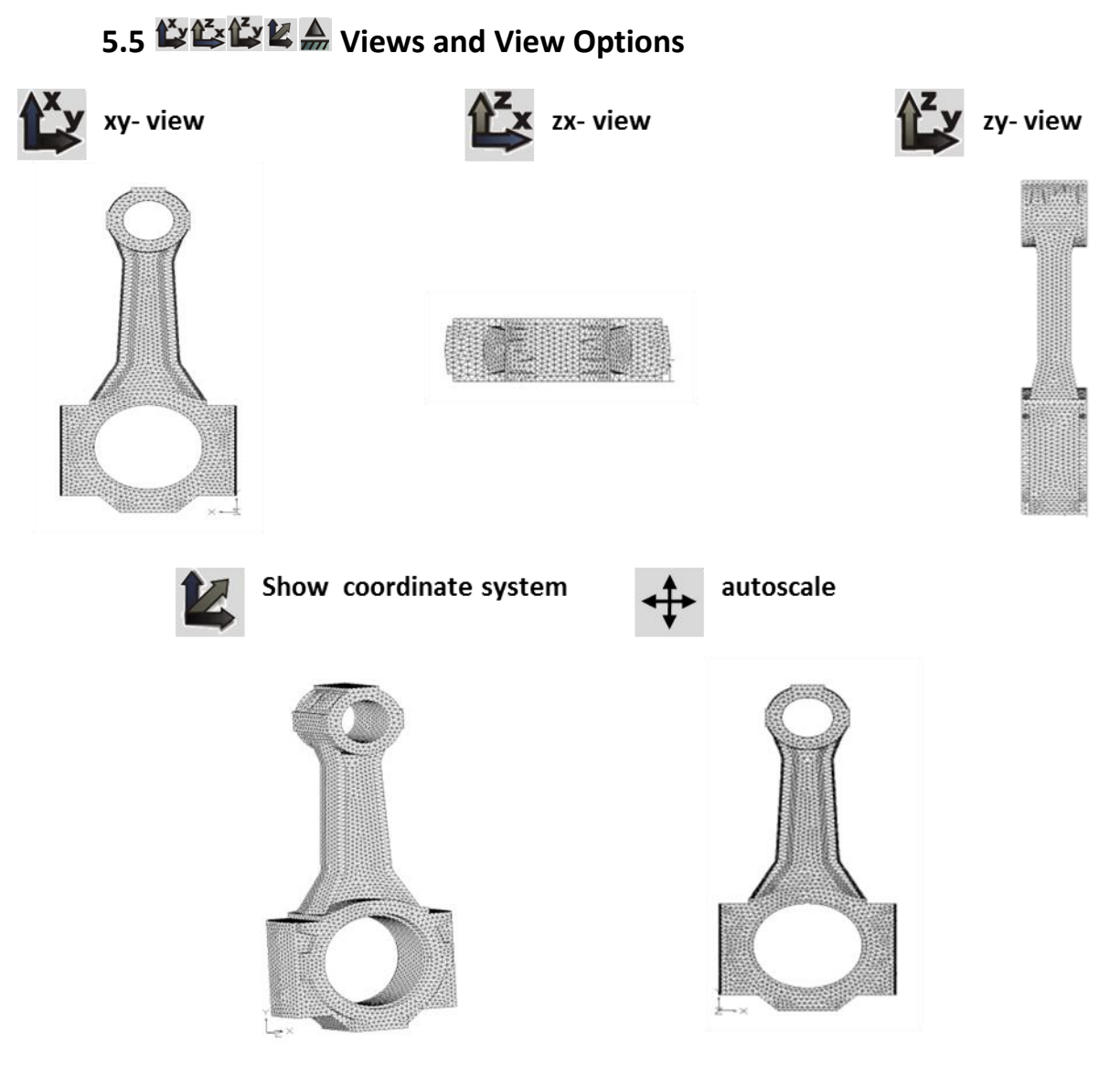

*Figure 16: View options in Z88Aurora* 

 $\triangle$ **Double clicking on the respective icon or further clicking after the first orientation will rotate the view by 180°.**

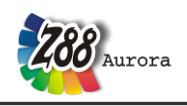

## <span id="page-23-0"></span> $5.6$   $\nabla \nabla$  **C** Labels

The menu item *"Labels"* is used to indicate the respective nodes and element numbers of selected objects and contains the following sub items:

### <span id="page-23-1"></span>**Labelling: Nodes**

A window appears in which the numbers of the desired nodes must be entered, in order to display them. The dialog is ended with *"OK"*.

## <span id="page-23-2"></span>**Labelling: Elements**

Similiar to "Labels  $\rightarrow$  nodes", the desired element numbers must be entered, in order to display them.

## <span id="page-23-3"></span>*<u>P* Labelling: Nodes and Elements</u>

This function displays the labels of all nodes and elements.

**Please keep in mind that this function might make the display of big structures with many elements and nodes confusing and, apart from that, may influence the speed of the program negatively, depending on the hardware used.**

## <span id="page-23-4"></span>**K** No Labels: Nodes and Elements

This function hides the labels of all nodes and elements.

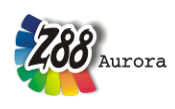

# <span id="page-24-0"></span>5.7 **像像與@容G** Size of Boundary Conditions / Gauss Points/ Pick-**Points**

## <span id="page-24-1"></span>**Size of boundary conditions**

The function *"Size of boundary conditions"* causes the shown boundary conditions to be displayed enlarged or reduced in the preprocessor menu.

## <span id="page-24-2"></span>**Constructed Avenue** Size of Gauss Points

With the menu item *"Size of Gaussian points"* the size of the calculated Gaussian points, depicted here in the Z88Aurora postprocessor, is defined [\(Figure 17\)](#page-24-4).

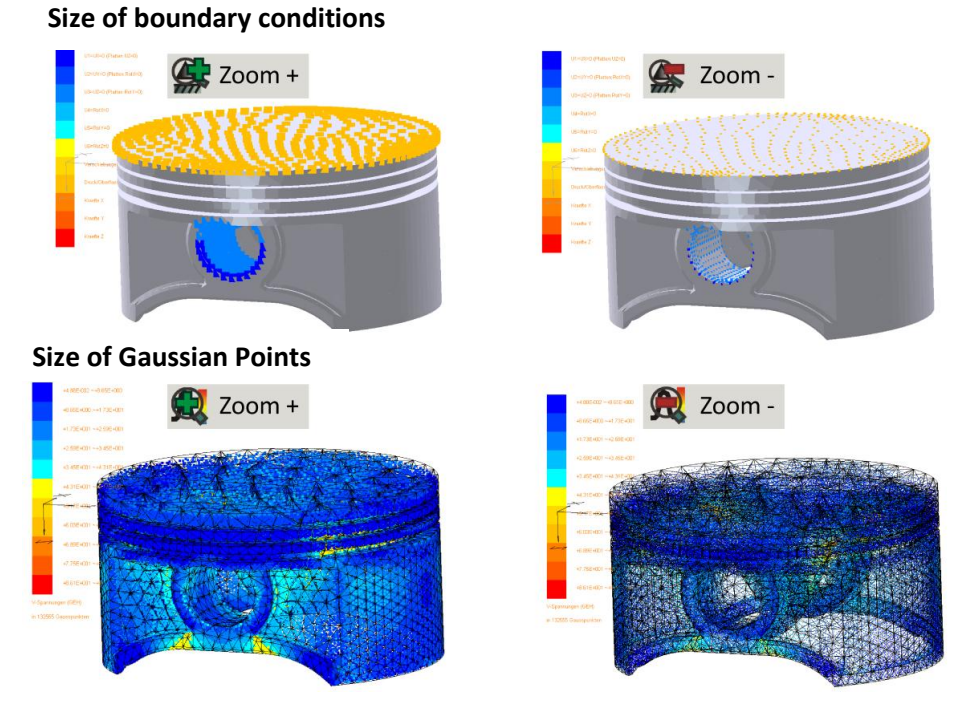

*Figure 17: Display of boundary conditions and Gaussian points*

## <span id="page-24-4"></span><span id="page-24-3"></span>**Size of Pick-Points**

The function *"Size of Pick-Points"* causes the shown pick-points to be displayed enlarged or reduced in the menu "boundary conditions".

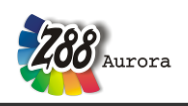

# <span id="page-25-0"></span>**6.**  $\rightarrow$  <sup>\$</sup>≥ ⊞© CONTEXT SENSITIVE SIDE MENUS

When you have started a project, you can perform different actions. On the one hand, you can display and alter an existing project, on the other hand, you can import a structure from a CAD program as well as from an FE program.

## <span id="page-25-1"></span>**6.1 Import and Export of CAD and FE Data**

After creating a new project folder it is possible to import geometry data as well as FE structures and to continue using them in Z88Aurora. You will find an overview of the available formats in [Figure 18](#page-25-3).

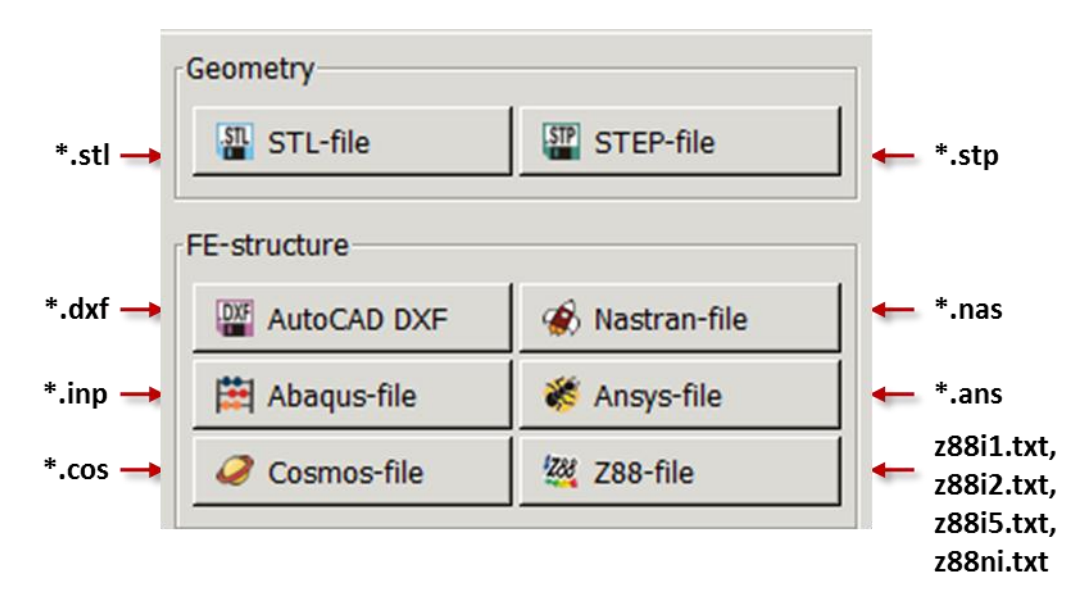

*Figure 18: Import and export options in Z88Aurora* 

#### <span id="page-25-3"></span><span id="page-25-2"></span>*Compatibility with other versions of Z88*

For users who have already worked with Z88V14 OS there is the possibility to import existing Z88 input files into Aurora. In the process, the definition files required by Z88Aurora are created automatically. A more profound insight into the file structure of Z88Aurora is offered by chapter 3 of the Theory Manual. The input files Z88I1.TXT, Z88I2.TXT, Z88I3.TXT, Z88I5.TXT and the mesh generator file Z88NI.TXT can be imported. The file Z88I4.TXT is not required any longer in Z88Aurora.

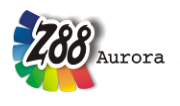

Older projects from Z88Aurora V1 and Z88V13 files can be imported by the migration tool

"Mitoo.exe" , which is provided whith Aurora V2. It can be found in the "Bin" directory. Double clicking opens the migration dialogue. After choosing the respective directory and clicking on "Start" the files are converted.

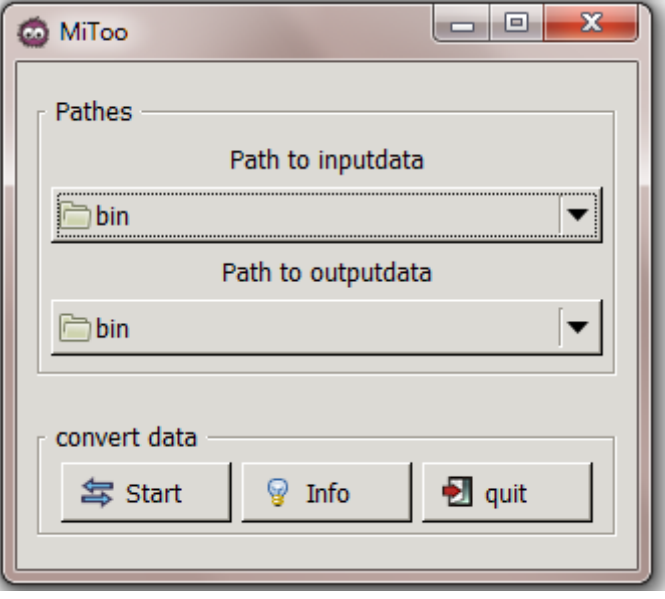

*Figure 19: Migration tool Mitoo*

For further processing files in Z88V14OS you can insert "enable write\_only" in the file Z88.fcd. This creates a complete data set for Z88V14OS in the folder "bin" -> "Z88V14OS". The previous folder is replaced. If you still want to use these files you should save them in another directory.

#### <span id="page-26-0"></span>**Importing**

As an example, the import procedure of a STEP file is demonstrated [\(Figure 20](#page-27-0)) :

 $\Rightarrow$  Select Import/Export

 Click " *STEP file*", a selection window is opened  $\Rightarrow$  Select file  $\Rightarrow$  Click OK to confirm  $\vert \cdot \vert$ 

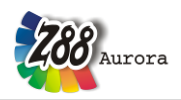

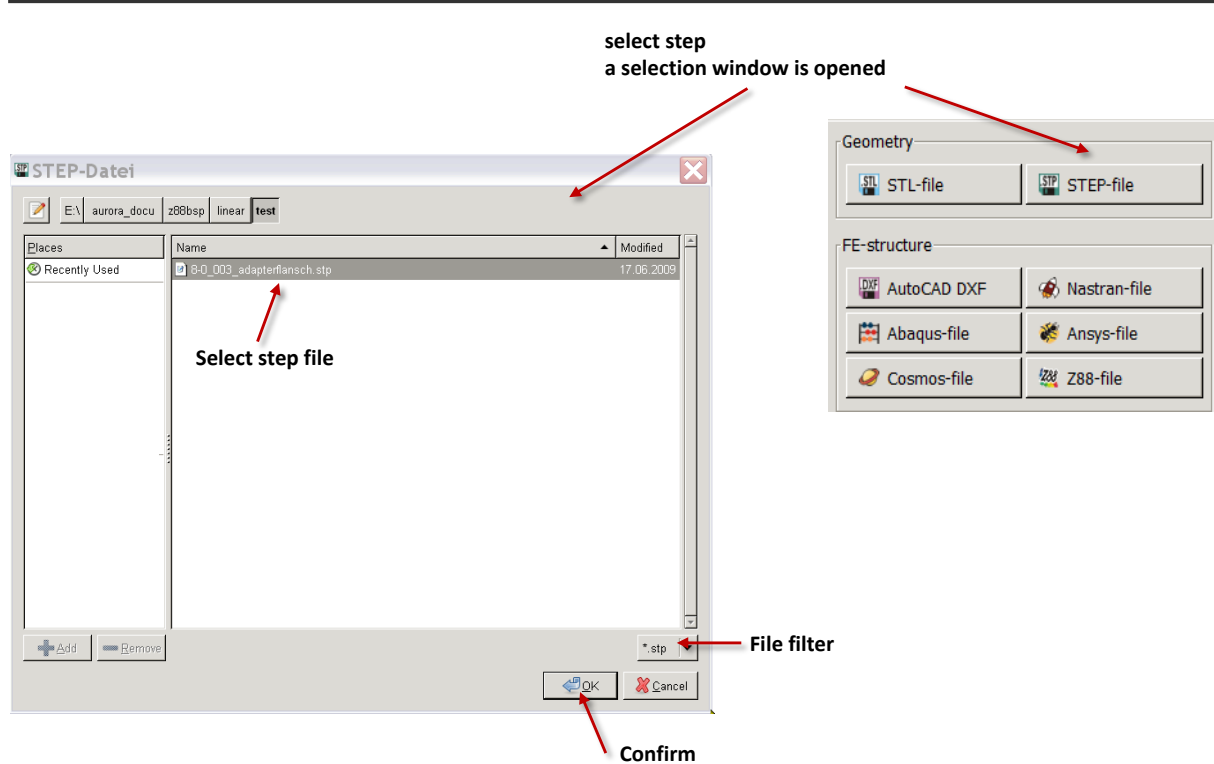

*User Manual*

*Figure 20: Import of a STEP file*

- <span id="page-27-0"></span>**The default setting determinining which input file is supposed to be imported, is defined by the user.**
- **The import procedure depends on the quality of the given data. Incomplete or damaged STEP or STL data lead to incorrect displays and faulty meshing in Z88Aurora.**

In this case it is necessary to adjust the export settings. Depending on the CAD program the lateral length, the interior angle or the width-to-height ratio can be changed.

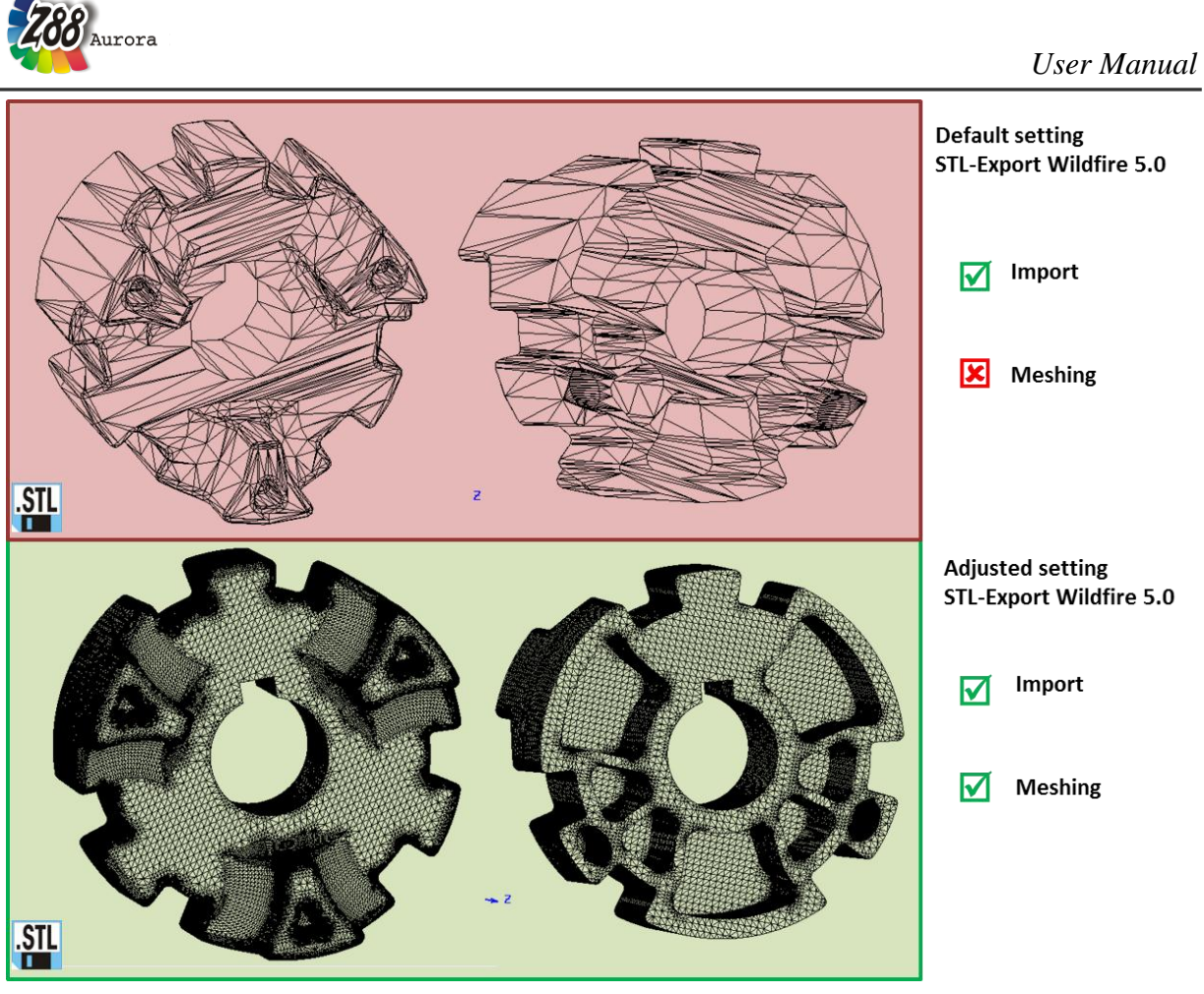

*Figure 21: Import of a STL-file*

All import features are described in detail in chapter 4.1 of the Theory Manual[. Table](#page-29-0) **1** offers an overview of the model data, which can be transferred from FE structure data.

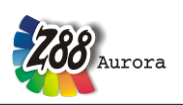

<span id="page-29-0"></span>

|                       | Z88V14.OS | DXF DXF<br>Autocad | ABAQUS | ANSYS & |   | $\cos\omega$ NASTRAN $\bigcirc$ |
|-----------------------|-----------|--------------------|--------|---------|---|---------------------------------|
| FE-structure          |           |                    |        |         |   |                                 |
| FE-<br>superstructure |           | ×                  | ×      | ×       | ∼ |                                 |
| Singleloads           |           |                    |        |         |   |                                 |
| No<br>displacements   |           |                    |        |         |   |                                 |
| Suface load           |           |                    |        |         |   |                                 |

Table 1: model data, which can be transferred from FE-structure data

AUTOCAD-DXF files can be imported as four different file types [\(Figure 22\)](#page-29-1). More information about creating an AutoCAD files and their preparation can be found in the Theory Manual, Chapter 4.1.5.

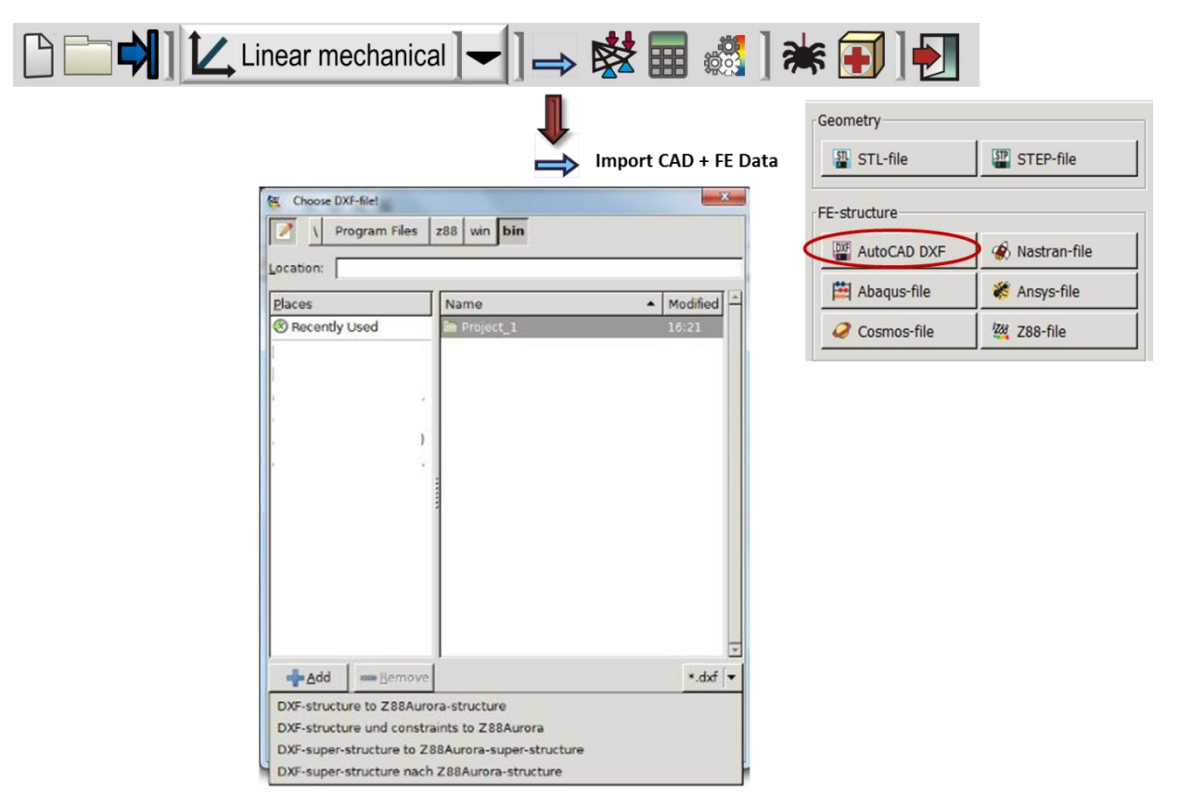

<span id="page-29-1"></span>*Figure 22: Possibilities to import a DXF-structure*

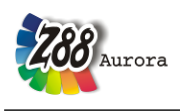

 $\sqrt{2}$ **The DFX import is designed for files created by the CAD system AUTOCAD. If you are using a different program, the import can fail.**

#### <span id="page-30-0"></span>**Import Text Menu Bar**

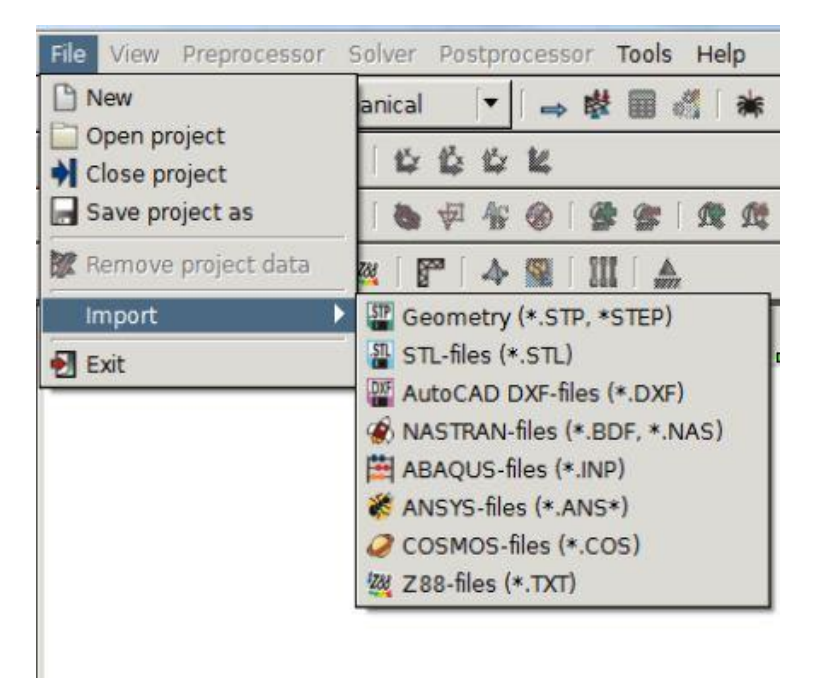

*Figure 23: Import in the text menu bar*

#### <span id="page-30-1"></span>**Import tool bar**

The tool bar "Import" is shown by default. In the menu "*View*" and "Setup" you can deselect the view option "Import".

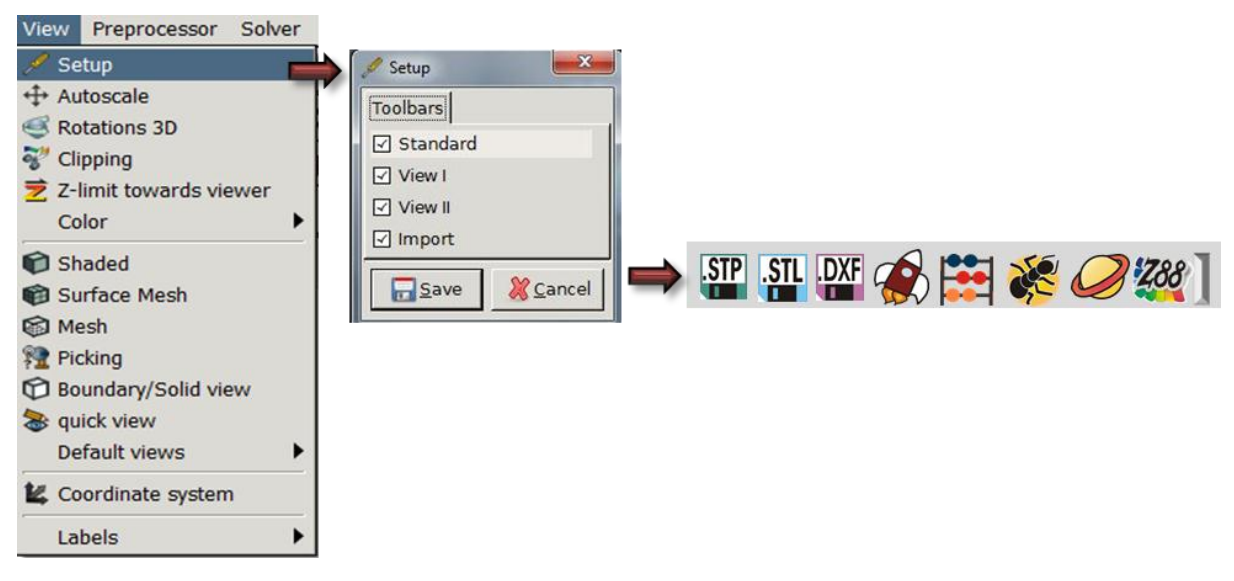

*Figure 24: Tool bar Import*

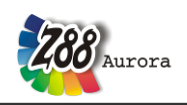

# <span id="page-31-0"></span>**6.2 Preprocessor**

Clicking the preprocessor icon opens the context sensitive side menu "Preprocessor" [\(Figure](#page-31-1)  [25\)](#page-31-1) you can either create an FE structure or mesh an imported geometry. Afterwards it is possible to select a material from the database or to edit your own material. In addition, all mechanical boundary conditions can be applied.

All possibilities of the preprocessor are introduced separately below.

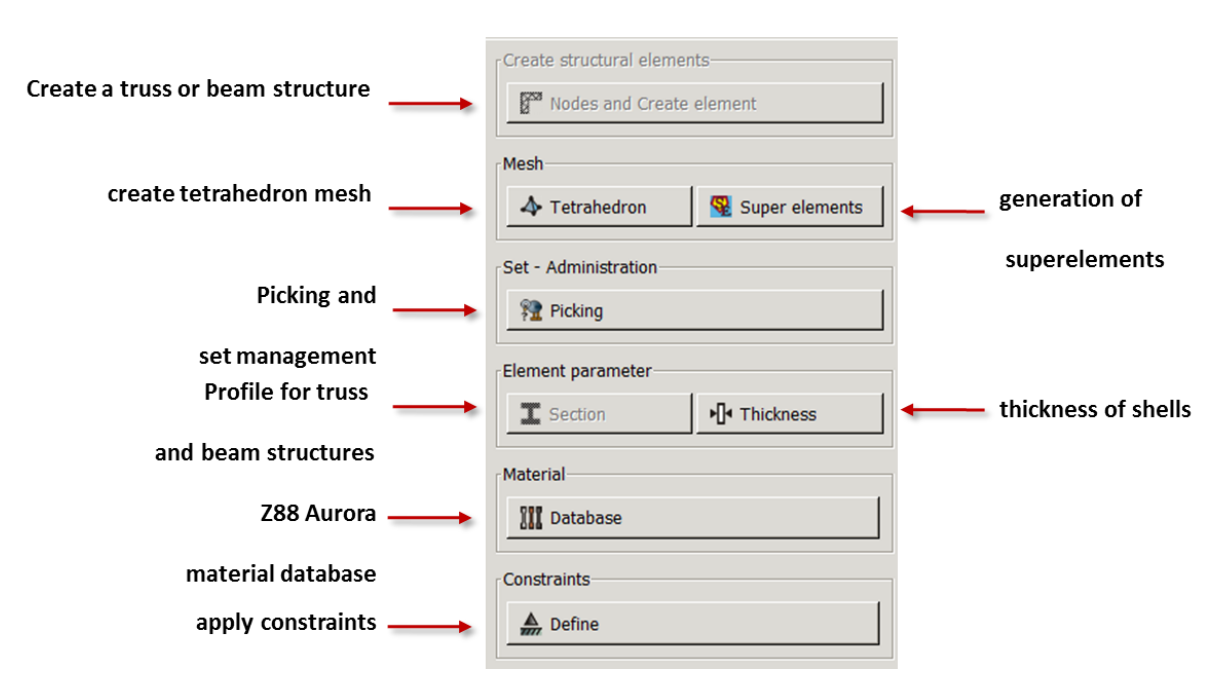

<span id="page-31-1"></span>*Figure 25: Side menu "Preprocessor"*

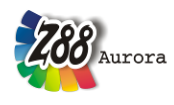

#### <span id="page-32-0"></span>**Preprocessor in the text menu bar**

All functions of the preprocessor can be accessed via the text menu bar.

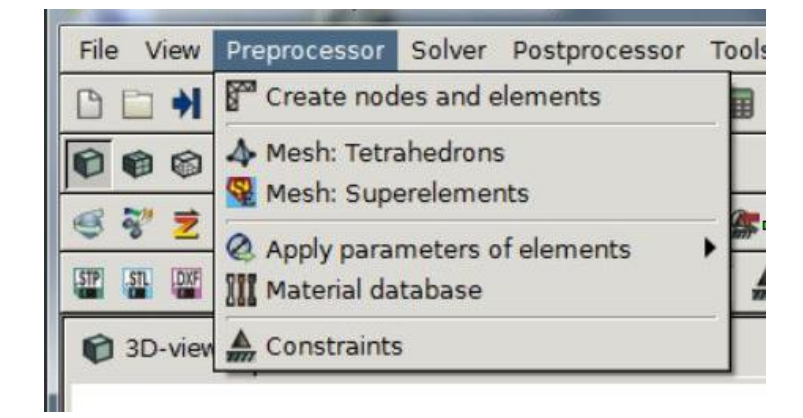

*Figure 26: Text menu bar "Preprocessor"* 

#### <span id="page-32-1"></span>**Tool bar Preprocessor**

 $\mathbb{F}$ 

In the menu "View" and "Setup" -> "Toolbars" you can select "Import" to show the prepro-

 $\triangle$ 

cessor buttons:

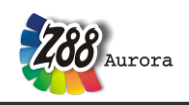

## <span id="page-33-0"></span>**Picking**

A main innovation in Z88Aurora is the possibility to apply boundary conditions such as forc-

es, pressure and restraints with only one mouse click in the graphic user interface.

This will be called "Picking" in the following chapters.

For Picking there is a separate view, which can be displayed by clicking the button  $\mathbb{R}$  in the main window.

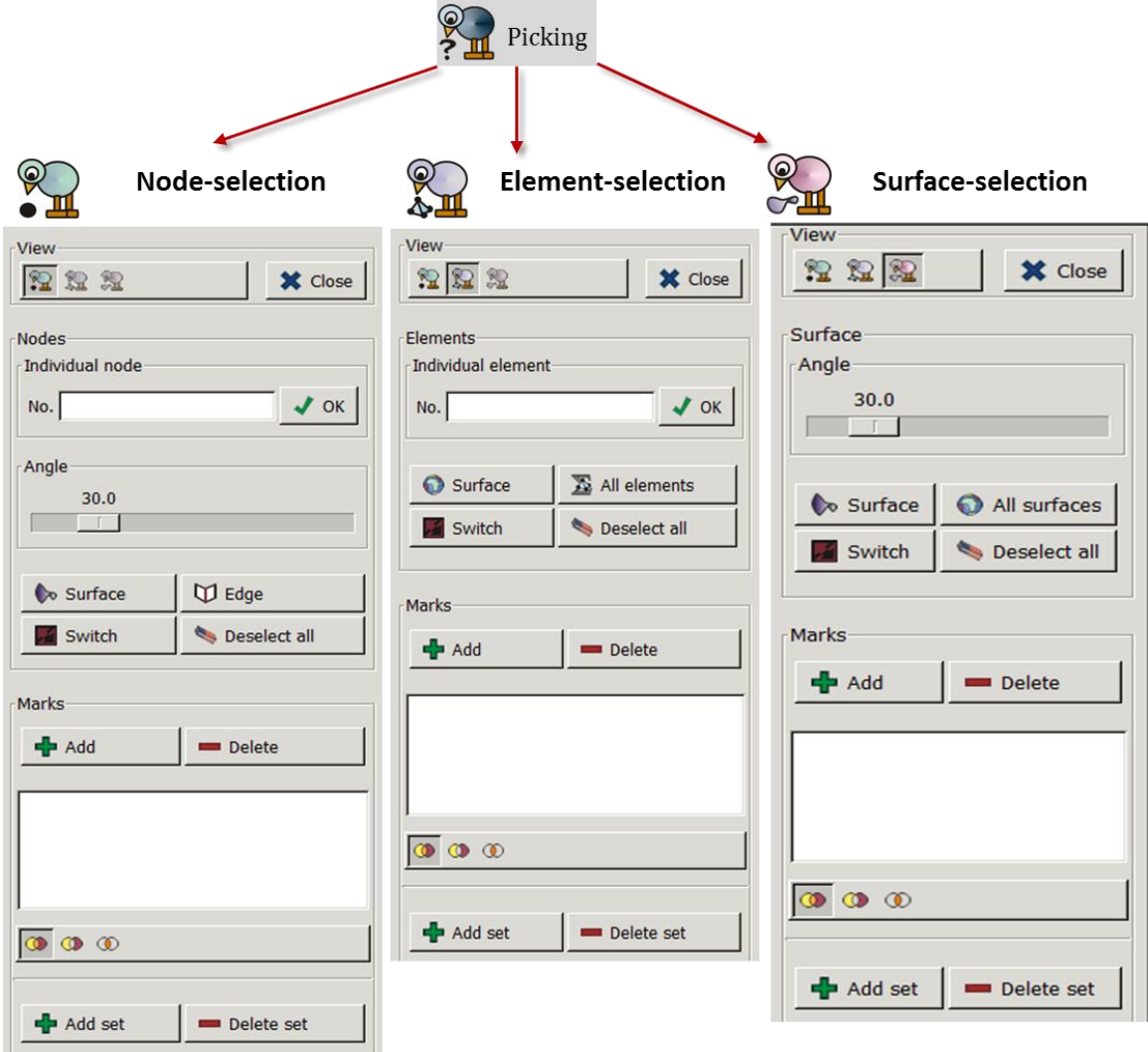

*Figure 27: Picking options in Z88Aurora V2*

#### **Hot keys**

With the mouse and a fiew shortcuts it is possible, to "pick" single or several nodes, elements or surfaces, in order to define the boundary conditions you need:

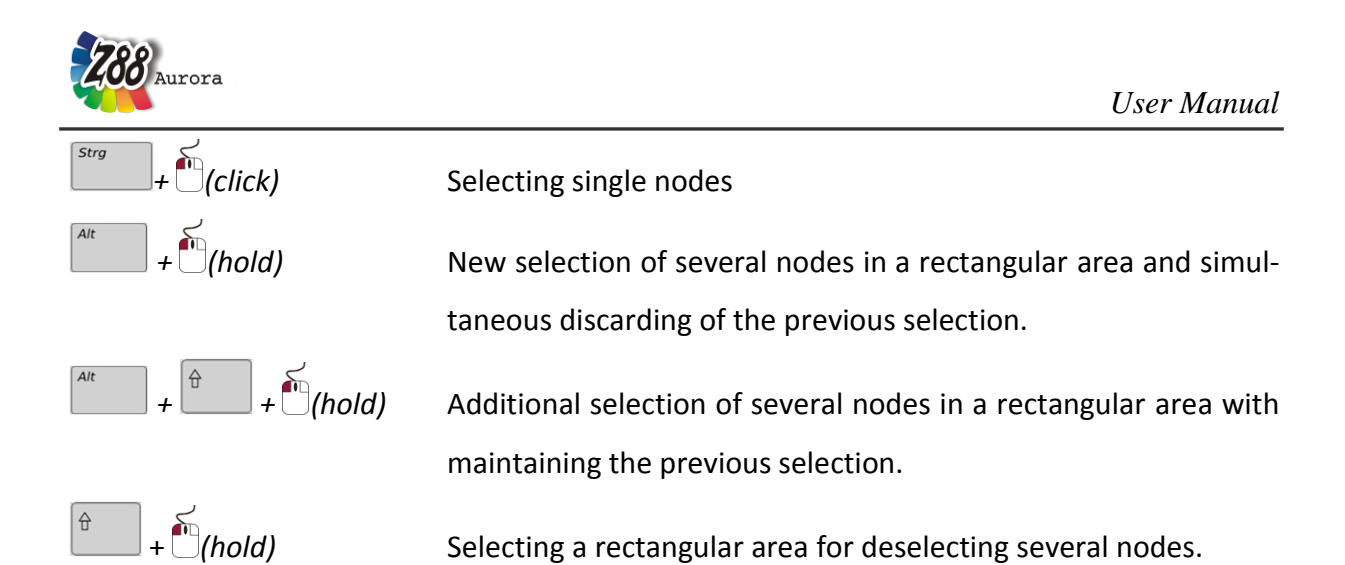

The respective nodes, elements and surfaces are marked as small black rectangles.

Selecting is carried out by clicking on the rectangles and using the shortcuts.

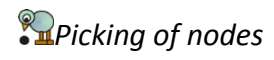

The Picking of nodes includes following options:

- *single nodes*
- *- surface*
- *- edge*
- *- switch*
- *- deselect all*

#### *User Manual*

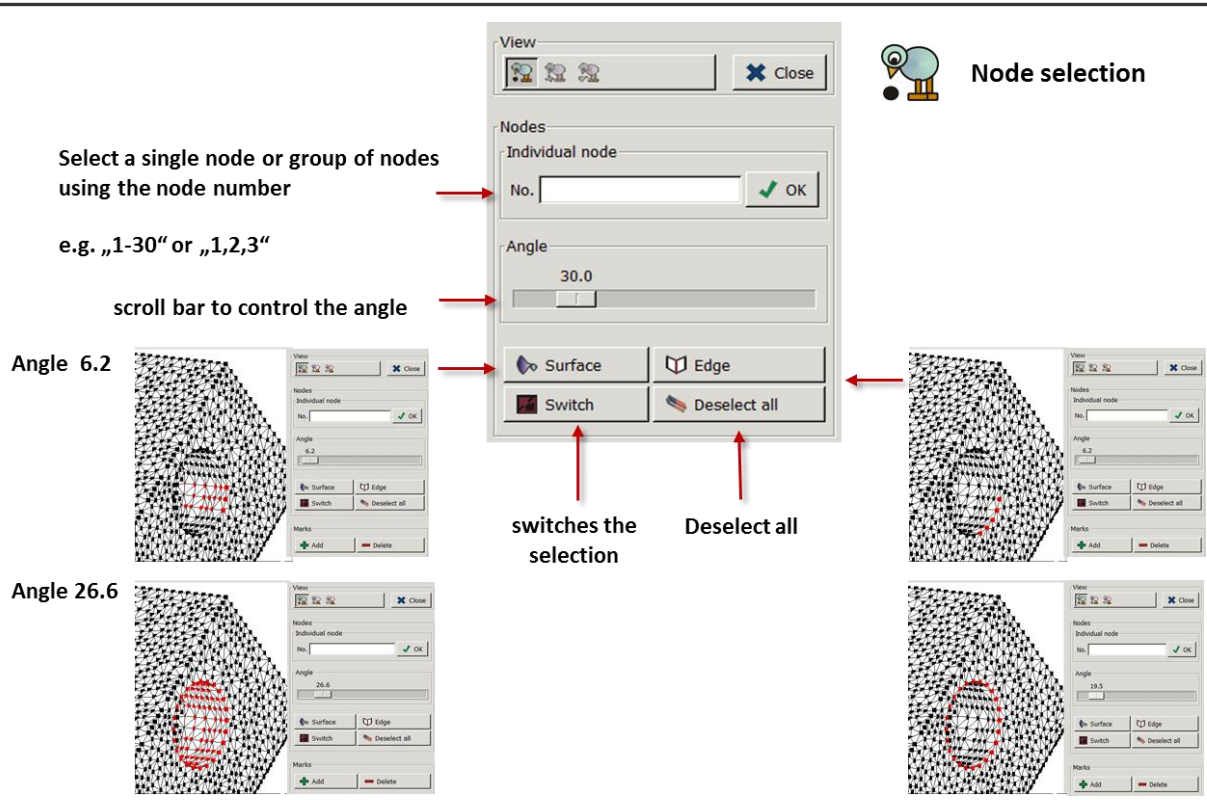

.<br>Aurora

*Figure 28: Picking of nodes*

Single nodes: you can select single nodes via the node number as well as adjacent areas.

Surface: If you'd e.g like to select the interior surface of a drill hole to apply boundary conditions you can use the option "surface". Pick a node with **Fig. 1.1** (click). With the scroll bar you can choose an angle, which influences the selection. This value discribes the angle between the element, that contains the selected node, and the adjacent element. If the value is smaller or equal the value chosen via the scroll bar, the nodes on these elements will be selected.
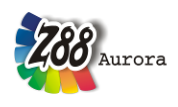

To find the proper selection for the surface you want to chose, you might have to try some different values in order to achieve the desired result.

These settings could be a guidance (*[Figure 29](#page-36-0)*):

- Planar surface: 0.0°
- A double line of nodes with a large curvature radius: 1° 2°
- Lateral surface (complete or partial) with a large curvature radius: 5° 10°
- Interior surface of a drill hole: 10° 20°

Picked node on a plain surface

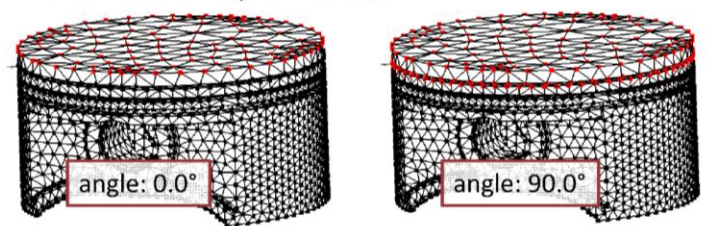

Picked node on a curved surface

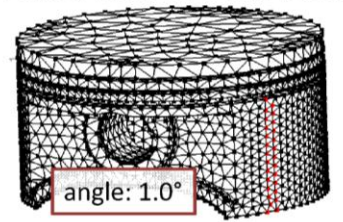

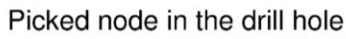

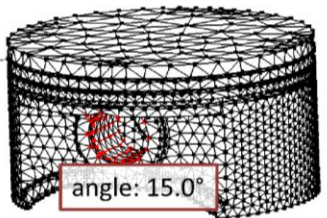

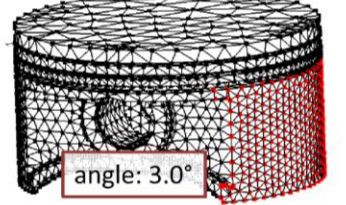

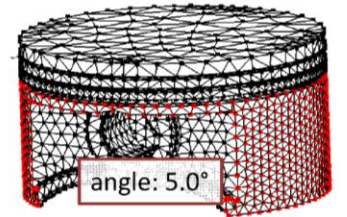

*Figure 29: Setting of angles*

<span id="page-36-0"></span> $\triangle$  Only the selection of a corner node is possible (no nodes in the middle of the ele**ment)!**

Edge: A group of adjacent nodes, which are located on an edge of a FE-model, can be selected via the option "Edge". With this option it is possible to select nodes on an edge of a drill hole or on a circumferential edge of a profile. Only one node on the edge must be selected. With the scroll bar also only a part of the edge can be selected.

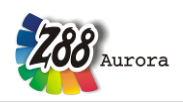

Switch: With "switch" the selection is inverted.

Deselect: Deselecting of beforehand selected areas.

# *Picking of elements*

There are following options for picking elements:

- *surface*
- *all elements*
- *switch*
- *deselect*

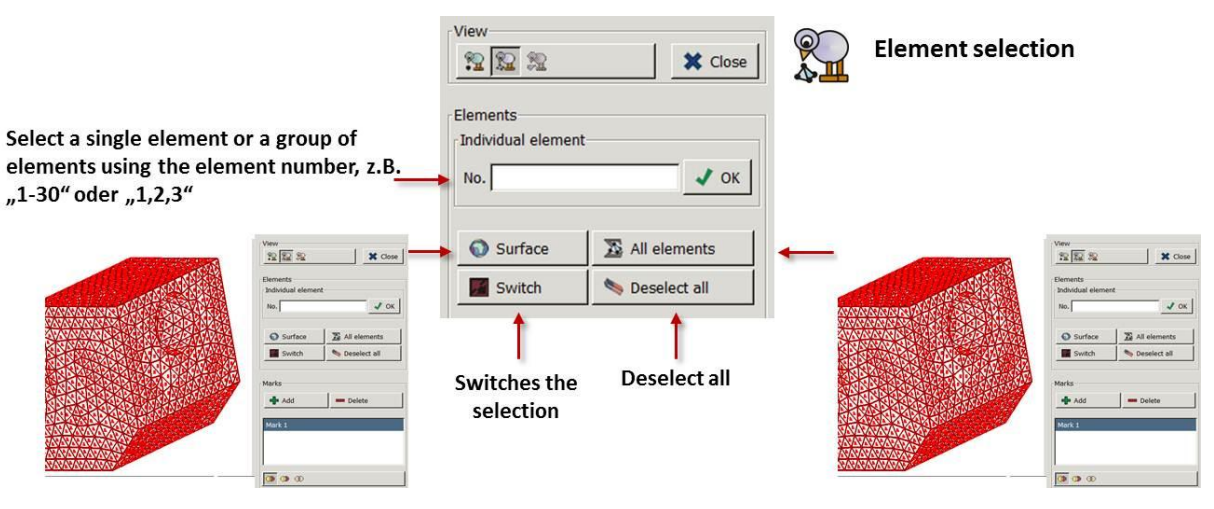

*Figure 30: Picking of elements*

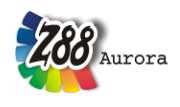

To assign a material it can be advantageous to assign different material properties to different elements. This can be done with "picking of elements" with the normal picking option or with "picking of surfaces"

### *Picking of surfaces*

There are following options for picking surfaces:

- surface
- edge
- switch
- deselect

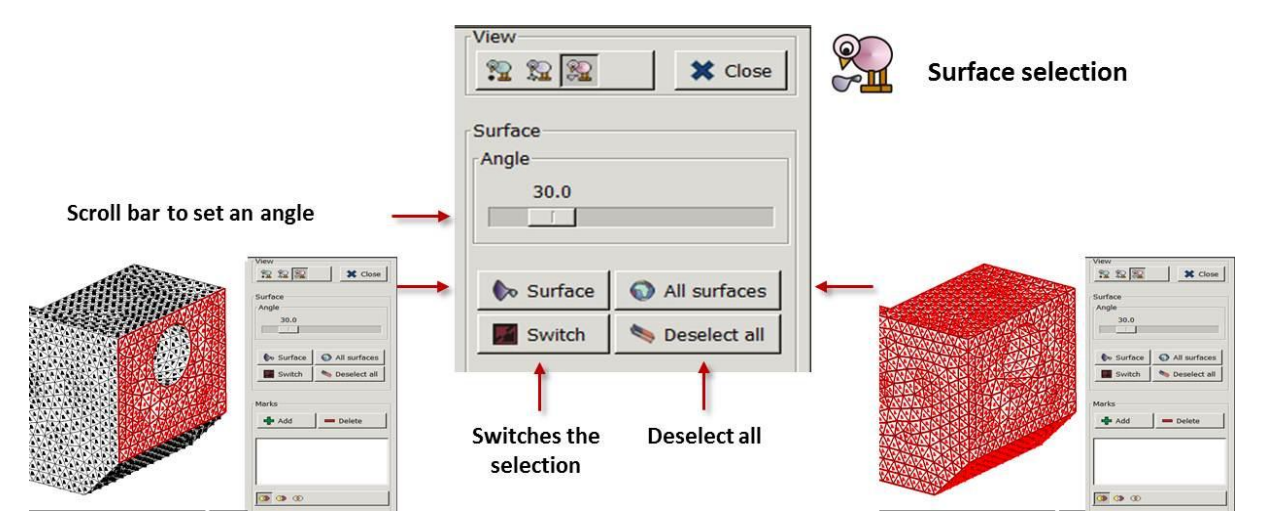

*Figure 31: Picking of elements*

The option "picking surface" works like the option "picking of nodes". Witch both you can select the surface of a building element. Pick with  $\Box$   $\Box$   $\Box$   $\Box$  (click) a surface an select "surface". "All surfaces" selects the entire surface.

How to select the best picking option:

### *User Manual*

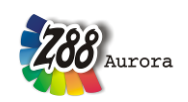

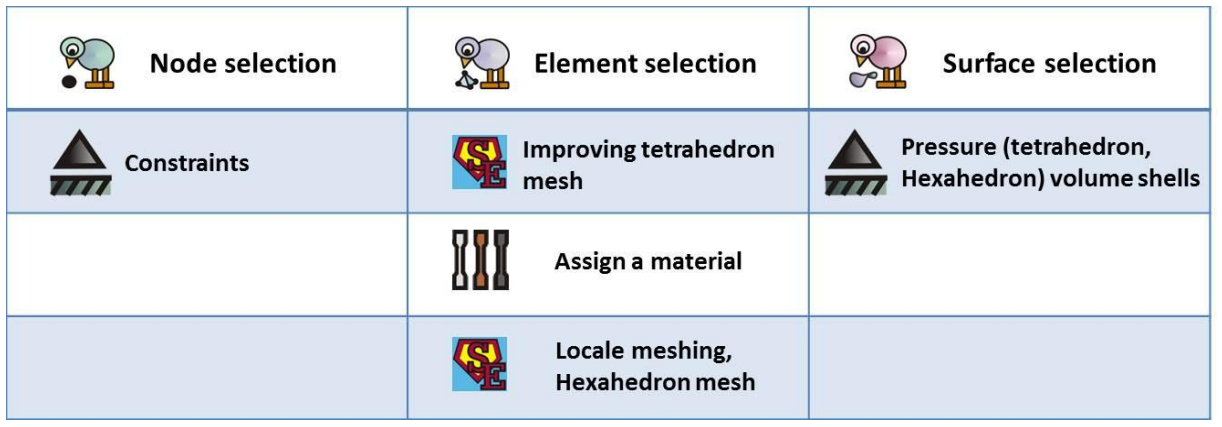

### **Set management**

Every selection done by the picking menu can be saved as a marker. Simply click on "Add" at the marker you would like to save. These markers serve as starting basis for sets with boundary conditions, material assignments, refinements of tetrahedrons or displaying options. With Boolean operators several markers can be added or trimmed. When you achieve the desired result click on "Add Set".

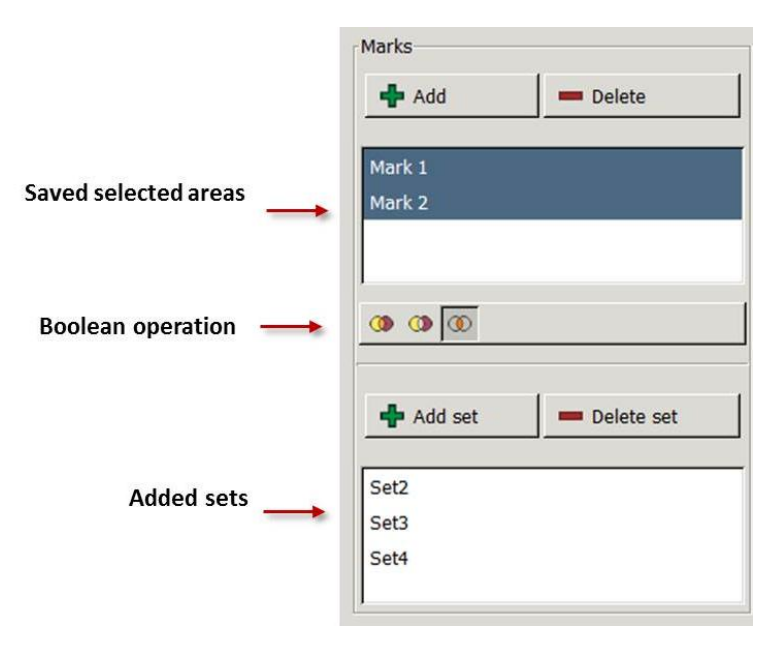

*Figure 32: Markers and sets in the picking menu*

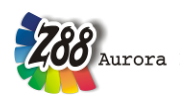

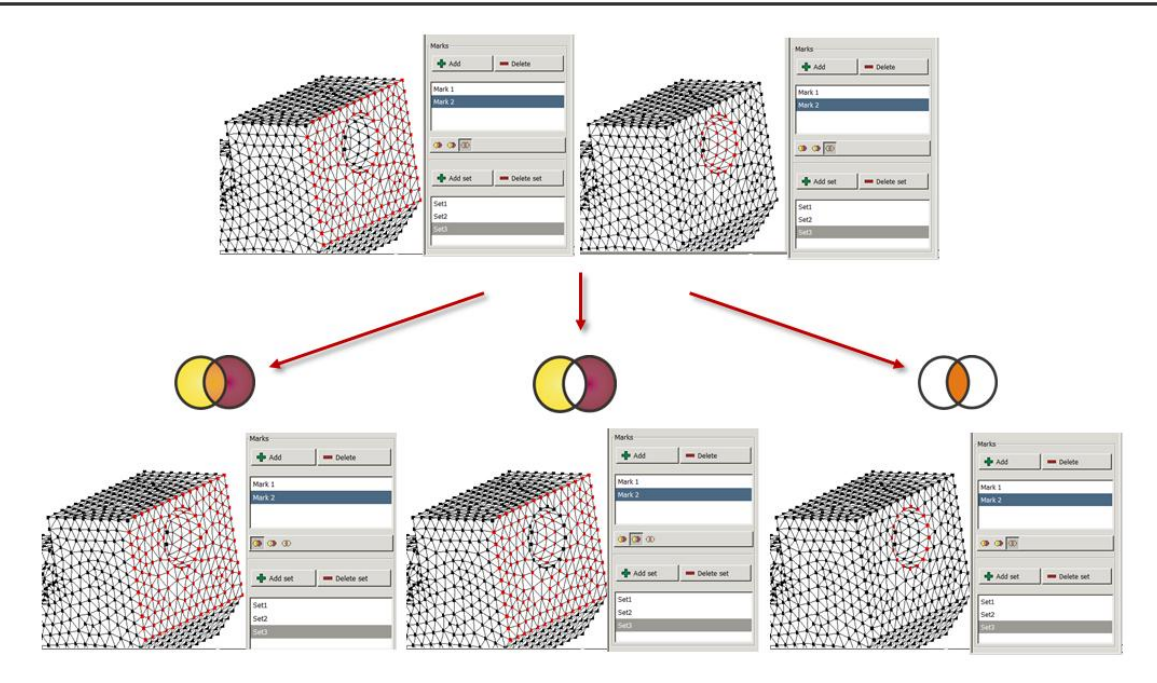

*Figure 33: Boolean operation to create a set from a combination of different markers*

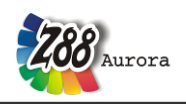

# **Creating FE Structures: Trusses/Beams**

Like in Z88 V14 OS, it is possible in Z88Aurora to create and calculate truss and beam structures.

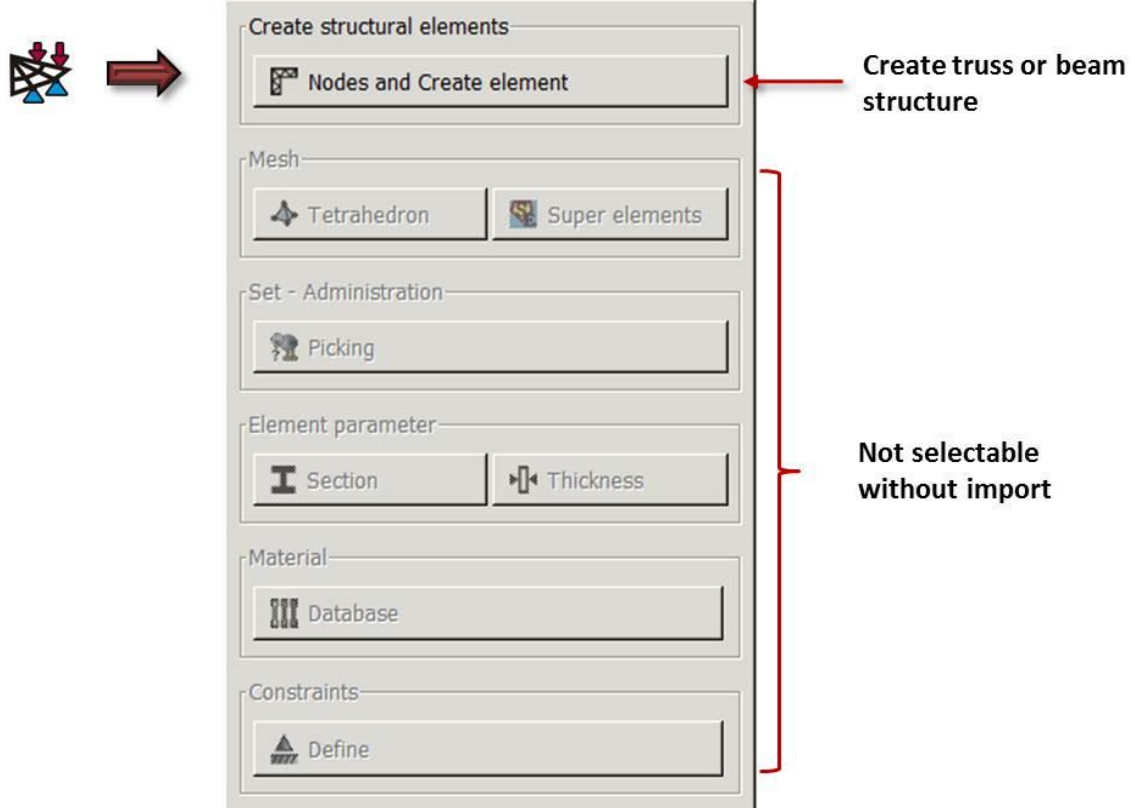

*Figure 34: Creating structural element*

In the submenu "Creating nodes and elements" nodes are created by entering the coordinates, then the element type is selected and created.

### It is not possible to create mixed structures with different element types!

To do this, the use of Z88V14 OS is recommended.

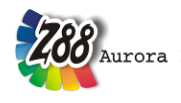

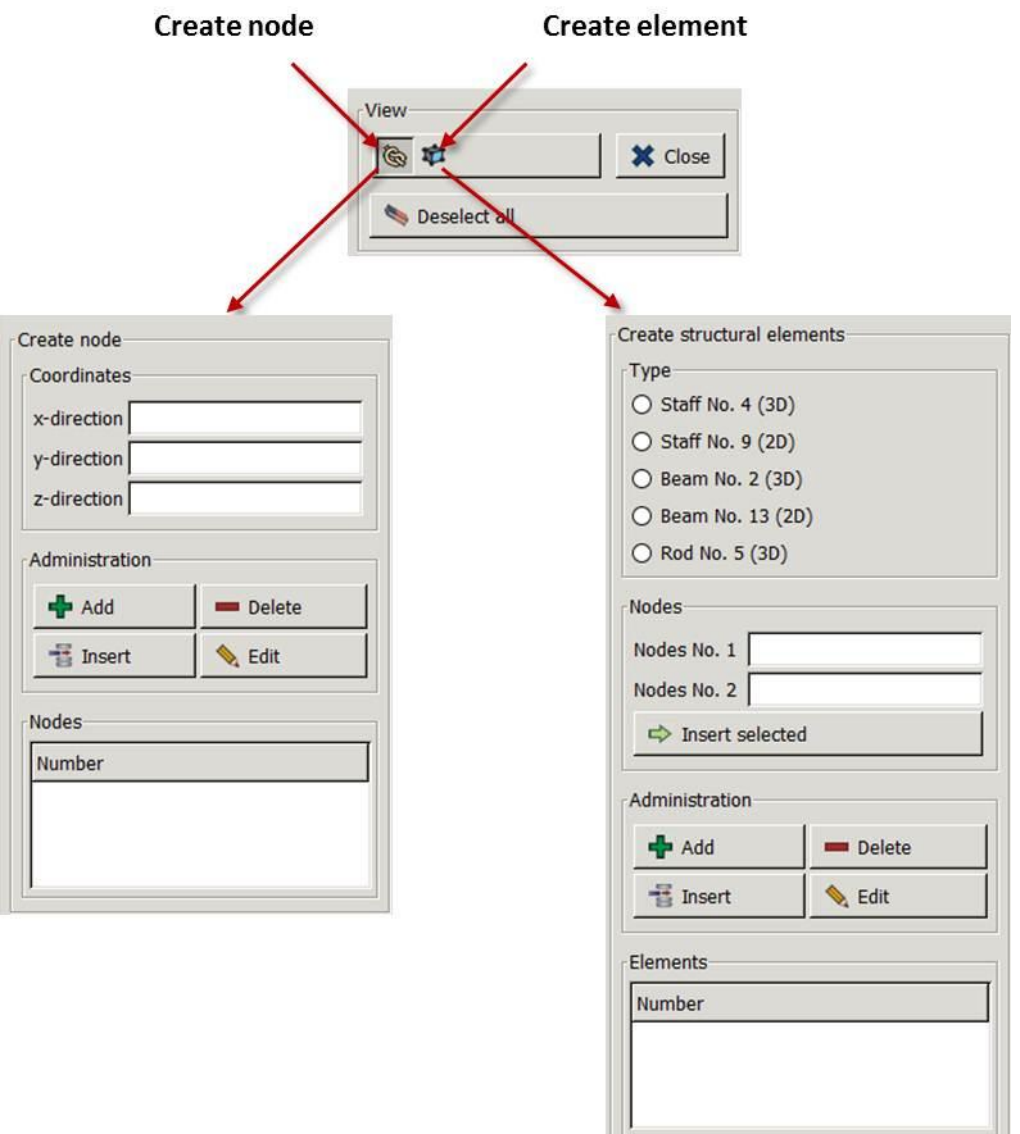

*Figure 35: Creating structural elements*

**᠖** nodes

 $\Rightarrow$  create new node coordinates

- enter "*x"*
- enter "*y"*
- enter "*z"*
- $\Rightarrow$  click  $\left| \bullet \right|$  add

After entering the data, the nodes can be edited or deleted:

The selection of the nodes to be changed can be done via the selection from the list.

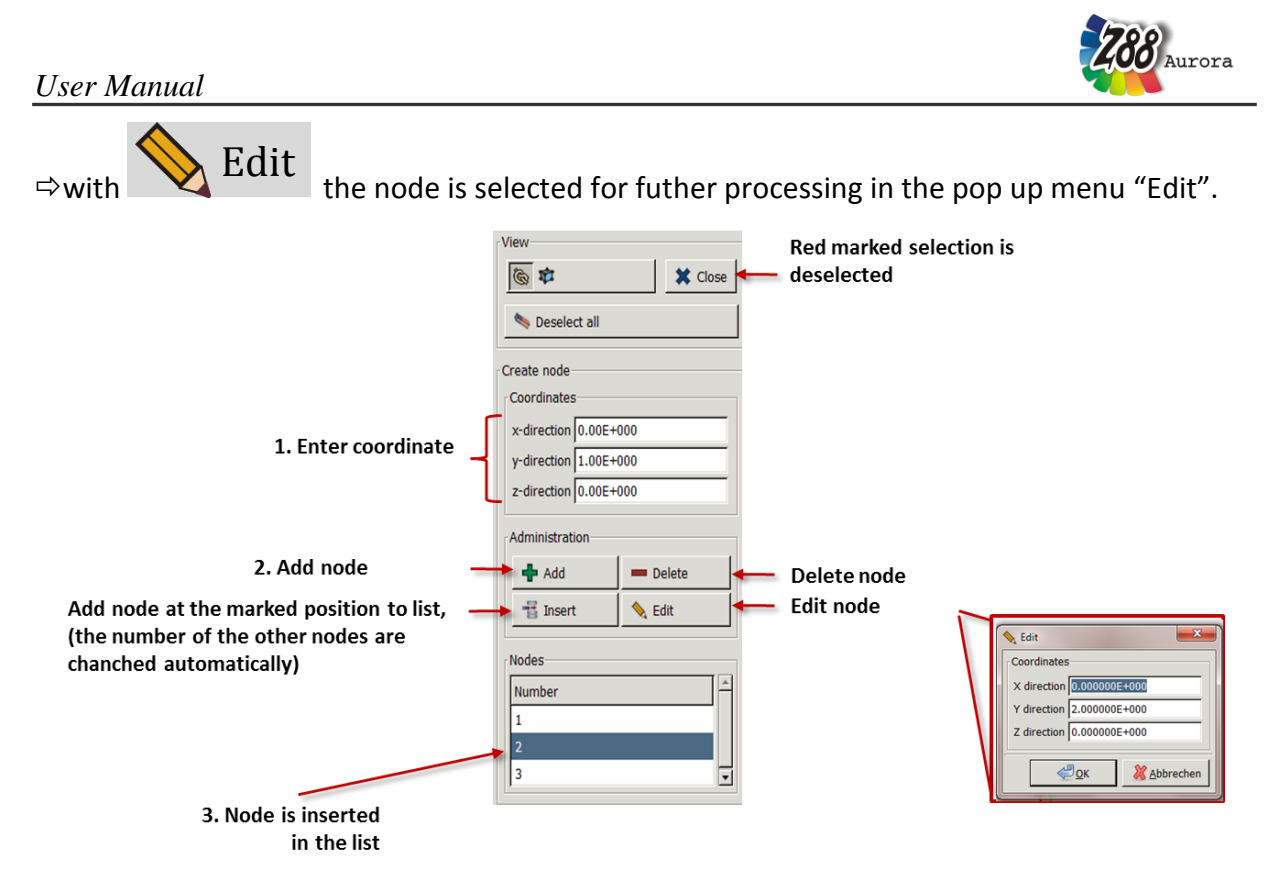

*Figure 36: node menu*

# **For further information about the selection of nodes, see chapter**  $\overrightarrow{X}$  **Picking"**

#### Selection from the list:

 $\Rightarrow$   $\Box$  + select the node to be edited from the list => the node turns red

Afterwards, the selected node can be edited or  $\blacksquare$  deleted.

When all nodes have been created, the elements can be defined. For this, you have to switch

to the menu.

With "Add" a node can be inserted in the node list afterwards, the other nodes are renumbered.

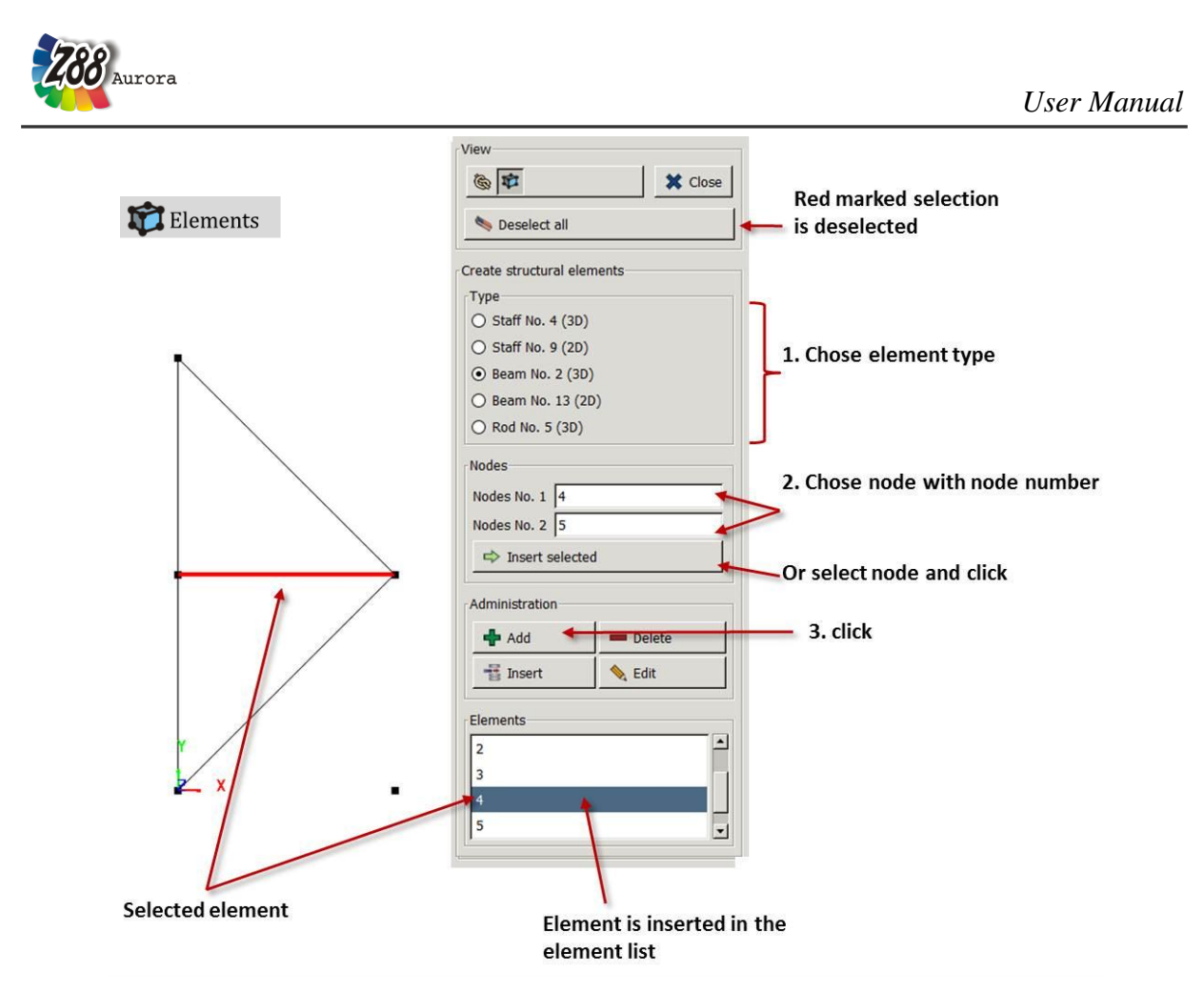

*Figure 37: menu "Elements"*

 $\Rightarrow$  create new element

 $\Rightarrow$  determine element type (Truss No.9, Truss No.4, Beam No.13, Beam No.2, Cam

No.5)

*for further information please see Theory Manual chapter 5* 

enter node 1 (by direct selection of the node via mouse+

 $\bigwedge$  Add selected

enter node 2 (or by entering the node number)

 $\Rightarrow$  click  $\left| \cdot \right|$  add

After the elements have been entered, they can still be edited or deleted. The selection is done via the element table.

The compilation of the entry file is now completed. You can save the data and close the submenu.

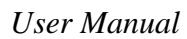

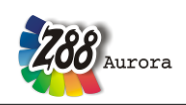

In the next steps element parameters (geometry, cross section etc.), material and boundary conditions must be allocated. For this, please consult the help for  $\mathbb{L}$   $\mathbb{H}$  "Element parameters, "III Material" or "A Constraints".

### $\triangle$ <sup>S</sup> Meshing

You have two possibilities of meshing parts in Z88Aurora. On the one hand, a continuum can be meshed to miscellaneous FE structures with the mesh generator Z88N via the intermediate step of super element creation. On the other hand, two Open Source meshers, TetGen and NETGEN, for the creation of tetrahedron meshes, are integrated in Z88Aurora.

### *Creating a tetrahedron mesh*

After import of geometry via \*.STEP or \*.STL, the part can be meshed by tetrahedrons. Two Open Source meshers are available:

- TetGen was developed by Dr. Hang Si of the research group "Numerical Mathematics and Scientific Computing" at the Weierstrass Institute for Applied Analysis and Stochastics in Berlin. In Z88Aurora this mesher can be used for tetrahedrons with 4 or 10 nodes. In Z88Aurora this mesher can be used for tetrahedrons with 4 or 10 nodes.
- NETGEN was mainly developed by Professor Joachim Schöberl (Institute of Analysis and Scientific Computing at the Vienna University of Technology, research group Computational Mathematics in Engineering) within the framework of the projects "Numerical and Symbolic Scientific Computing" and the Start Project "hp-FEM". In Z88Aurora this mesher can be used for tetrahedrons with 4 nodes. In Z88Aurora this mesher can also be used for tetrahedrons with 4 or 10 nodes.

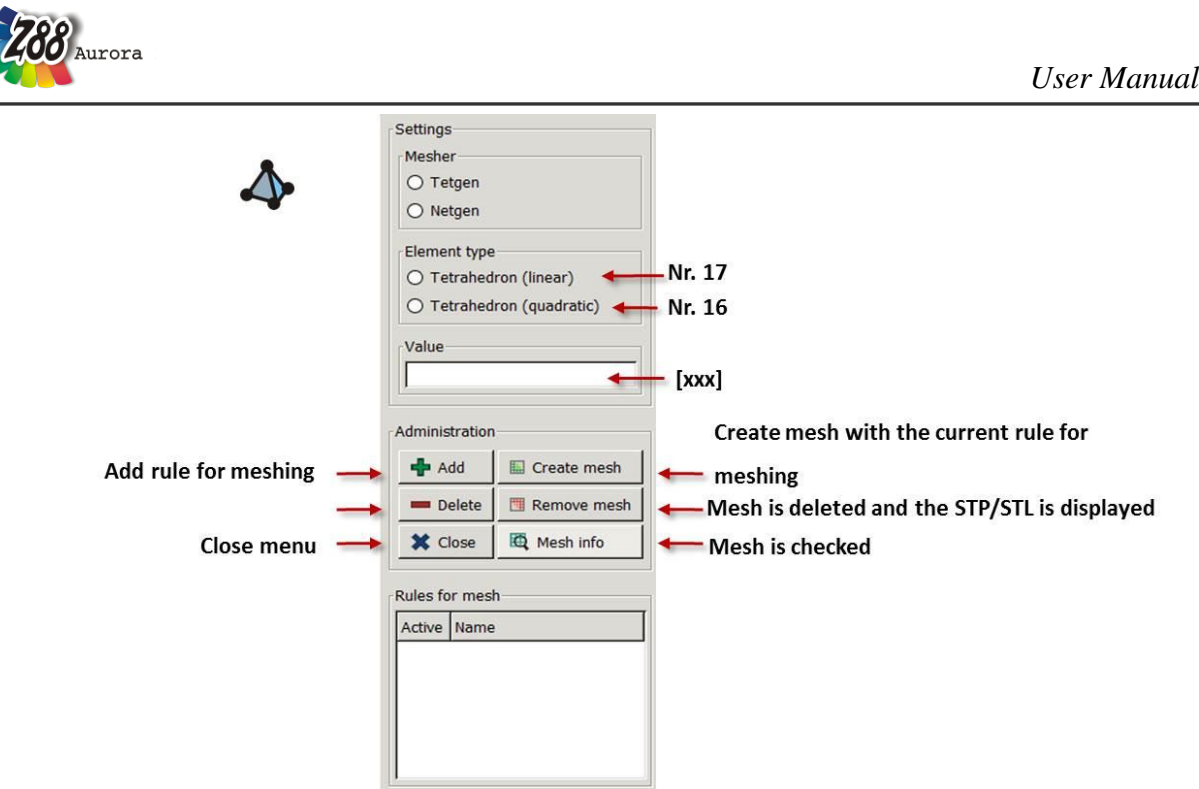

*Figure 38: Creating of tetrahedron meshes and the options Tetgen/Netgen*

**Select TetGen or NETGEN** 

 $\Rightarrow$  determine mesh parameter (accuracy of the mesh) and element type (this value correlates to the edge length in the respective unit of length)

 $\Rightarrow$  click  $\leftarrow$  Add (the rule for meshing is created)

The data for the rule can be viewed any time.

 $\Rightarrow$  afterwards either  $\frac{1}{\Box}$  Create mesh or add a new rule

 $\Rightarrow$  with  $\bigotimes$  Close leave the tetrahedron menu

 $\triangle$  Depending on the selected mesher, the mesh creation may take some time. Please **note the information window "meshing" and the status display! Chose the accuracy of the mesh adequately to the the size of your component.**

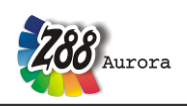

### *<sup>U</sup> Prove Mesh*

As an additional function there is the feature *"prove mesh"* for the quality check of imported or self-created meshes. Please keep in mind that the results of the FE calculation are only plausible when you have a sufficiently good mesh. Therefore always conduct a quality check at the end of the meshing. If the mesh is faulty the flawed element is displayed in red (view option: "mesh"). Additionally the file z88det.txt is created in the project folder.

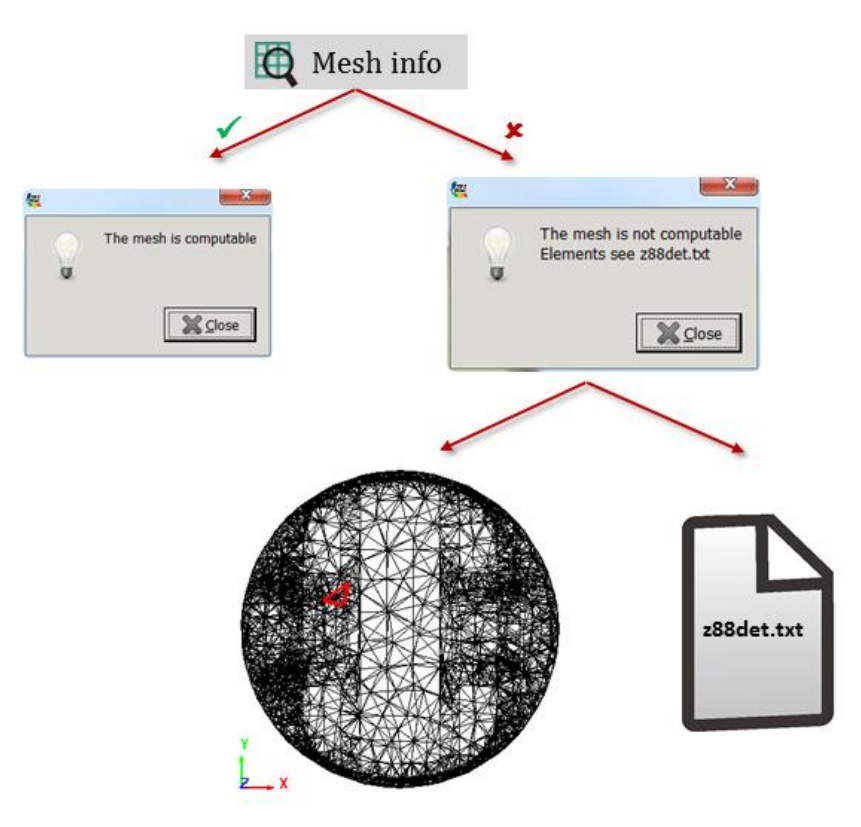

*Figure 39: Prove mesh*

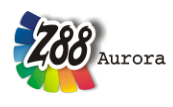

# *Generating Super elements/ mesh generator Z88N*

The mesh generator Z88N from Z88 is integrated in Z88Aurora with addtional features:

- Z88N for hexahedrons, tori, plain stress elements, plate and volume shells
- Tetrahedron refiner
- $\bullet$  Shell thickener  $\rightarrow$  Volume shell

These features are openend with the icon  $\mathbb{Q}$  Super elements in the preprocessor menu

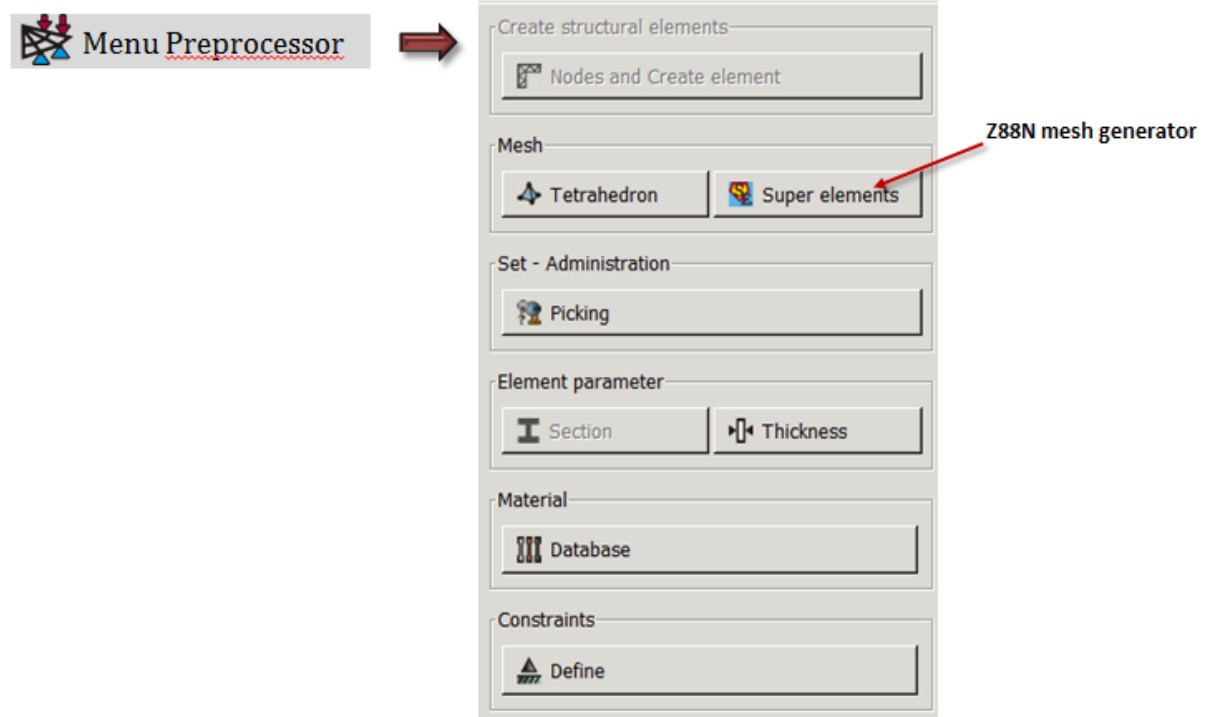

*Figure 40: menu "Preprocessor" with the start icon "super elements" of the mesh generator Z88N*

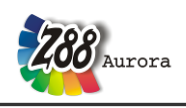

#### Usage of Z88N in Z88Aurora

The mesh generator can create 2 or 3 dimensional FE structures from super structures. Generating a mesh is only possible with continuum elements.

<span id="page-49-0"></span>**[Table 1](#page-49-0)** offers an overview of the possible FE structures.

| <b>Super structure</b>      | <b>Finite Element Structure</b> |  |  |  |  |
|-----------------------------|---------------------------------|--|--|--|--|
| Plane Stress Element No. 7  | Plane Stress Element No. 7      |  |  |  |  |
| Torus No. 8                 | Torus No. 8                     |  |  |  |  |
| Plane Stress Element No. 11 | Plane Stress Element No. 7      |  |  |  |  |
| Torus No. 12                | Torus No. 8                     |  |  |  |  |
| Hexahedron No. 10           | Hexahedron No. 10               |  |  |  |  |
| Hexahedron No. 10           | Hexahedron No. 1                |  |  |  |  |
| Hexahedron No. 1            | Hexahedron No. 1                |  |  |  |  |
| Plate No. 20                | Plate No. 20                    |  |  |  |  |
| Plate No. 20                | Plate No. 19                    |  |  |  |  |
| Shell No. 21                | Shell No. 21                    |  |  |  |  |

*Table 1: Overview of possible super structures in Z88Aurora* 

In all spatial directions a super structure can be refined uniformly, in ascending or descending order. For this element sets must be created, the rules for meshing must be defined and afterwards meshed.

For example:

 $\Rightarrow$  Define 3 element sets, change to  $\bigotimes$  Super elements

Define element type

 $\Rightarrow$  local x-direction: uniform, ascending or descending fragmentation  $\Rightarrow$  local y-direction: uniform, ascending or descending fragmentation  $\Rightarrow$  local z-direction: uniform, ascending or descending fragmentation

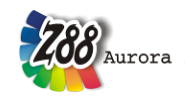

 $\Rightarrow$  click on  $\left| \bigoplus_{n=1}^{\infty}$  Add (the rule for meshing is created)

**Close** 

The data for the rule can be displayed any time.

 $\Rightarrow$  either  $\overline{\boxplus}$  Create mesh or create another rule; only one rule can be defined per set

 $\Rightarrow$  leave the menu with

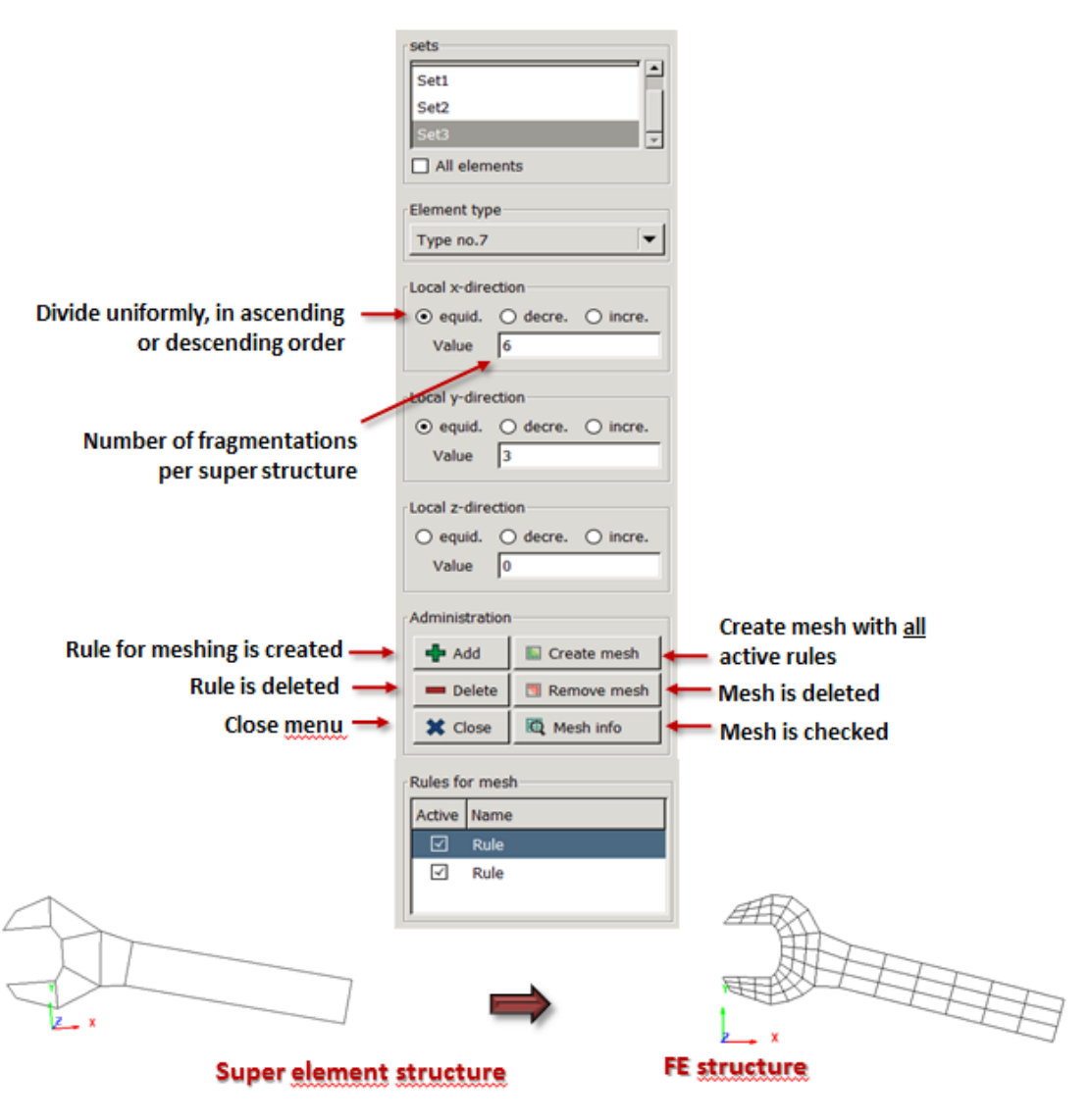

*Figure 41: menu "super elements" of the mesh generator Z88N*

**After creating the mesh the rules for meshing a deleted!**

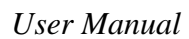

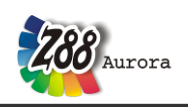

#### Refining a tetrahedron mesh

With this option it is possible to improve already existing tetrahedron meshes. With "picking" a set can be created with the tetrahedron, which should be refined. Each element is divided into 8 tetrahedrons.

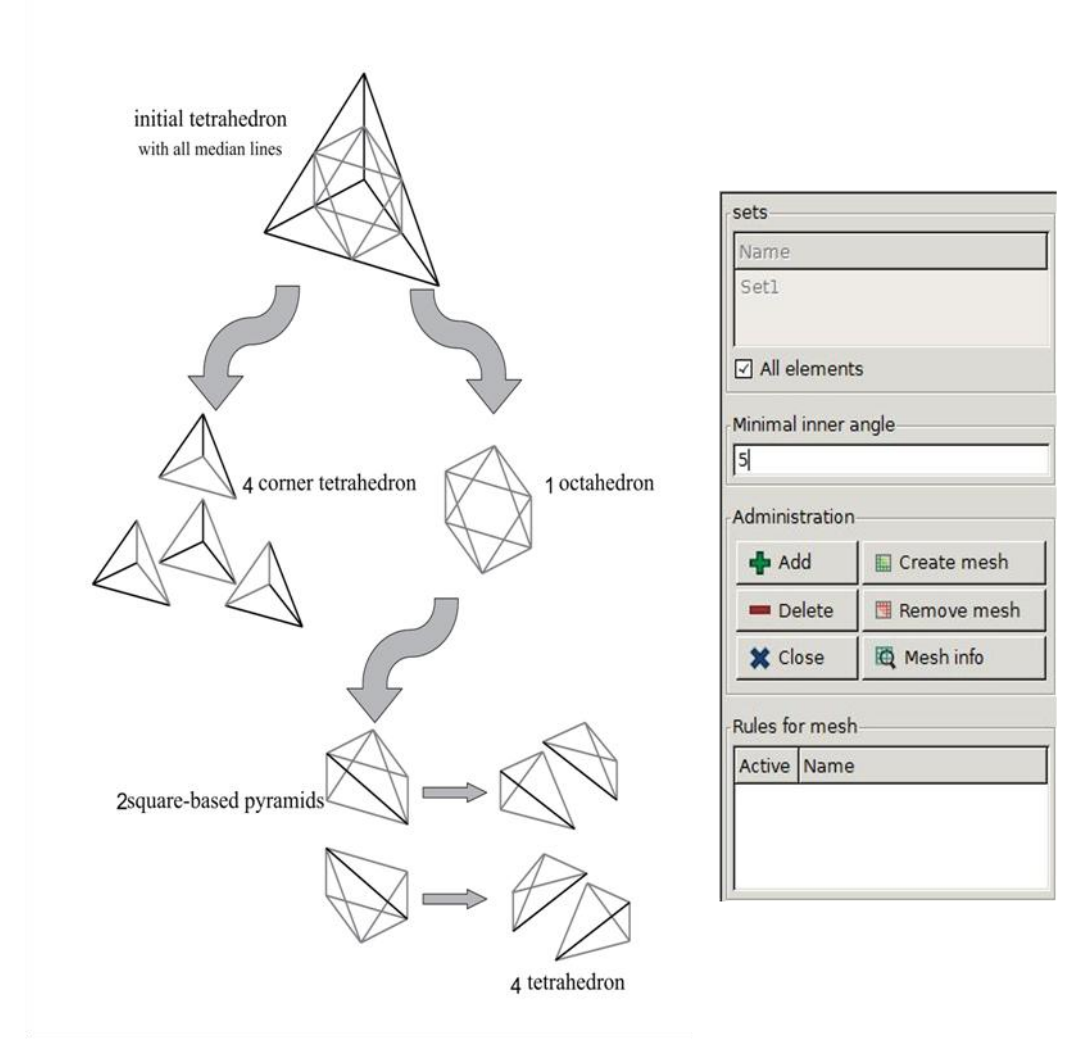

*Figure 42: refining of a tetrahedron: input mask (right), process (left)*

The adjacent elements are adjusted to the changed node numbers and are divided as well. For this a minimum element angle must be specified to prevent a large deformation. Instead of the ideal interior angle of 60°, an angle of 3-10° is realistic.

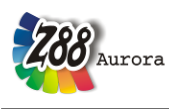

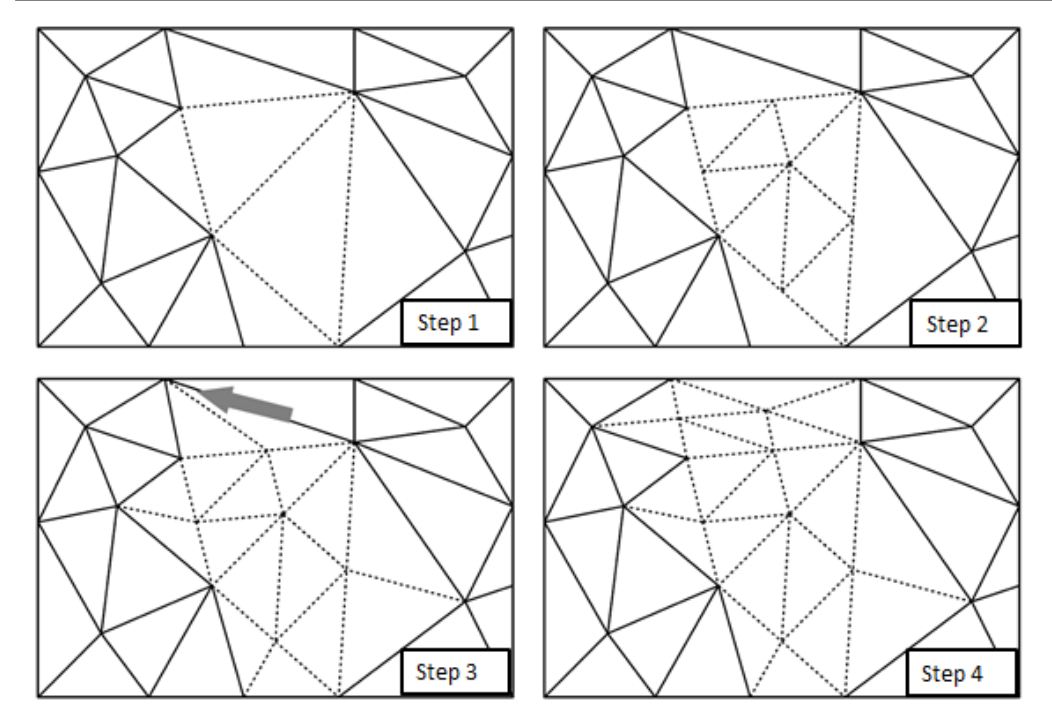

*Figure 43: Process of the algorithm for refinement*

#### Shell thickener

With this feature it is possible to thicken already existing shells, which have nodes in only one plane (e.g from Nastran or DXF import), and thus creating volume shells (element Nr. 21 and Nr. 22)

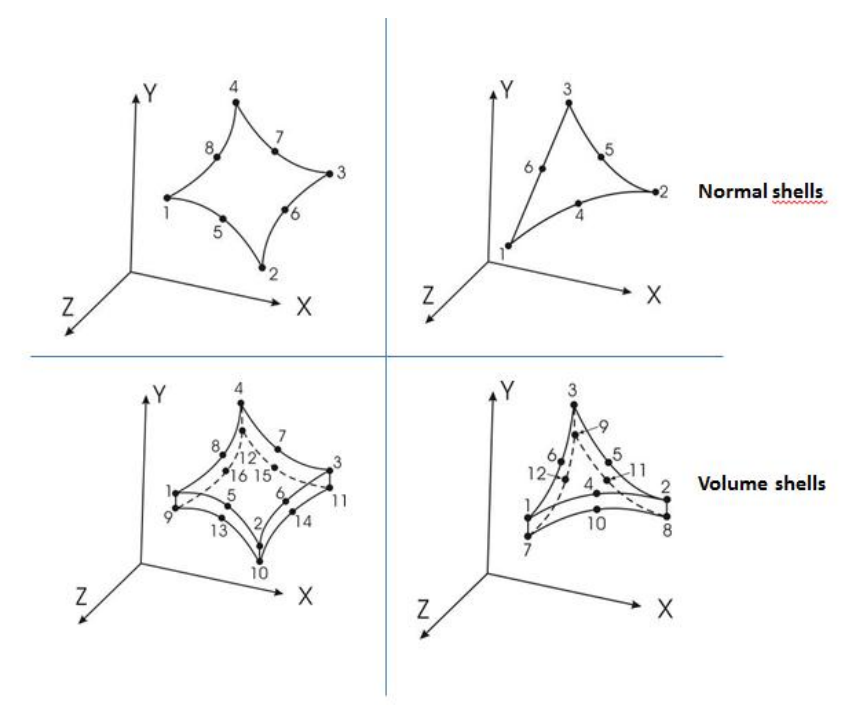

*Figure 44: normal shells and volume shells*

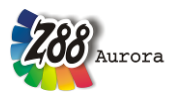

#### *User Manual* [Thickness] Administration Create mesh with the current rule for + Add Create mesh Add rule for meshing  $=$  meshing Delete rule for meshing  $\blacksquare$  Delete Remove mesh Mesh is deleted and the STP/STL is displayed Close menu **X** Close Mesh info Mesh is checked Rules for mes Active Name

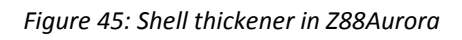

More information see " $\Delta$ Creating a tetrahedron mesh"

### **Element parameters**

You can allocate element parameters for the element types plate, shell, truss, beam and cam

element and plain stress element.

According to the element type following icons are selectable:

 $\mathbf{I}$ : beam, truss, cam

late, plain stress element, shell

### *beam, truss, cam*

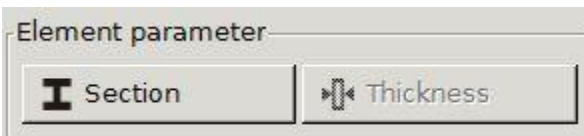

If you have created these structures beforehand, they can be edited here.

### **Element parameters of imported Z88 files (Z88V14, Z88V13, Z88Aurora V1) must be**  created anew, because they can't be imported with the structure!

Depending on what element type you have chosen, you can assign the respective geometry date. You can assign one geometry to all elements  $\Box$  All elements or you can define sections (From/to element) and assign one geometry per section.

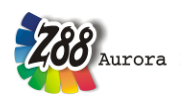

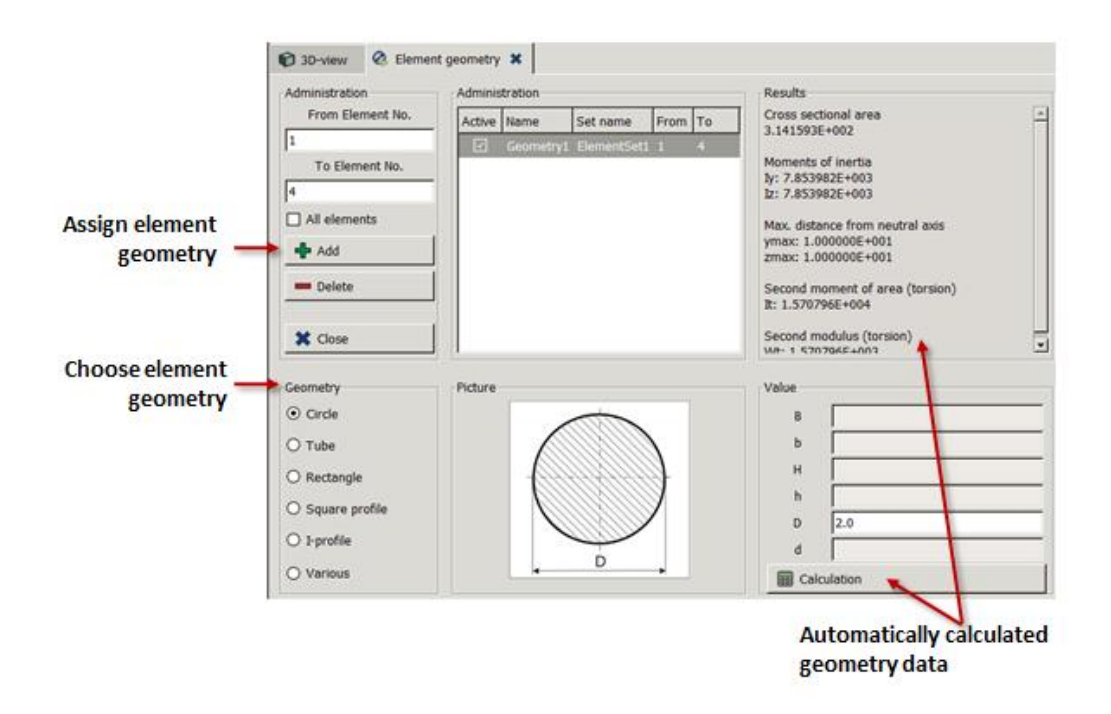

*Figure 46: Assigning cross section in the menu "element parameter"*

The element parameters can be inserted by hand. Additionally Aurora V2 can calculate the element geometry of a circle, tube, rectangle, square profile or I-profile.

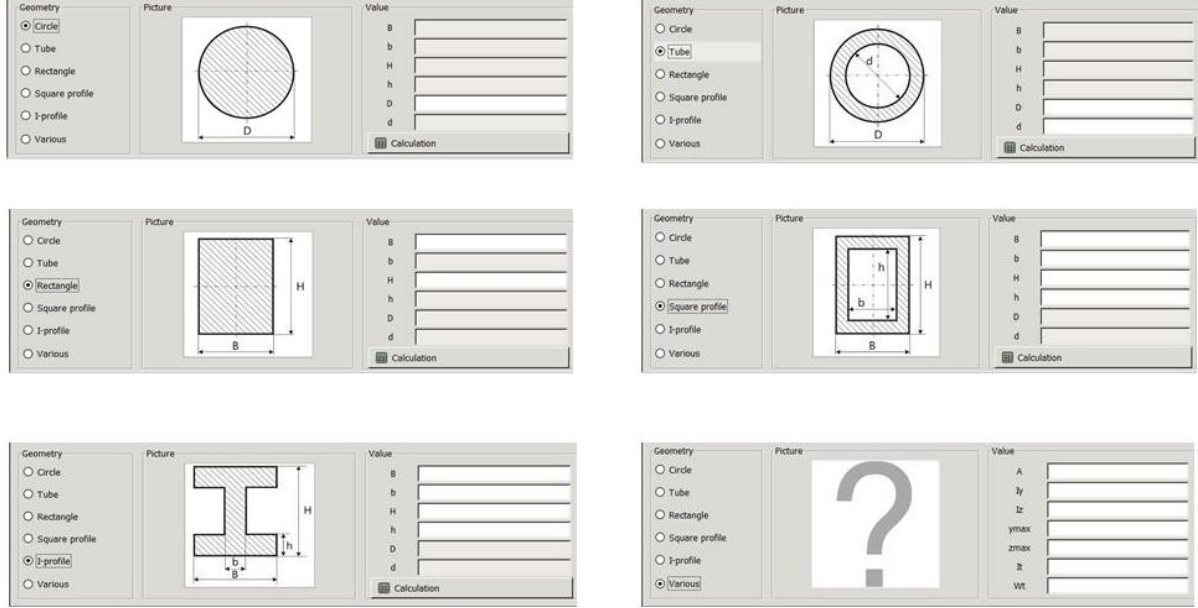

*Figure 47: Cross sections that can be automatically calculated*

 $\Rightarrow$  select element geometry

 $\Rightarrow$  insert entry parameters (depending on the selected element type only the required data is used for the calculation)

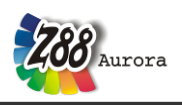

 $\Rightarrow$  **FF** Calculation

With  $\frac{1}{\sqrt{2}}$  Add the element parameters are assigned to the structural elements.

Plate, plain stress element, shell

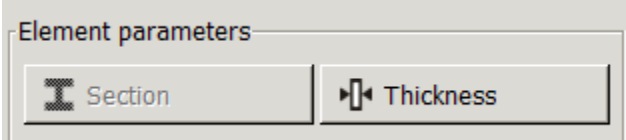

You can assign one geometry to all elements  $\Box$  All elements or you can define sections (From/to element) and assign one geometry per section.

 $\Rightarrow$   $\leftarrow$  Add

 $\Rightarrow$  edit thickness with double clicking

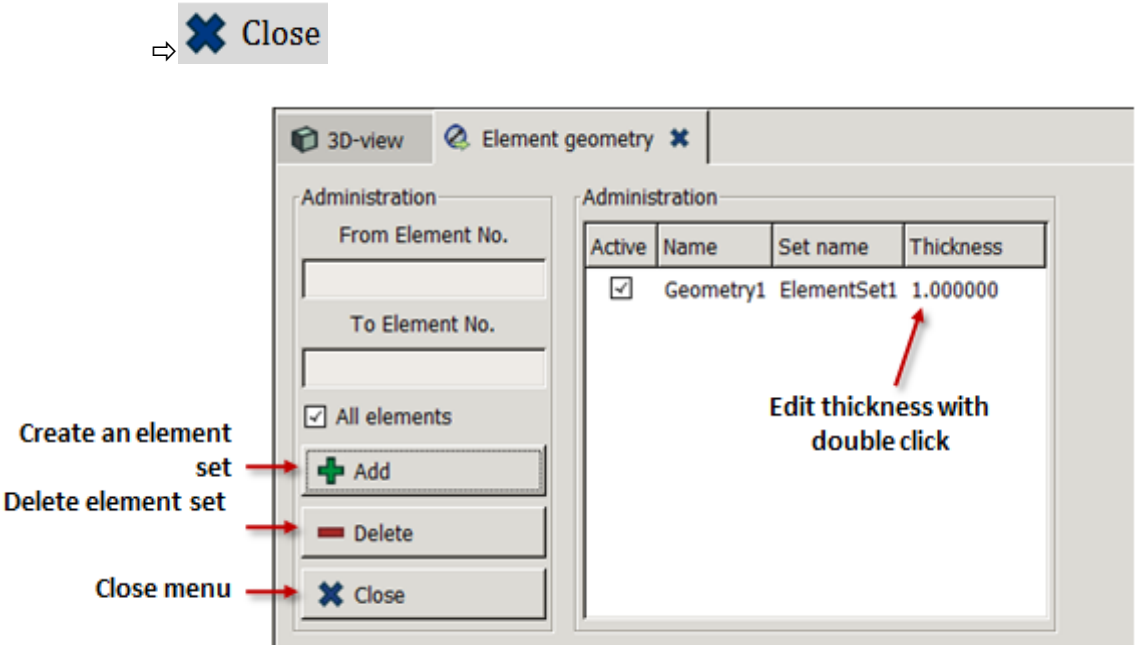

*Figure 48: Assign thickness to plain stress elements, plates and shells*

### **MI F** Material

In order to carry out static strength analyses, natural frequency analysis and thermic calculations the present version of Z88Aurora offers a material database containing more than 50 established construction materials.

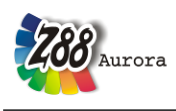

### *Z88Aurora Material Database*

The Z88Aurora material database is selected in the preprocessor menu ( $\mathbb{R}^3$ ) via the button (or via "*Preprocessor" Material Database*). To facilitate your work with Z88Aurora, several materials, such as miscellaneous types of steel and aluminium, have already been predefined.

When you select a material from the list on the left, its allocated properties can be viewed in "Details" [\(Figure 49\)](#page-56-0). If a material should be edited, a copy of the material is created so that the internal data base remains consistent. Already existing materials from other projects can be imported.

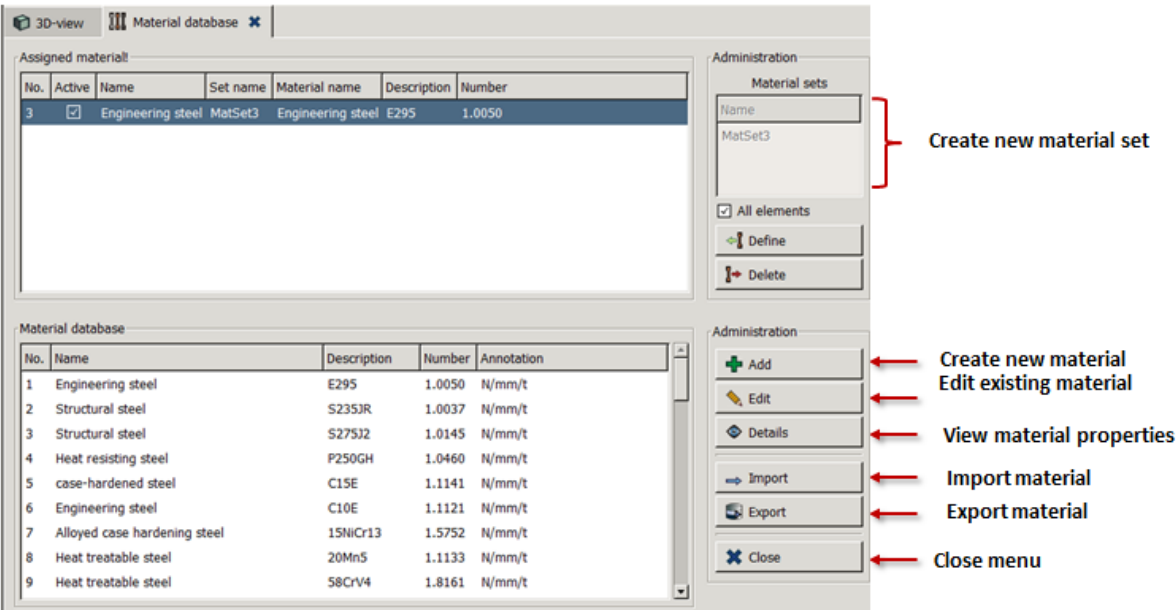

#### *Figure 49: Z88Aurora Material database*

<span id="page-56-0"></span>If the required material is not contained, you have the possibility to define new materials in the database. For this, click  $\frac{1}{2}$  add  $\frac{1}{2}$  in the left menu and the context menu "Material Parameters" is opened [\(Figure 50\)](#page-57-0). In the first input array you can define the material type by means of "*Material Name"*, "Identifier*"* and *"Material Number"*. In the second input array the material properties, such as Young's Modulus, Poisson's ratio and density (A Unit density: t / mm<sup>3</sup>) are entered for the linear analysis.

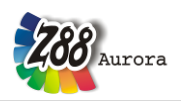

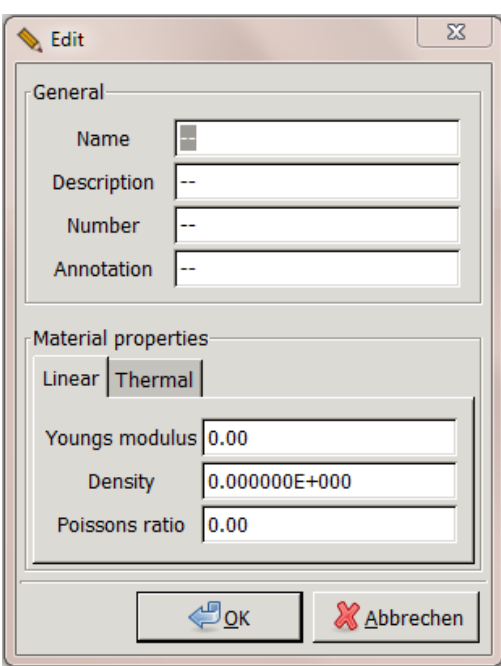

*Figure 50: Context menu material parameters*

<span id="page-57-0"></span>In the case of unalloyed construction steel (according to DIN EN 10025-2) this would look as follows:

- Material name: construction steel (common name)
- Identifier: S235JR
- Material number: 1.0038
- Young's Modulus: 210.000 N/mm²
- Poisson's Ratio: 0,29
- Density: 7,85 E-9 t/mm<sup>3</sup>

For thermal analysis you have to assign heat conductivity and heat expansion (tab "Thermal").

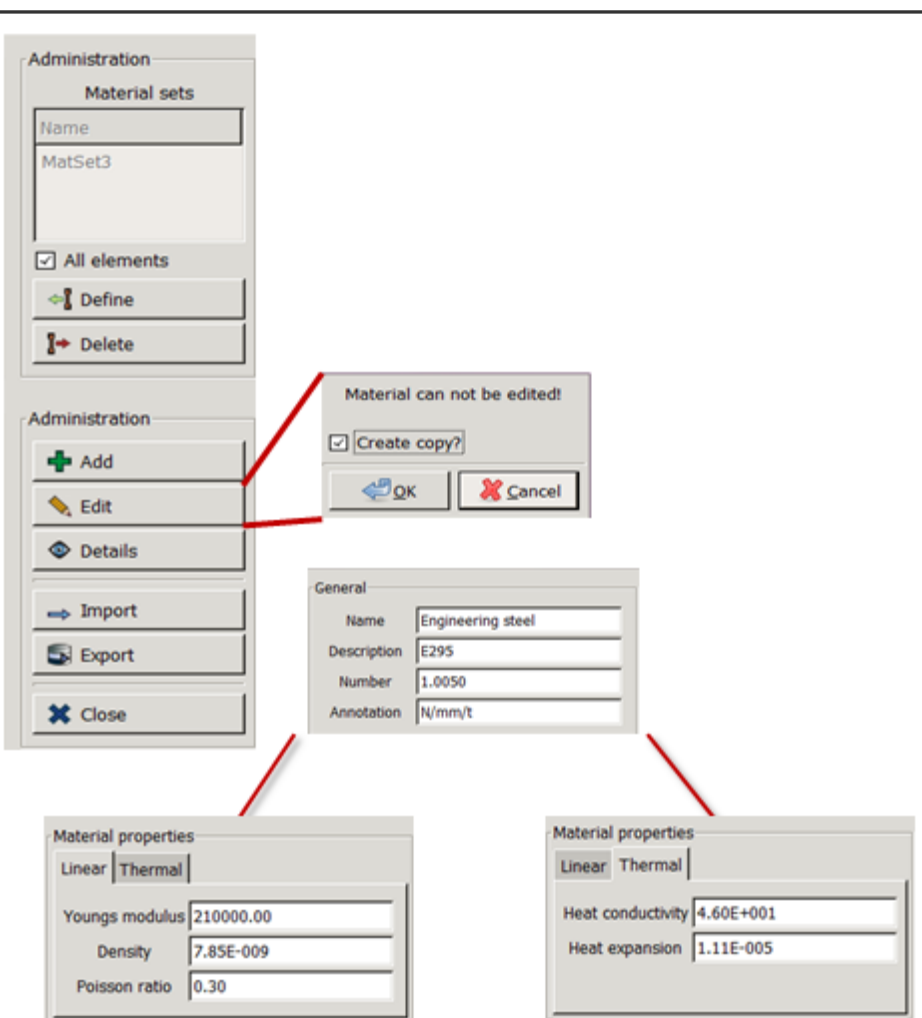

*Figure 51: Context menu material parameters II*

Only the material properties required by the respective type of analysis have to be entered.

# **Please note that you have to enter a dot as decimal point and that the material name** must be clear (e.g. "construction steel1", "construction steel2", etc.).

With the pushbutton  $\Box$  edit you can edit already entered materials. A copy of the material is created so that the data base remains consistent.

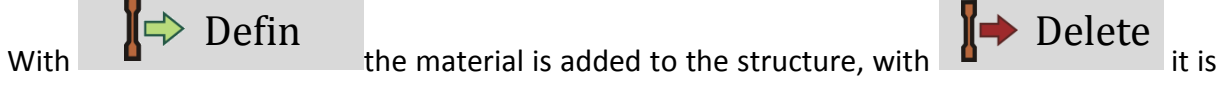

deleted.

If you want to apply one material to the whole structure, set a check mark at "All elements". Otherwise you can apply different materials to different elements sets, e.g. to create a bi-

metal. With  $\bigotimes$  CIUSC the data base is saved and the tab is closed. **S** Close

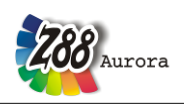

### **Applying Boundary Conditions**

Z88Aurora offers the possibility to define all boundary conditions within the preprocessor;

First of all menu sets have to be defined with  $\frac{1}{2}$  Picking (for more information see chapter "Picking")

| <b>Picking of nodes</b>                                                        | <b>Picking of elements</b>                                              |
|--------------------------------------------------------------------------------|-------------------------------------------------------------------------|
| All mechanical and<br>$\frac{1}{\sqrt{n}}$<br>thermal boundary con-<br>ditions | <b>Pressure for tetra-</b><br>hedrons, hexahedrons<br>and volume shells |

*Figure 52: Picking options for boundary conditions*

Imported structures can either be calculated with the existing boundary conditions in Z88Aurora or new entries can be applied. For imported boundary conditions sets are created automatically, that can be viewed in boundary conditions menu.

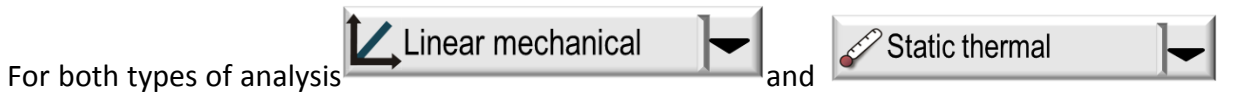

two different views of the menu are available, that can be selected in the upper left corner of the menu.

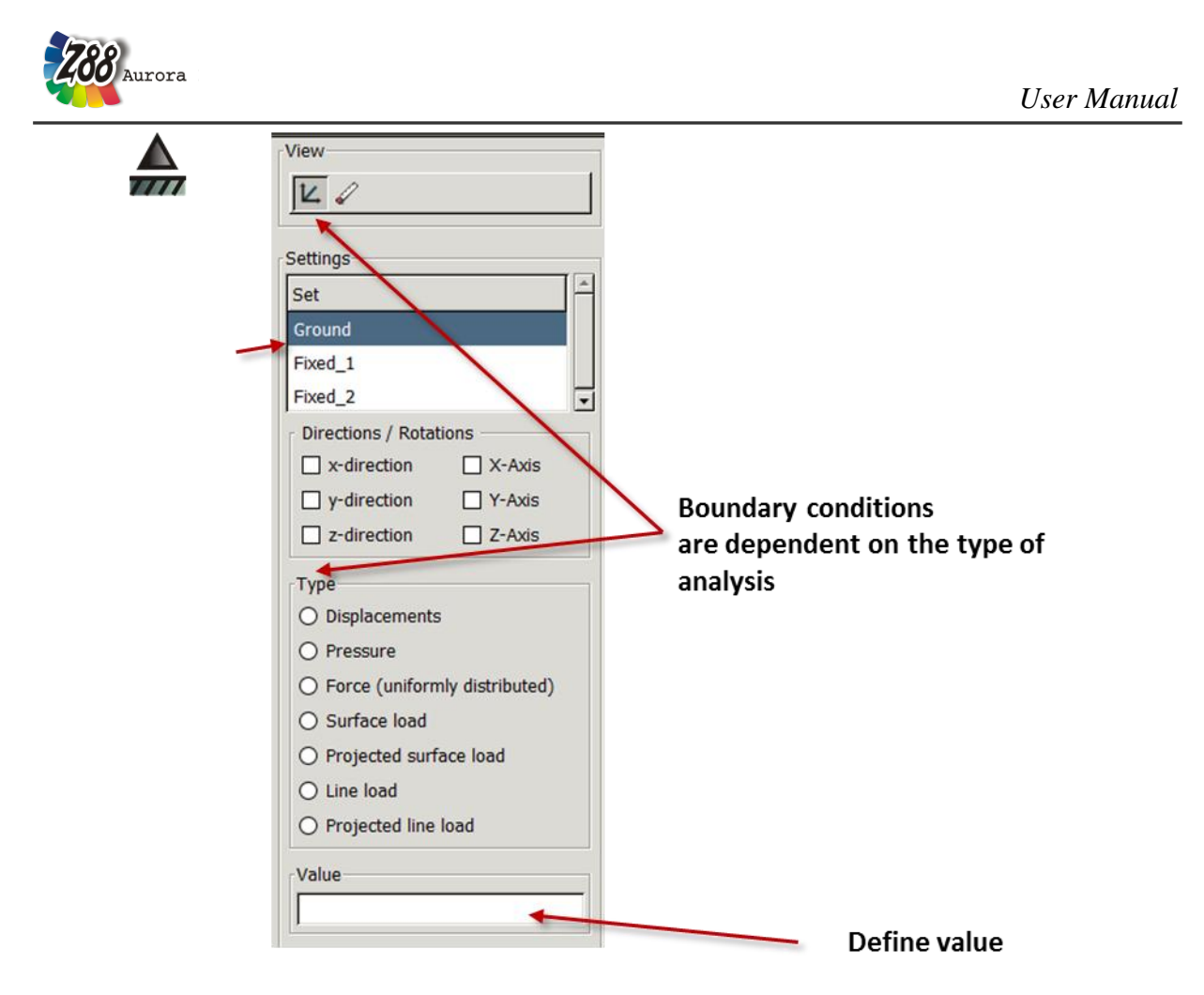

*Figure 53: Creating boundary conditions I*

In order to apply a boundary condition, proceed as follows:

- $\Rightarrow$  Select analysis type
	- $\Rightarrow$  Select set
		- $\Rightarrow$  Select Directions/Rotations, e.g. x-direction
	- $\Rightarrow$  Select type, e.g. "Displacements"
	- Enter value, e.g. "0"
	- $\Rightarrow$  Enter name, e.g. "fixed"

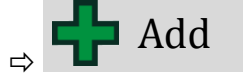

In the OpenGl window the boundary condition appears with the respective colour.

#### *User Manual*

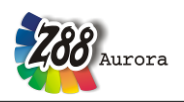

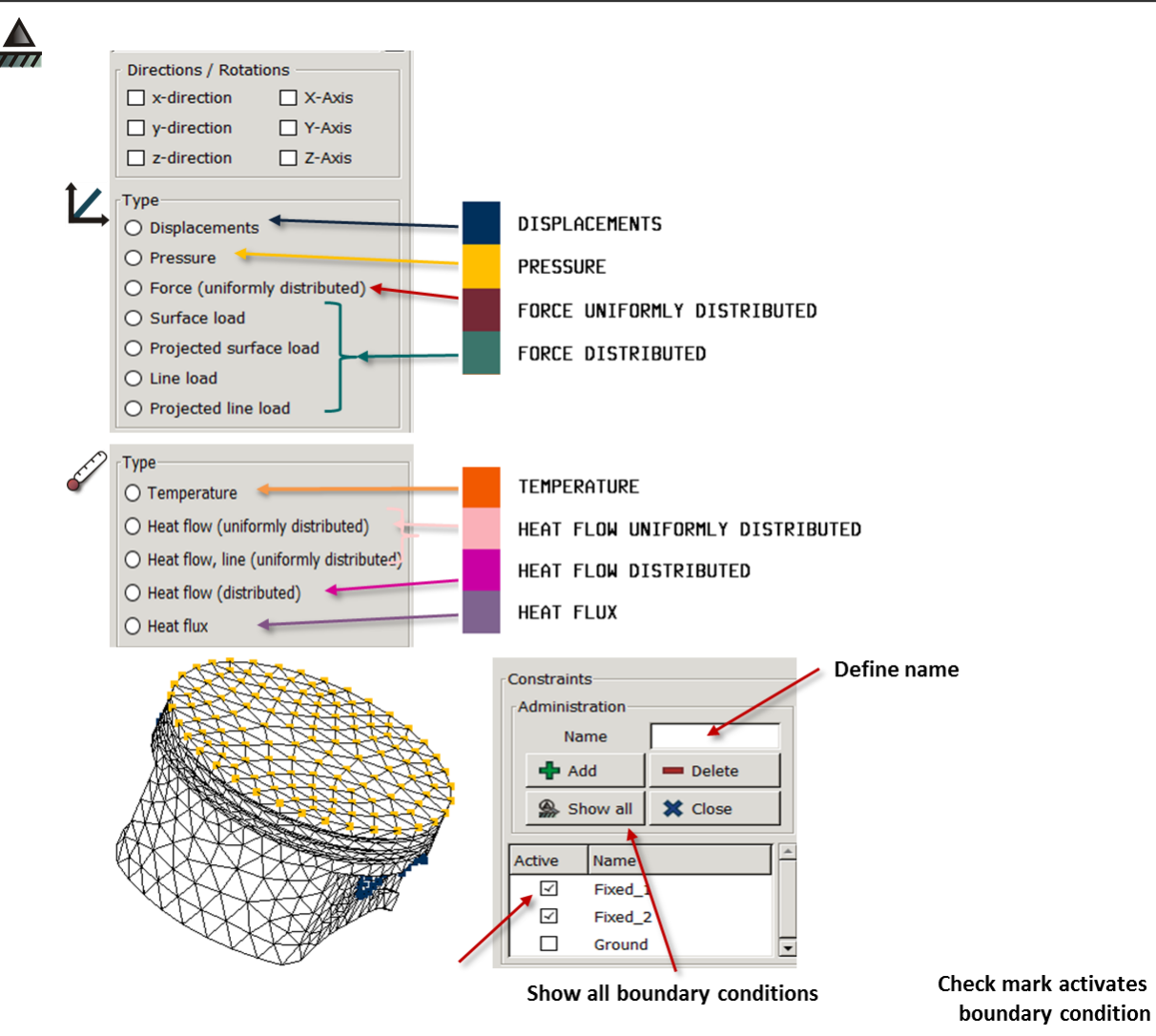

*Figure 54: Creating boundary conditions II*

<span id="page-61-0"></span>*[Figure 54](#page-61-0)* shows the possibilities to apply boundary conditions. You can apply displacements, pressure and forces You can choose between uniformly distributed force, surface load, projected surface load, line load and projected line load.

**Thermal boundary conditions are not dependent on direction!** 

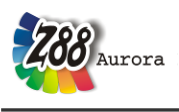

**Delete** 

deletes existing boundary conditions. "Show all" shows the boundary conditions, that are activated via the check mark. The different boundary conditions are shown in their respective colour:

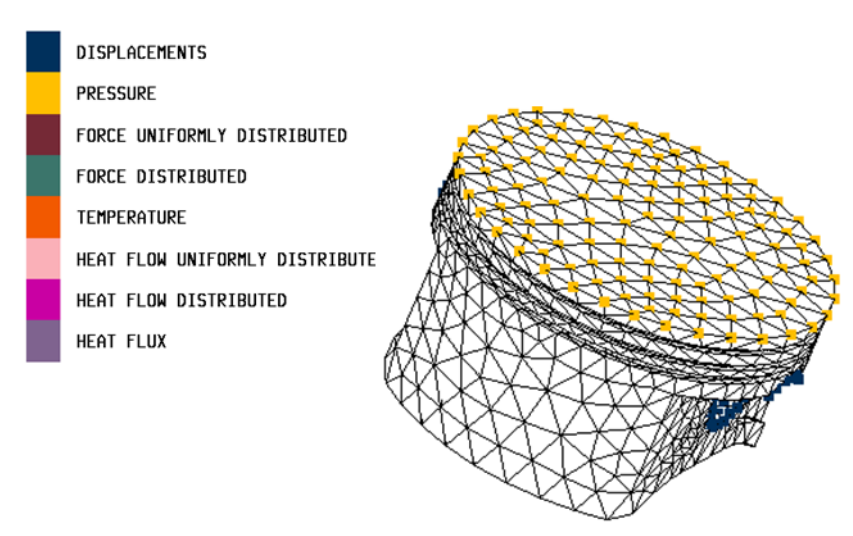

*Figure 55: view options "boundary conditions"*

To view single boundary conditions separately, the respective constraint can be selected via "Administration".

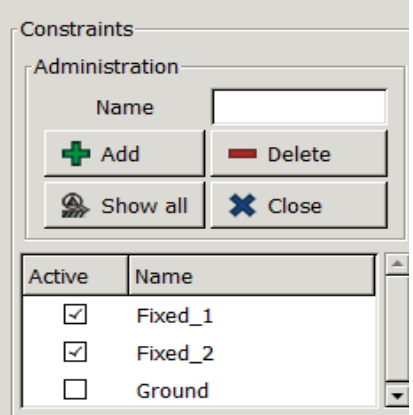

*Figure 56: viewing boundary conditions separately*

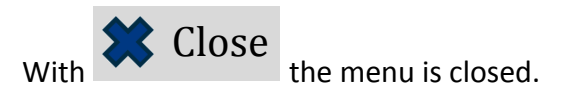

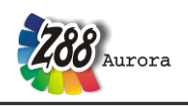

### *Size of boundary conditions*

The function "*Size of boundary conditions"* effects that the shown boundary conditions are displayed at a larger or smaller scale in the preprocessor menu.

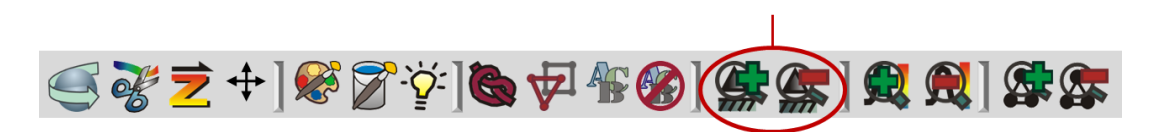

*Figure 57: Changing the size of boundary conditions*

**The labeling of the boundary conditions is not scaled by the size of the component. If you do not see applied boundary conditions, please change the size via the tool bar "View" or the sub item** *"Size of boundary conditions"* **in the "View" menu***.*

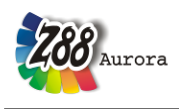

# **6.3 Solver**

The **solver** is the heart of the program system. It calculates the element stiffness matrices, compiles the total stiffness matrix, scales the system of equations, solves the (huge) system of equations and stores the displacements, the nodal forces and stresses.

### **The linear Solver Z88R**

Z88 features three different solvers:

- A *Cholesky solver without fill-in.* It is easy to handle and very fast for small and medium structures. However, like any direct solver Z88F reacts badly on ill-numbered nodes but you may improve the situation with the Cuthill-McKee program Z88H. Z88F is your choice for small and medium structures, up to 20,000 ... 30,000 degrees of freedom.
- A *direct sparse matrix solver with fill-in.* It uses the so-called PARDISO solver. This solver is very fast but uses very much dynamic memory. It is your choice for medium structures, up to 150,000 degrees of freedom.
- A *sparse matrix iteration solver*. It solves the system of equations by the method of conjugate gradients featuring SOR- preconditioning or preconditioning by an incomplete Cholesky decomposition depending on your choice. This solver deals with structures with more than 100,000 DOF at nearly the same speed as the solvers of the large and expensive commercial FEA programs as our tests showed. In addition, a minimum of storage is needed. This solver is your choice for large structures with more than 150,000 ... 200,000 DOF. FE-structures with  $\sim$  5 million DOF (degrees of freedom) are no problem for it if you use a 64-BIT operation system (Windows or LINUX or Mac OS X) along with the 64-BIT version of Z88 and about 6 GByte of memory. *This very stable and approved solver works always, thus, you may use it as your standard solver.*

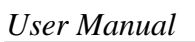

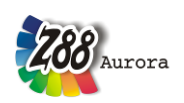

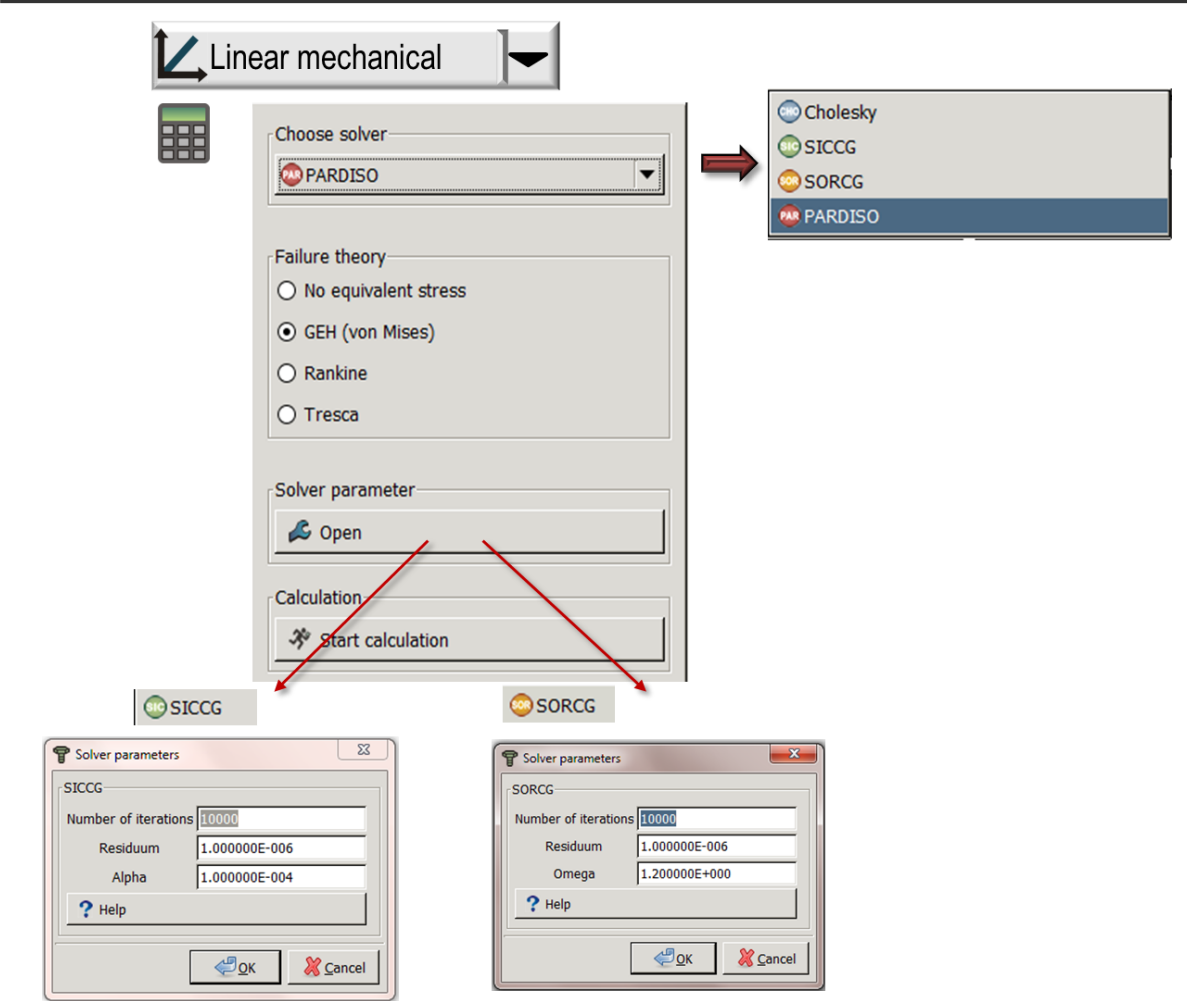

*Figure 58: solver menu linear mechanical analysis*

#### **The nonlinear solver Z88NL**

The modul Z88NL represents a solver for nonlinear calculation. Only the geometry may be nonlinear, the stress-strain correlation remains linear. Regarding the material properties Young's modulus and Poissons's ratio are required. The same boundary conditions as in the linear mechanical calculation can be applied. Following elements can be handled: Type 1 (hexahedron with 8 nodes), type 4 (3dimensional truss), type 7 (plain stress element with 8 nodes), type 8 (torus with 8 nodes), type 10 (hexahedron with 20 nodes), type 16 (tetrahedron with 10 nodes) and type 17 (tetrahedron with 4 nodes).

The main difference to linear calculation is the parametrisation of the solvers, which are described in detail in the theory manual. Also the postprocessor is different: Now results for every load step are available. This affects both the node based results of displacements and the integration point based stress results. For stress results the comparison stress is calculated after the von Mises yield criterion, which is based on Cauchy stress.

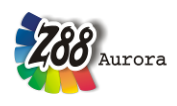

#### **The thermal solver Z88TM**

For the calculation the modul for steady-state thermal simulation resorts to the solver types Paradiso, SORCG and SICCG. The number of values used in the system of equations is decreased by using the finite elements for pure thermal analysis (hexahedrons, tetrahedrons) because of the reduction of the DOF to one (instead of three), so the system of equations itself is reduced. In contrast there are no changes in the thermo-mechanical calculation, the usual three DOF have to be regarded. The thermal conductivity is the only material property that is required for determining the steady-state thermal conduction. If a thermomechanical simulation is to be conducted the coefficient of thermal expansion is also needed (in addition to the material properties used in elastostatic problems: Young's modulus, Poisson's ratio). No additional adjustments have to be done for a thermo-mechanical calculation. The solver Z88TM automatically conducts the desired simulation, if thermal and mechanic boundary conditions have been applied. If only thermal boundary conditions are applied a steady-state thermal calculation is conducted.

#### **The vibration solver Z88EI**

The modul for natural frequency uses a numeric method, that is especially approved in FEA and was introduced already in 1950 by Cornelius Lanczos. Although no one could have thought about numeric modal analysis then, the algorithm possesses many advantages for FE programing. The basic idea, to reduce the matrix to a tridiagonal matrix (non-zero elements only in the main diagonal and the first diagonal below and above) by iteration is very effective regarding memory management. Additionally it is guaranteed mathematically, that the eigenvalues of this tridiagonal matrix are approximately equal to the eigenvalues of the original matrix. Each iteration of the solver can be divided into two stages.

Initially an additional row or column of the tridiagonal matrix is calculated – basically only three matrix values, because all previously calculated entries preserved.

In the second stage the eigenvalues of the matrix are determined – starting at zero and sorted in ascending order.

Further information and theoretical background on the solvers can be found in chapter 4.2 of the theory manual.

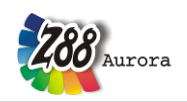

#### *User Manual*

The solver types are selected via the solver menu, depending on the type of analysis the solver menu is adjusted.

Under "failure theory" the following comparison stresses can be selected, depending on the preceding calculation:

- von Mises theory
- Rankine's theory/ *principal stresses*
- Tresca's theory

Additonally a view control values for the respective solver have to be defined in the menu solver" -> "solver parameters"

#### sic SICCG

- Termination criterion: maximum number of iterations (e.g. 10000)
- Termination criterion: residual vector < *Epsilon* (e.g. 1e-7)
- Parameter for convergence acceleration: shift factor *Alpha* (between 0 and 1, good values may vary from 0.0001 to 1; start with 0.0001).

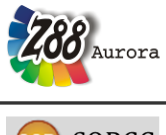

OR SORCG

- Termination criterion: maximum number of iterations (e.g. 10000)
- Termination criterion: residual vector < *Epsilon* (e.g. 1e-7)
- Parameter for convergence acceleration: relaxation factor *Alpha* (between 0 and 2, good values may vary from 0.8 to 1.2).

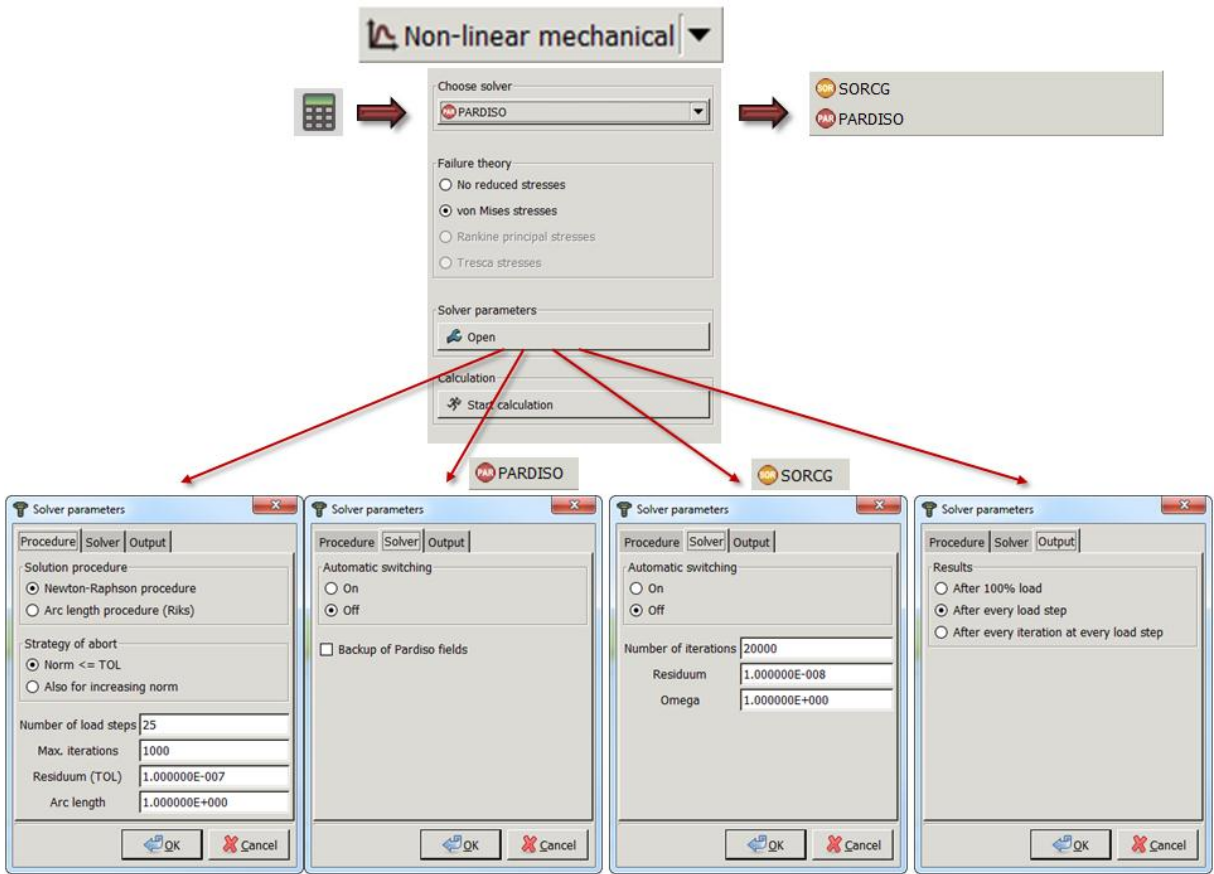

*Figure 59: Solver menu non-linear calculation*

**Calculation of equivalent stress with Z88NL is only possible with von Mises theory.**

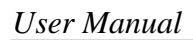

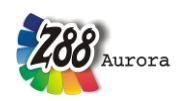

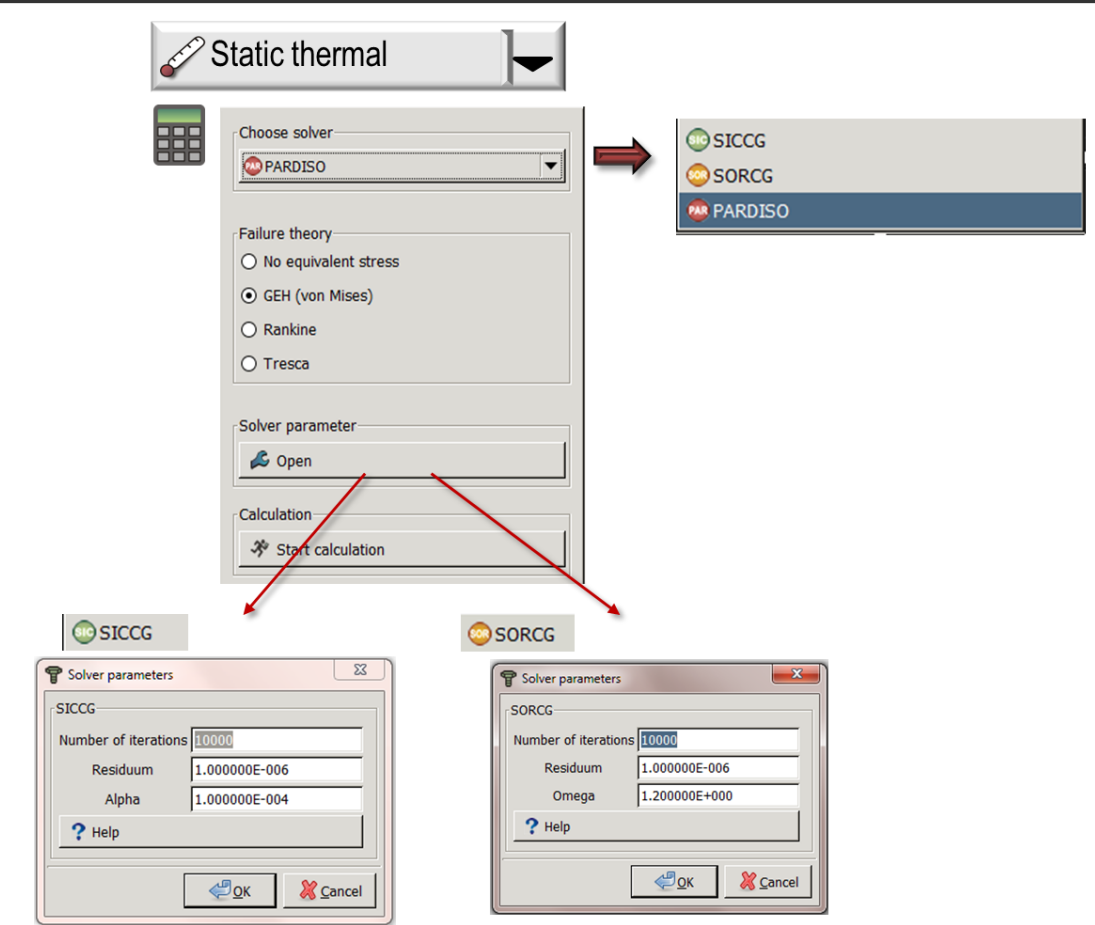

*Figure 60: Solver menu steady-state thermal calculation*

The settings correlate to those of the linear mechanical calculation.

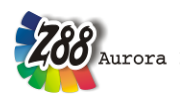

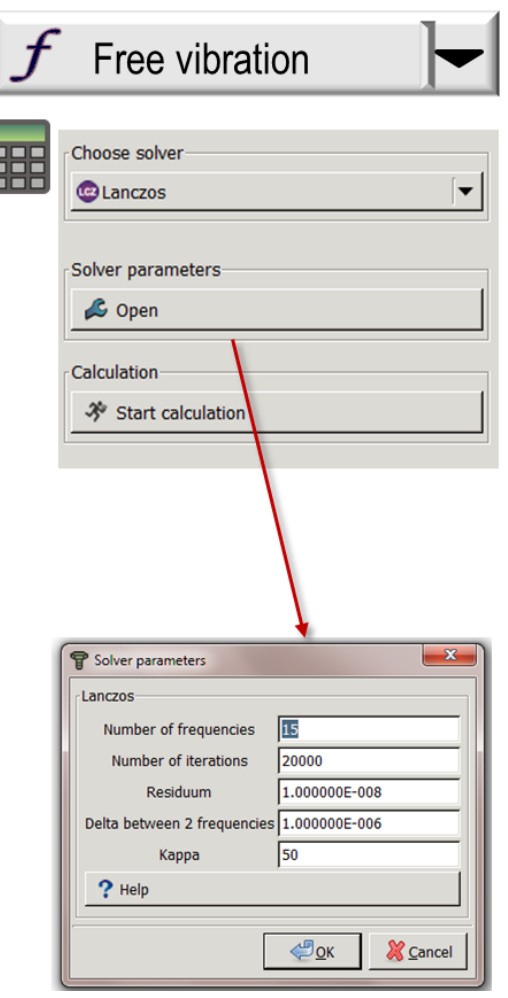

*Figure 61: solver menu natural frequency*

- Number of frequencies that are calculated
- Termination criterion: maximum number of iterations (e.g. 10000)
- Termination criterion: residual vector, eigenvalue remains constant
- Difference between two frequencies: Difference between two eigenvalues (if the difference is smaller, the eigenvalues cannot be distinguished)
- Block length Kappa: critical value; after this number of iterations the residual vector is checked

After defining of all required parameters the calculation is started with  $\mathcal{R}$  Calculate

When the calculation is finished, an information window is opened automatically.

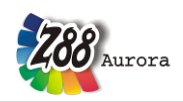

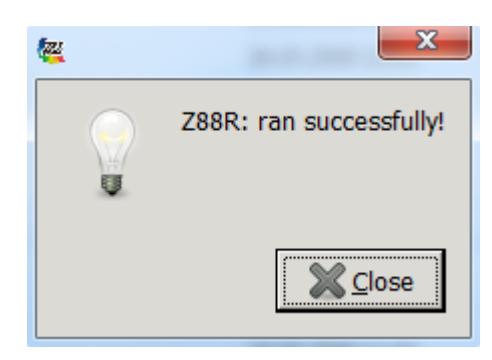

*Figure 62: Information window*

### **The solver in the text menu bar**

The solver can also be accessed via the text menu bar:

|  |  | File View Pre-processor Solver Post-processor Tools Help   |  |  |
|--|--|------------------------------------------------------------|--|--|
|  |  | □□ →   <i>S</i> Free vibriation   To Output data   图 第 日 日 |  |  |
|  |  |                                                            |  |  |

*Figure 63: Selecting the solver via the text menu bar*
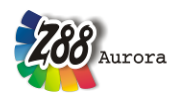

## **Available solver types for the respective finite elements**

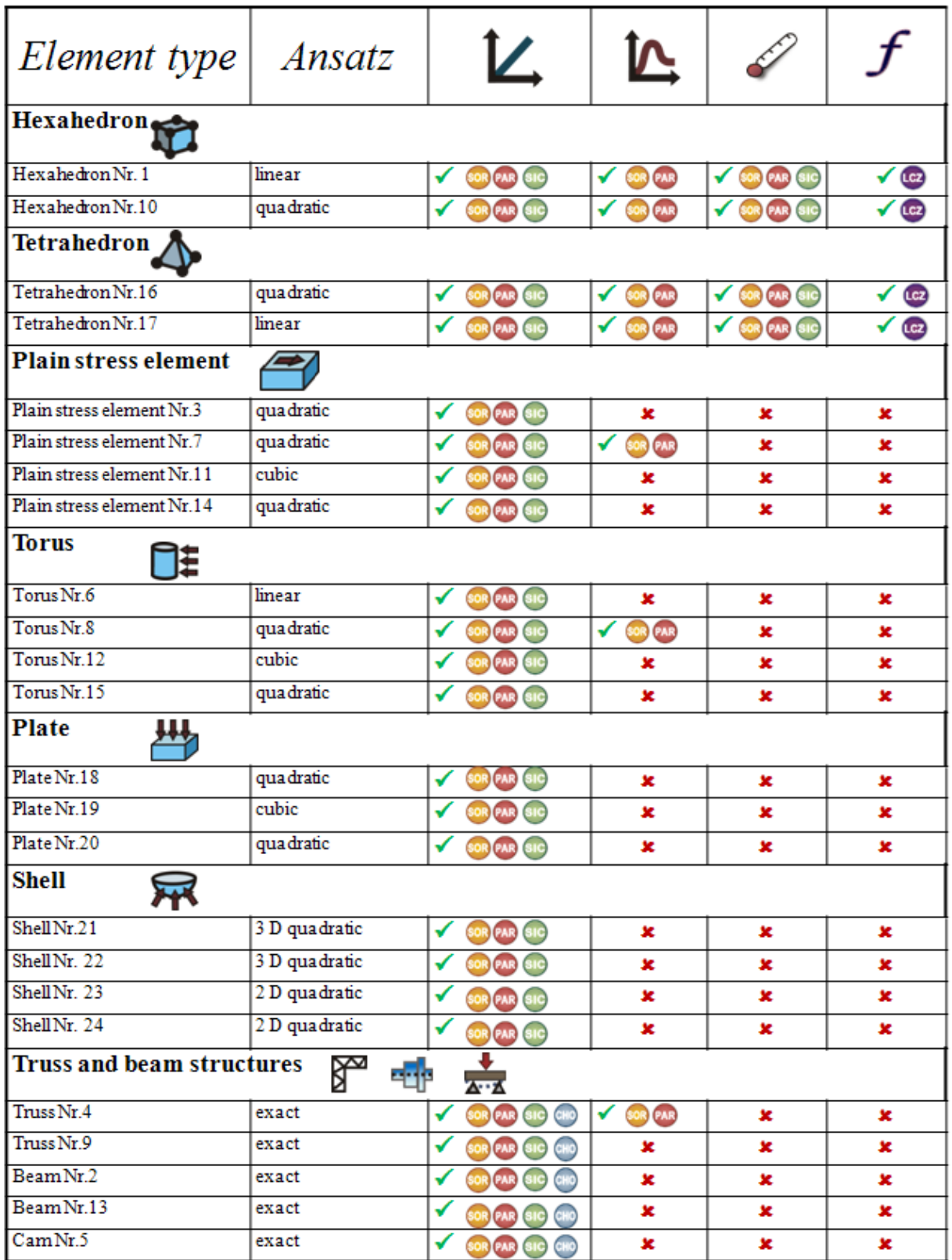

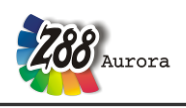

# **6.4 Postprocessor**

After the calculation has been carried out, the results can be displayed in the Z88Aurora postprocessor by clicking the button  $\frac{1}{2}$ .

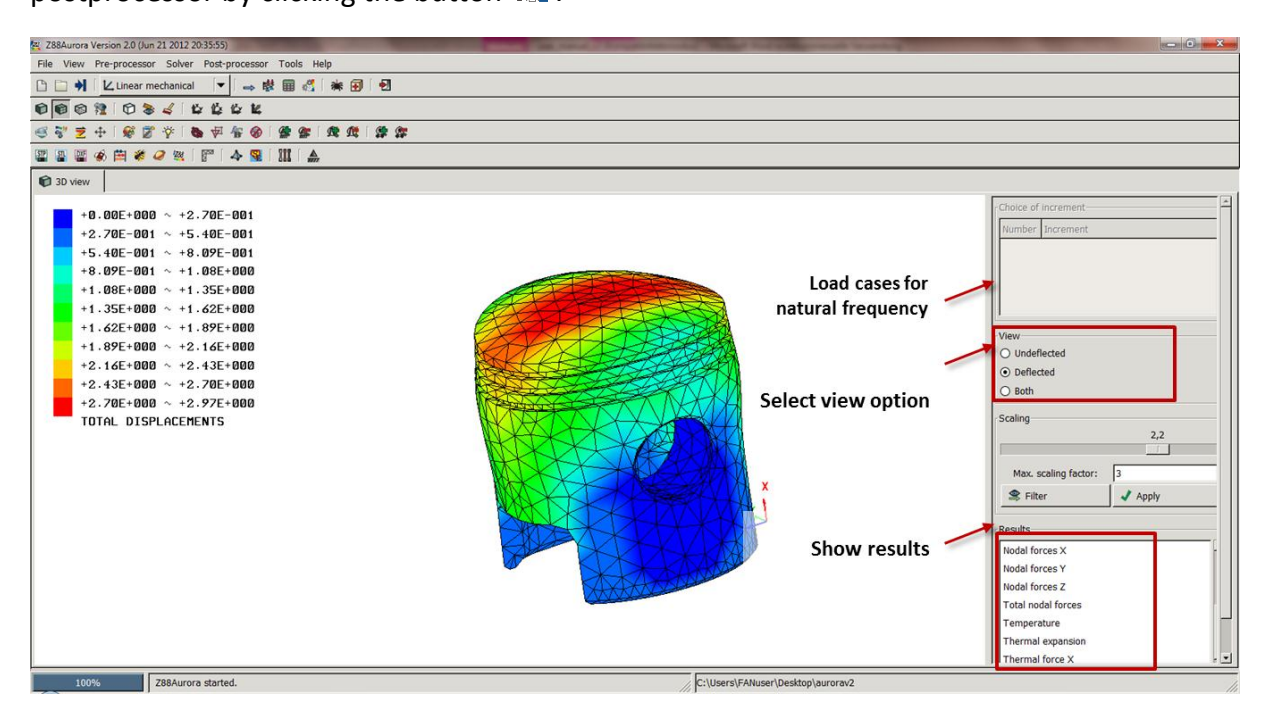

*Figure 64: Z88Aurora Postprocessor*

On the right side of the screen a context menu appears. Here it is possible, to have the component displayed in the results window – deformed, undeformed or both at the same time. Below there is the results menu: here, the displacements (component-by-component and as value) as well as the stresses (at the corner nodes, averaged by elements and at the Gauss points) can be shown, the Gauss point display, however, is only shown in an undeformed condition.

> Temperature Thermal expansion Thermal force X Thermal force Y Thermal force Z **Total thermal force Heat flow**

*Figure 65: Z88Postprocessor – results of thermal calculation*

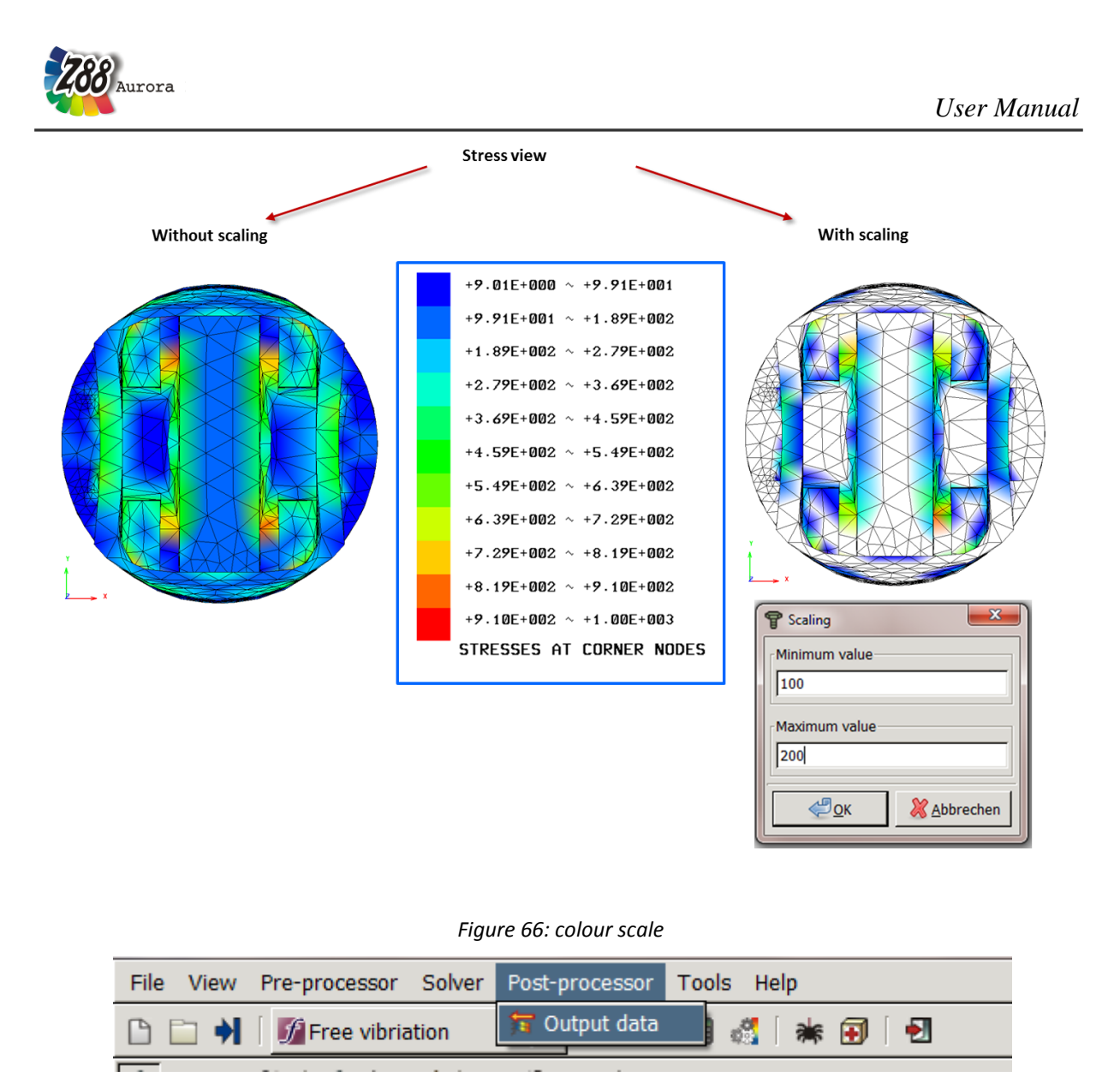

*Figure 67: menu bar Postprocessor*

Under *"Postprocessor Output files"* you can access the single output files of the calculation, in order to get the exact numerical values (for further information see Z88Aurora Theory Manual):

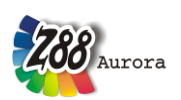

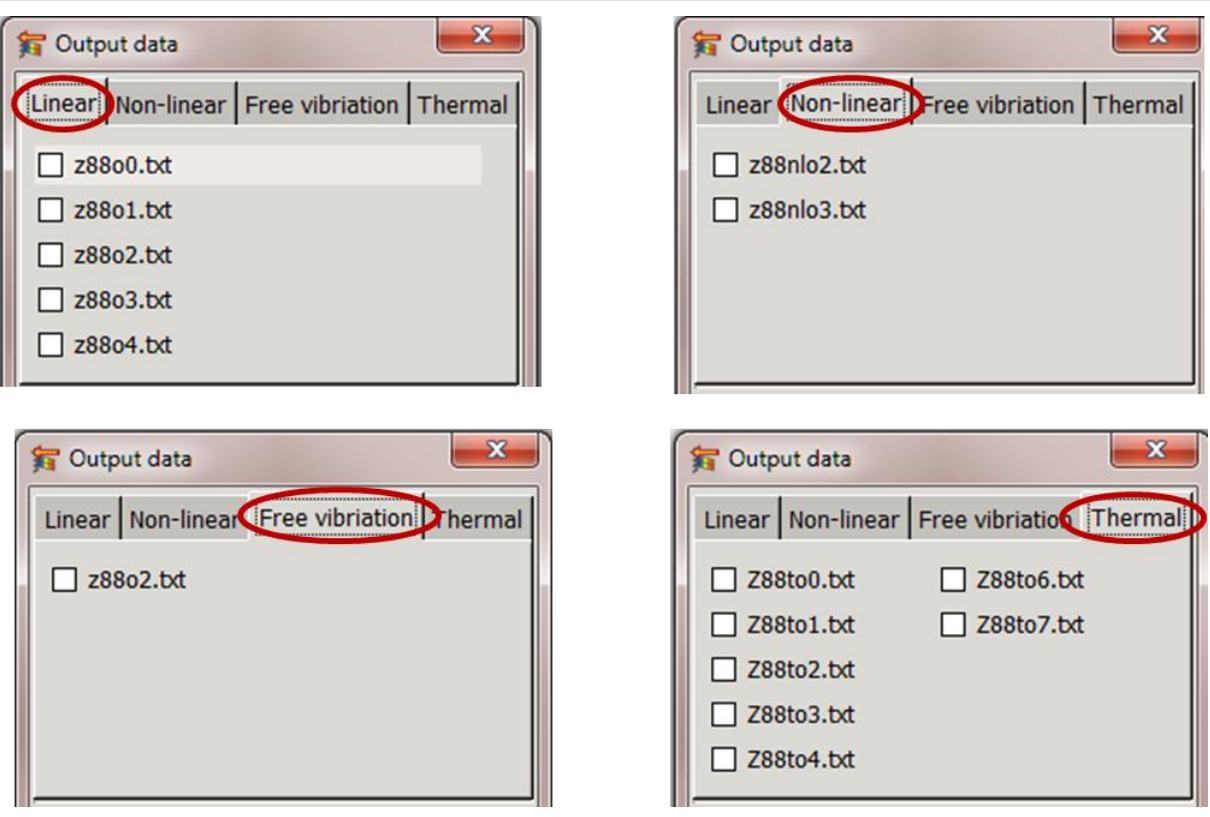

#### *Figure 68: Output files*

- Z88O0.TXT prepared input data
- Z88O1.TXT prepared boundary conditions
- Z88O2.TXT calculated displacements
- Z88O3.TXT calculated stresses
- Z88O4.TXT calculated nodal forces
- Z88TO0.TXT calculated temperature
- Z88TO1.TXT calculated heat flow
- Z88TO2.TXT calculated thermal expansion
- Z88TO3.TXT calculated thermal forces
- Z88TO4.TXT calculated displacements
- Z88TO6.TXT calculated nodal forces (thermo-mechanic)
- Z88TO7.TXT calculated stress (thermo-mechanic)
- Z88NLO2.TXT calculated displacements, nonlinear calculation with Z88NL
- Z88NLO3.TXT calculated Cauchy-stress, nonlinear calculation with Z88NL

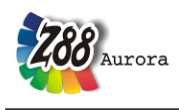

# **7. TOOLS**

# **7.1 Analysis**

For exact analysis of an FE-mesh or an imported model you can get information about nodes, elements and surfaces via "Analysis". You select in the respective picking menu the object and go to "Tools">"Analysis". With "measuring" you can view the special orientation of two nodes.

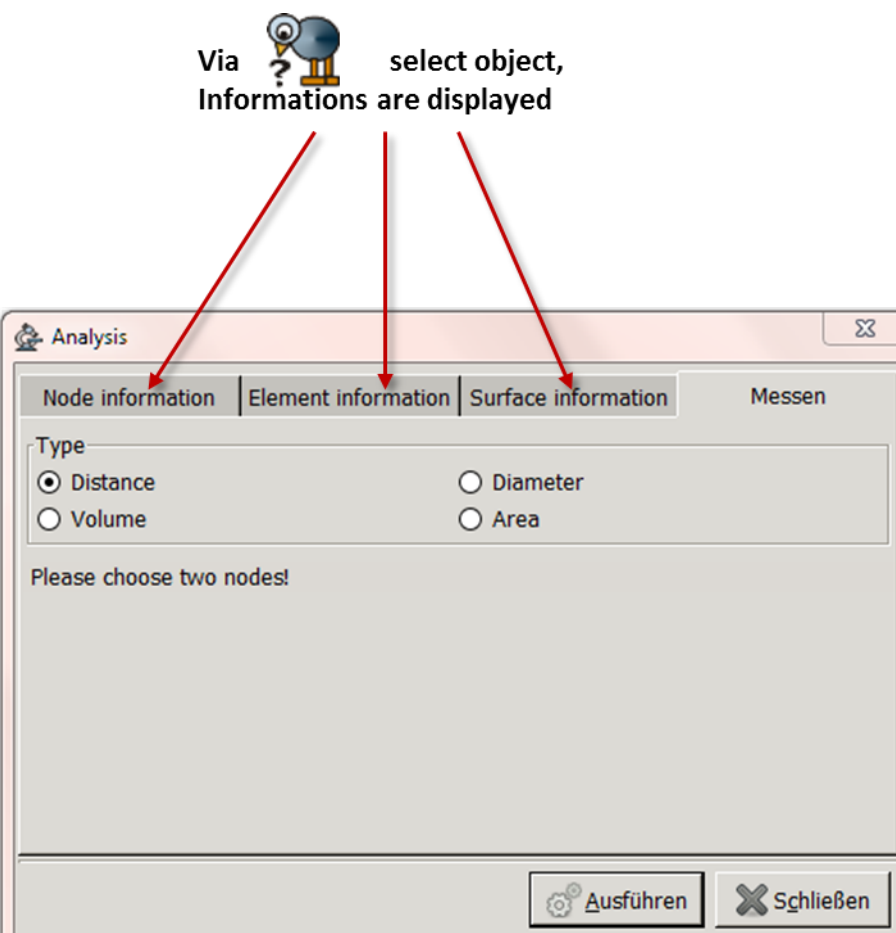

*Figure 69: tool for analysis*

# **7.2 Edit STL**

Switched surfaces in STL-import files, that cause a meshing abort, can be repaired via the tool "edit STL". For this select the menu

 $\Rightarrow$  the switched surfaces are displayed in red

 $\Rightarrow$  click on the red elements

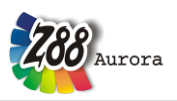

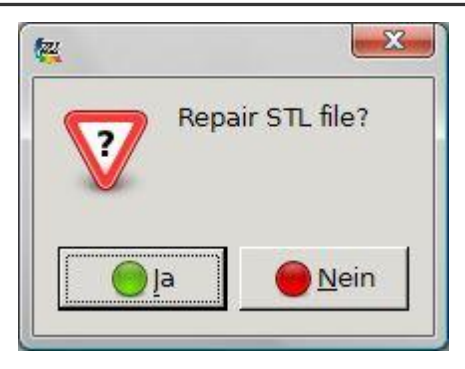

 $\Rightarrow$  confirm with "Yes"

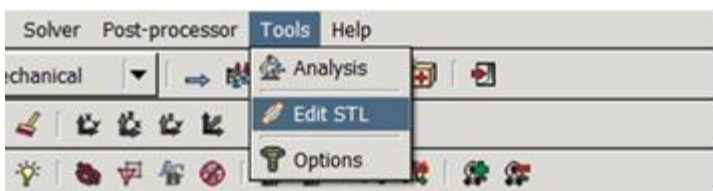

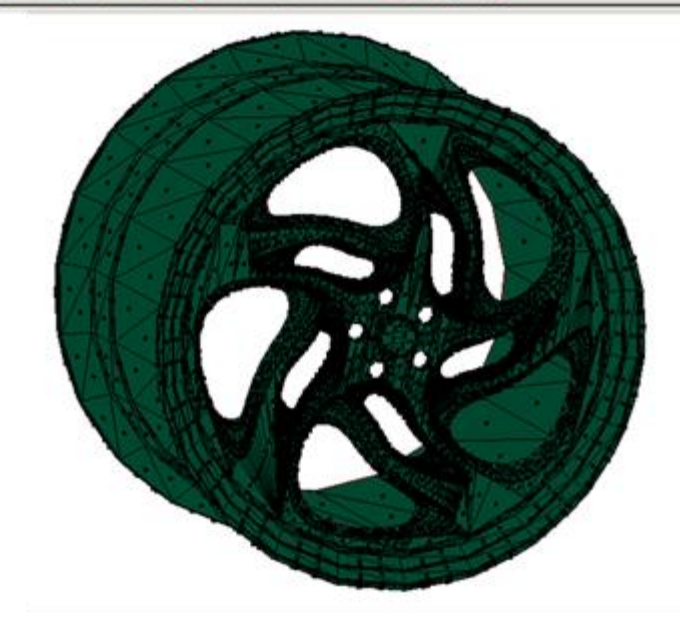

*Figure 70: edit STL*

# **7.3 Options**

Changes in the user interface can be done in the menu "Options". Here you can select the language, the data folders, the memory settings and the view options.

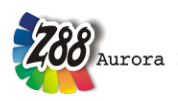

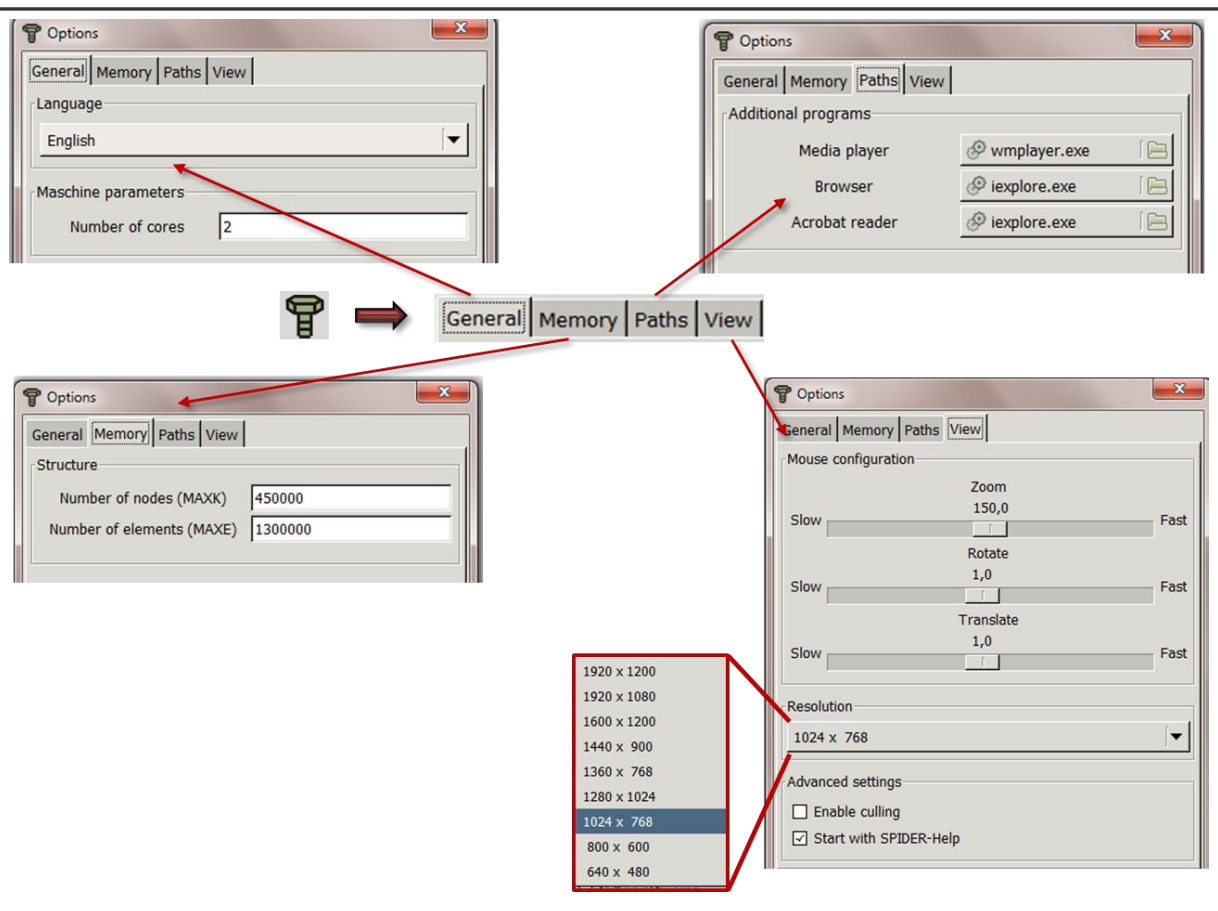

*Figure 71: options*

# **The global settings for CPU and memory selected here are independent from the local settings in the solver options menu.**

## **The changes only take effect after rebooting Z88Aurora!**

#### - **Media Player**

Selecting the media player with which you can play the instruction videos.

*e.g. Windows Media Player;*

*"c:\Programme\Windows Media Player\wmplayer.exe "*

- **Browser**

Selecting the browser with which you can view the homepage and the user forum directly from Z88Aurora

*e.g. Internet Explorer; "c:\Programme\Internet Explorer\iexplore.exe"*

- **PDF-Reader**

Selecting the PDF reader with which you can open the Z88 user manual and theory manu-

al

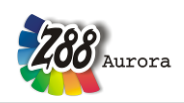

*e.g. Adobe Acrobat Reader;* 

*"c:\Programme\Adobe\Reader 9.0\Reader\AcroRd32.exe"*

The dialogue and the information windows are closed with "OK".

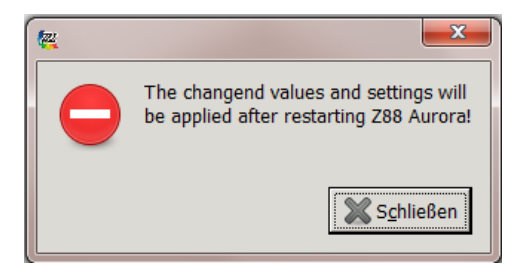

Afterwards you can restart Z88Aurora.

# **8.** *刊入***空价⊠冒HFLP**

# **Help**

Z88Aurora offers you several different help functions, which can be used separately. Following is an overview of the separate help components.

The icon in the icon menu bar opens the popup menu for the selection of the single help modules.

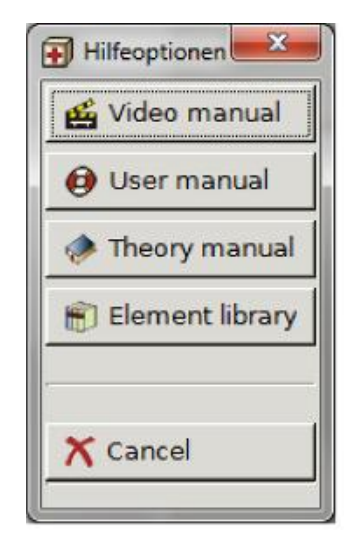

*Figure 72: Help options* 

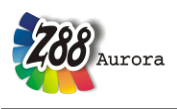

## *Video manual*

To increase clarity, video sequences dealing with some special topics are available. The videos are accessed via the menu *"Video manual"*.

These are:

- Picking
- Views
- Node information

## *User Manual*

In the User Manual all functions available in Z88Aurora are explained.

## *Theory Manual*

The Theory Manual addresses the issue of the computation bases of Z88Aurora. For experienced Z88 V14 users the differences between Z88 V14 OS and Z88Aurora are presented. Furthermore, all input and output files as well as the element types are illustrated in detail. The modules which are accessed from the user interface are explained here.

## *Element Library*

A short description of the element types integrated in Z88Aurora.

# **Examples**

By means of different examples the basic functions are explained.

*Plane elements: Example: fork wrench* 

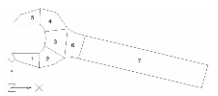

As an example, a DXF-file from AutoCAD was chosen– a fork wrench as plane stress element. By means of this component the export procedure of the structure from the CAD program as well as the import of DXF-files into Z88Aurora is demonstrated. Furthermore, the creation and finer meshing of super structures is illustrated, as well as the execution and evaluation of a linear strength analysis.

strated.

*Shell elements: Example: square pipe*

To display thin walled structures, such as bent sheet metal parts or profiles, shell models can be used. The component employed here is a square profile, which was designed as a shell model with an external FE program and saved as NASTRAN file together with the boundary conditions. By means of this component the import and the calculation of shell models in Z88Aurora are demonstrated.

*Truss elements: Example: crane girder*

A simple example with 20 nodes and 54 trusses forming a spatial framework. These structures can easily be entered manually, CAD programs won't help much. Just try it for yourself.

*Volume element: Example: Two-stroke engine piston* 

A piston for a two-stroke engine should be calculated. The load is the combustion pressure of 42.5 bar, the gudgeon pin is defined as bearing. The piston was designed in the 3D CAD program Pro/ENGINEER and meshed – selecting linear tetrahedrons - with Pro/MECHANICA. Then the structure and the mesh was exported as NASTRAN file. The piston contains 3211 nodes, thus 9633 degrees of freedom and 12489 elements (tetrahedron type 17 with 4 nodes).

#### *Volume elements: Example: engine piston*

## As already described in previous chapters, you can import data from 2D- and 3D-CAD- and FE-systems in Z88Aurora. The example cited here is an engine piston; it was designed in PTC

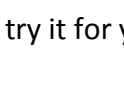

RABARA

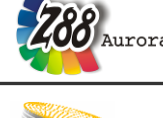

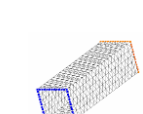

Pro/MECHANICA and saved as a NASTRAN file. By means of this component, the import of

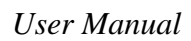

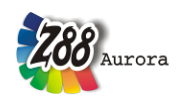

*Tetrahedron elements: Example: motorcycle crankshaft*

Applying a piston load of -5,000 N a single cylinder motorcycle crankshaft is to be calculated. In this case the constraints have to be considered in a special way, which is kind of tricky.

*Plane stress element: Example: gearwheel l*

A gearwheel, whose center is pressed on a shaft, is examined. The interference fit assembly's groove pressure is 100 N/mm<sup>2</sup>. Crucial point is the deformation transmitted by the center's expansion to the gear teeth (which are left out for model simplification).

#### *Plate element: Example: circular plate*

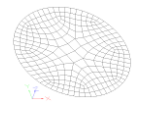

This sample is intended as an introduction for plate calculation. Z88 contains plate elements (Reissner-Mindlin approach) with 6-node Serendipity elements (type 18), 8-node Serendipity elements (type 20) and 16-node Lagrange elements (type 19). Nevertheless the plate is a 2D element. With plates thus being 2D elements the calculation requires some skills to map this paradox in FE software.

*Hexahedron elements: Example: plate segment* 

A three-dimensional plate segment with curvilinear hexahedrons is calculated. Though seeming simple, this example can barely be solved analytically. It's a valuable sample for experiments with the mapped masher.

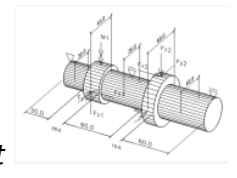

*Creating a structure and element parameters: Example: gear shaft*

In Z88Aurora an editor for creating beam and truss elements is included. The required nodes for creating the structure can be entered by using coordinates; the coincidence is created via the graphic user interface. This is explained using an example of a gearshaft.

*Shell thickener/Clipping Example: submarine*

A submarine, which was constructed in Pro/ENGINEER as shell structure is imported with the NASTRAN interface and thickened to create a volume shell in Z88Aurora. The displacements and stresses in the submarine's hull should be calculated in the case of a dive depth of 50 m. The submarine is supposed to float in the water, thus it is fixed in Z88Aurora via a virtual fixed-point.

*ABAQUS-import/line load Example: 3D gear* 

In this example a gear, which was imported as ABAQUS INP file, is calculated. This is done with a static load, so it cannot replace a strain calculation according to DIN 3990. The gear in this example is a involute spur gear without any deviations in the tooth flank. The gear body is constructed out of ribs to save weight.

• Natural frequency **Example: Drum** 

A popular example natural frequency analysis is the oscillating drumhead, because it can be calculated analytically as well. This is an example for pure natural frequency, because the drumhead achieves steady-state (final tone) only after one stroke because of the equilibrium between mass inertia and reset force. The fixing of the drumhead at the frame allows only certain modal form vectors, which can be described with mathematical methods. These form vectors should be simulated in FEA as well.

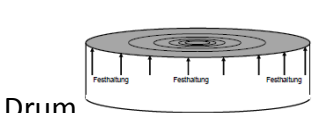

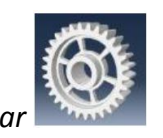

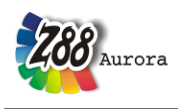

*Thermo mechanics Example: Spoon*

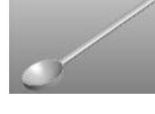

As example for heat flow and temperature analysis a spoon, which is hold with one hand and used for eating soup, should be simulated. The spoon was constructed in Pro/ENGINEER and imported as .stl-file into Z88Aurora and was then meshed. At the handle the temperature is defined by the temperature of the hand, the heat flow through the handle is caused by the heat of the soup.

#### *Geometric nonlinearity Example: Hinge*

In this example a hinge to lock a cylindrical truss in position is examined. The clamping force is very high, so there are great deformations.

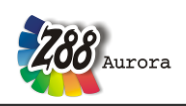

#### **Spider support**

To achieve clearly arranged settings and functionalities for the user, the proceeding of FEA is displayed with the SPIDER work flow tool. You can choose between two different types of user support: the work flow scheme or additional videos, explanations or decision propositions.

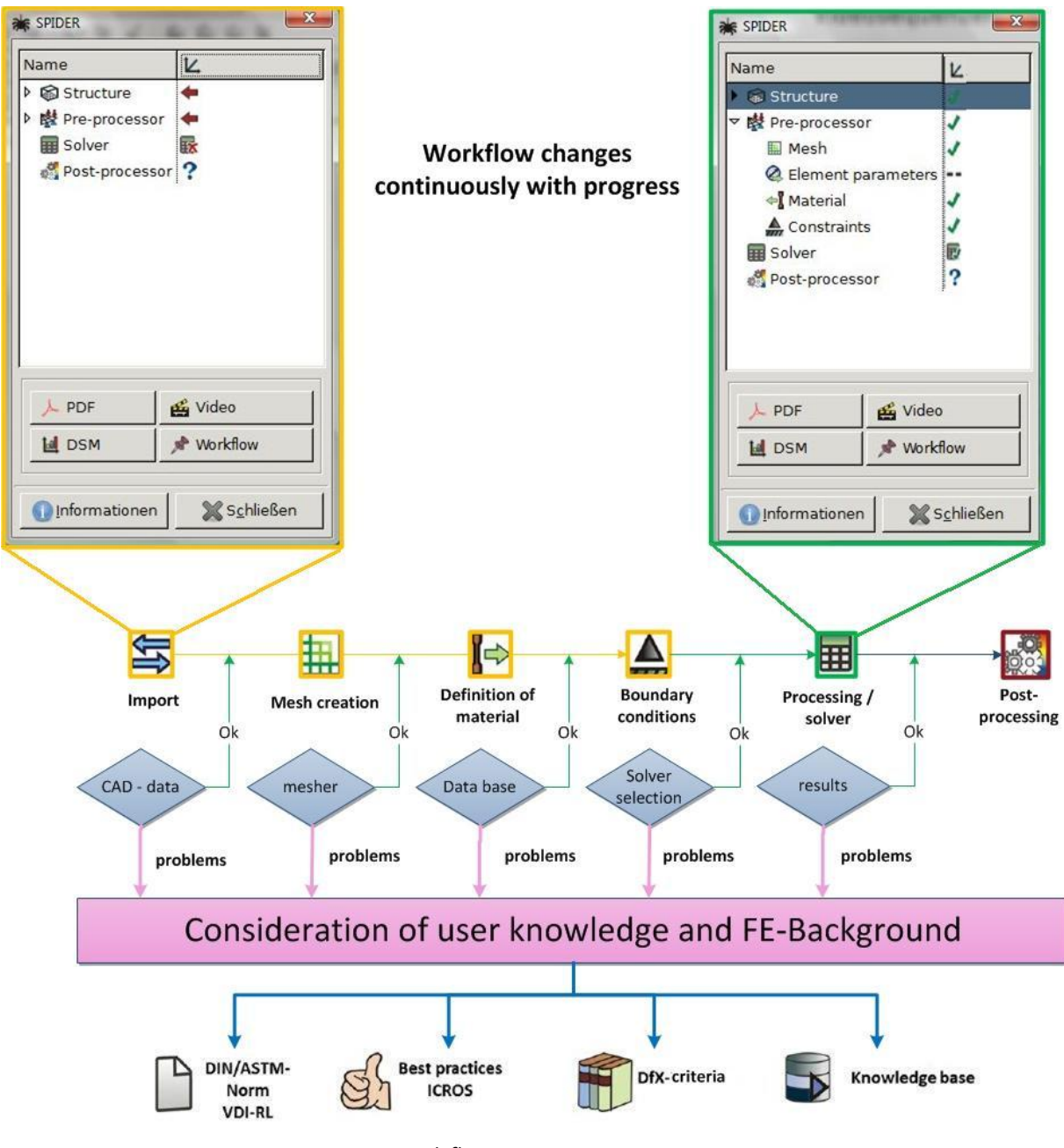

*Figure 73: work flow support SPIDER in Z88Aurora*

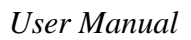

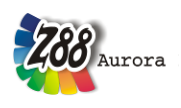

#### *About Z88Aurora*

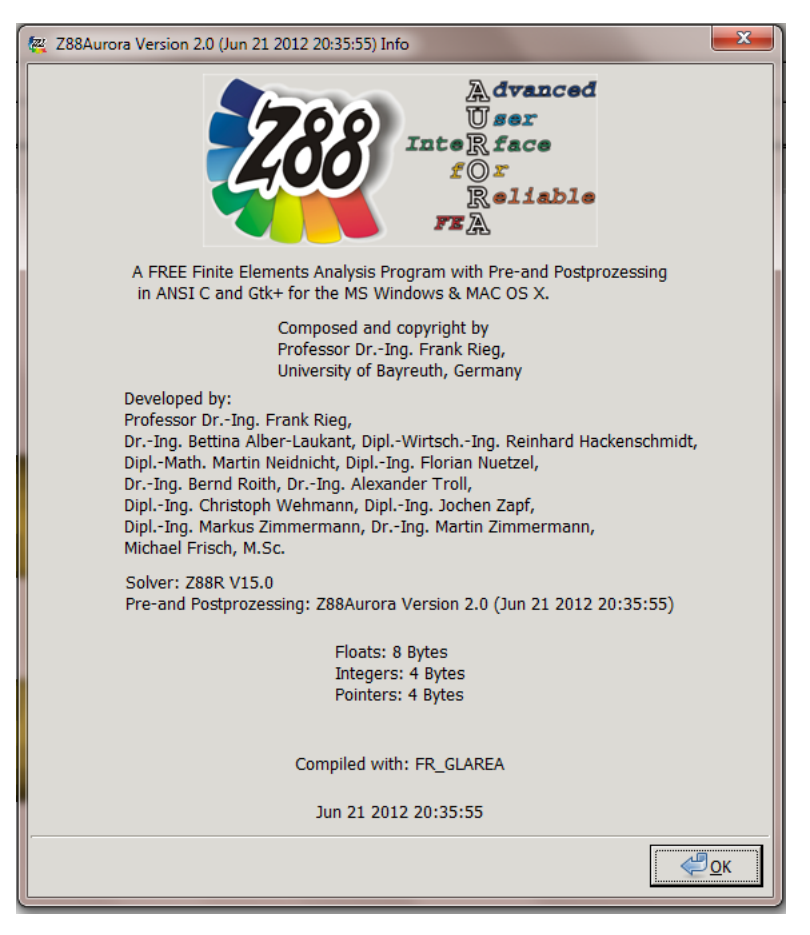

*Figure 74: Information about Z88Aurora* 

## **G<sub>i</sub>**

*Homepage*

See **www.z88.de** for further information!

*Email*

If you need support: **z88aurora@uni-bayreuth.de**!

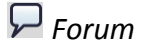

On the homepage you can find a forum where you can discuss Z88 topics and issues with other users.